**Upute za uporabu**

# AMAZONE

# **Softver** AMABUS **za ratarske prskalice**

**Višefunkcijska drška** AMAPILOT **Višefunkcijska drška** AMATRON 3 **Razvodna kutija za djelomične širine** AMACLICK

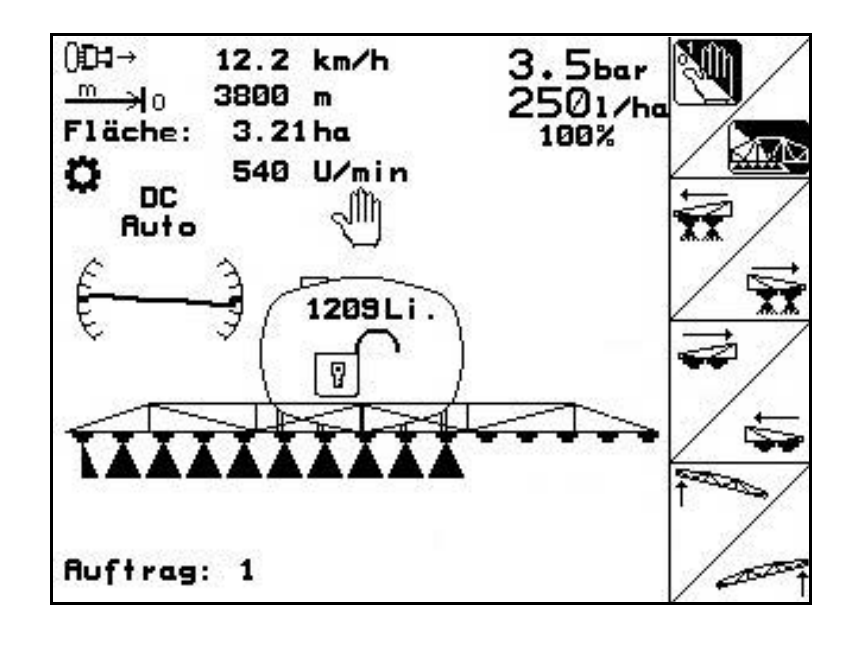

MG4522 BAG0117.1 02.14 Printed in Germany

**Prije prvog stavljanja u pogon pročitajte ove upute za uporabu i pridržavajte ih se! Sačuvajte ih za buduću uporabu!**

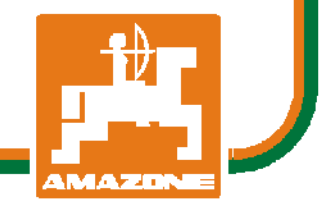

**hr**

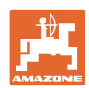

# *NEKA VAM NE BUDE naporno i teško pročitati upute za uporabu i*

*pridržavati ih se; jer nije dovoljno samo čuti od drugih ili vidjeti da je određeni stroj dobar te ga na osnovi toga kupiti u nadi da će sve ići samo od sebe. To može naštetiti ne samo vama, nego dovesti i do zablude da je uzrok eventualnog neuspjeha u samom stroju, a ne u vama. Kako bi uspjeh bio zajamčen, potrebno je biti potpuno upućen, dakle, informirati se o funkciji svih dijelova stroja i uvježbati upravljanje njime. Tek tada čovjek može biti zadovoljan strojem i sobom. Ove upute za uporabu služe baš za to.* 

*Leipzig-Plagwitz 1872.* 

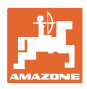

#### **Adresa proizvođača**

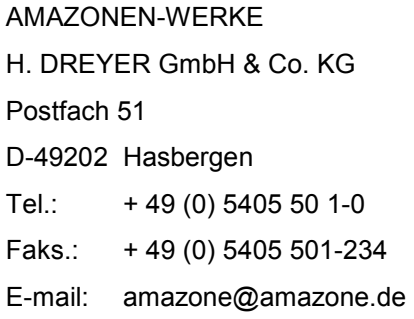

#### **Naručivanje rezervnih dijelova**

Popisi rezervnih dijelova dostupni su na portalu rezervnih dijelova na web-mjestu www.amazone.de.

Narudžbe šaljite ovlaštenom prodavaču tvrtke AMAZONE.

#### **Formalnosti uz upute za uporabu**

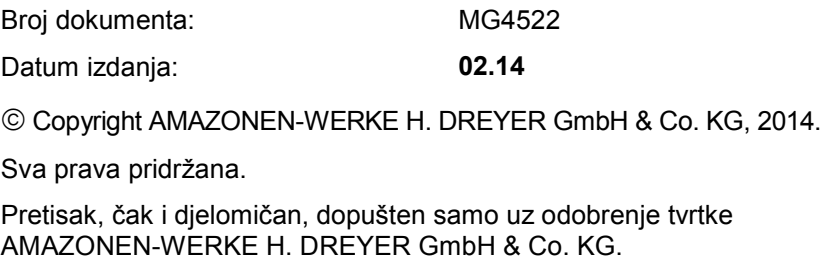

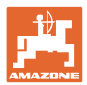

## **Predgovor**

Poštovani kupče,

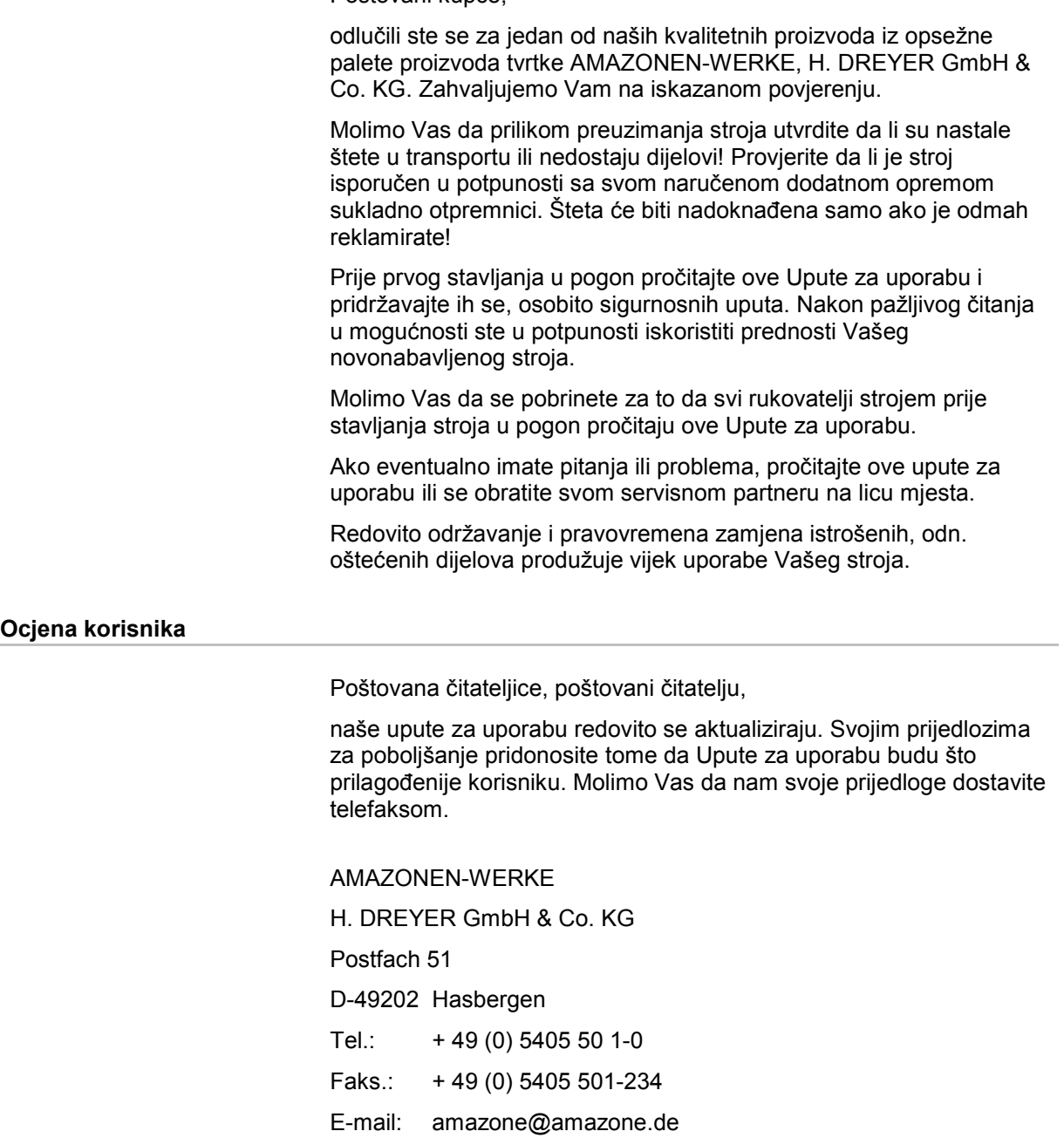

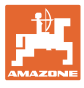

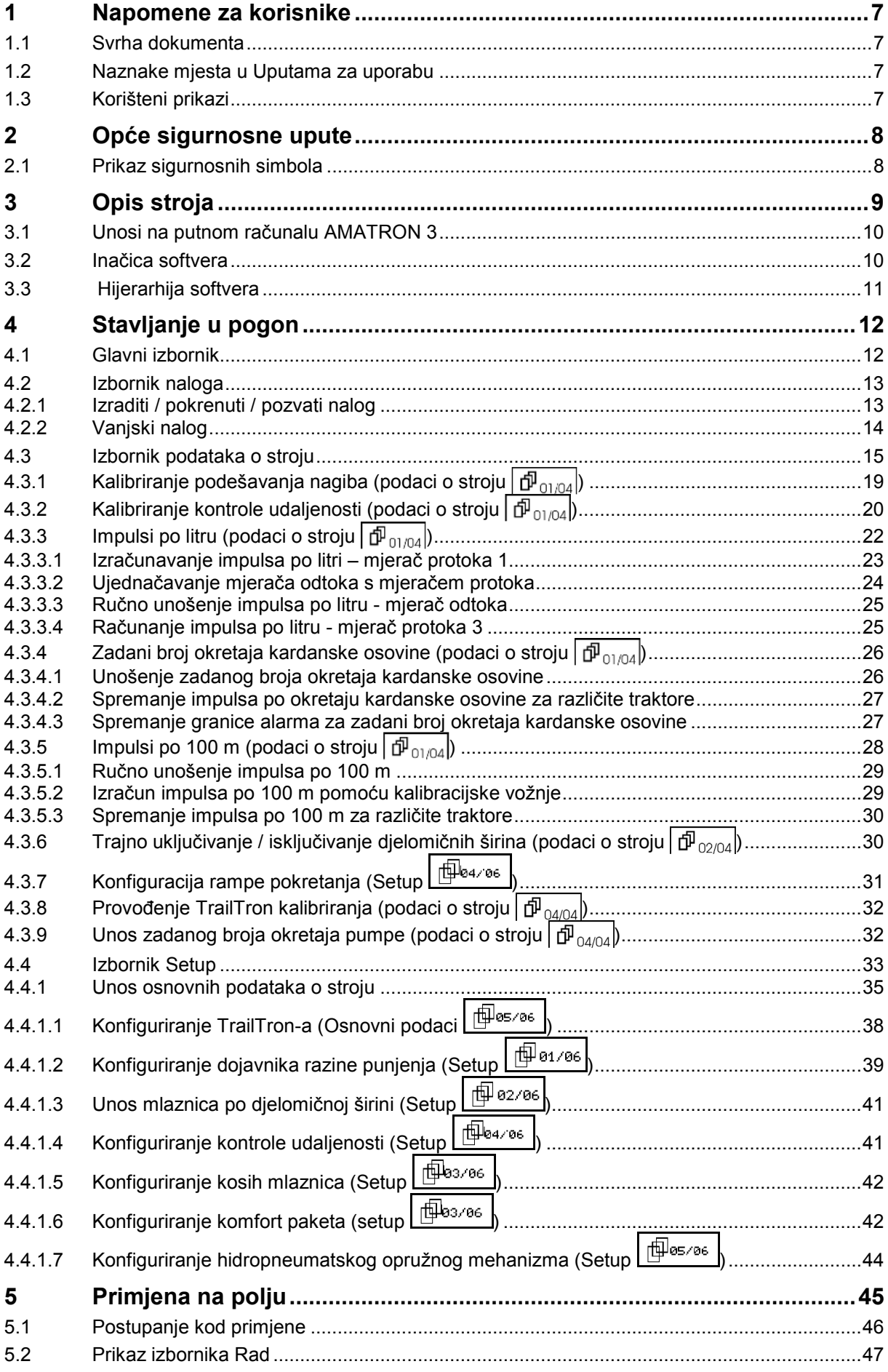

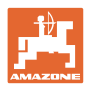

#### **Predgovor**

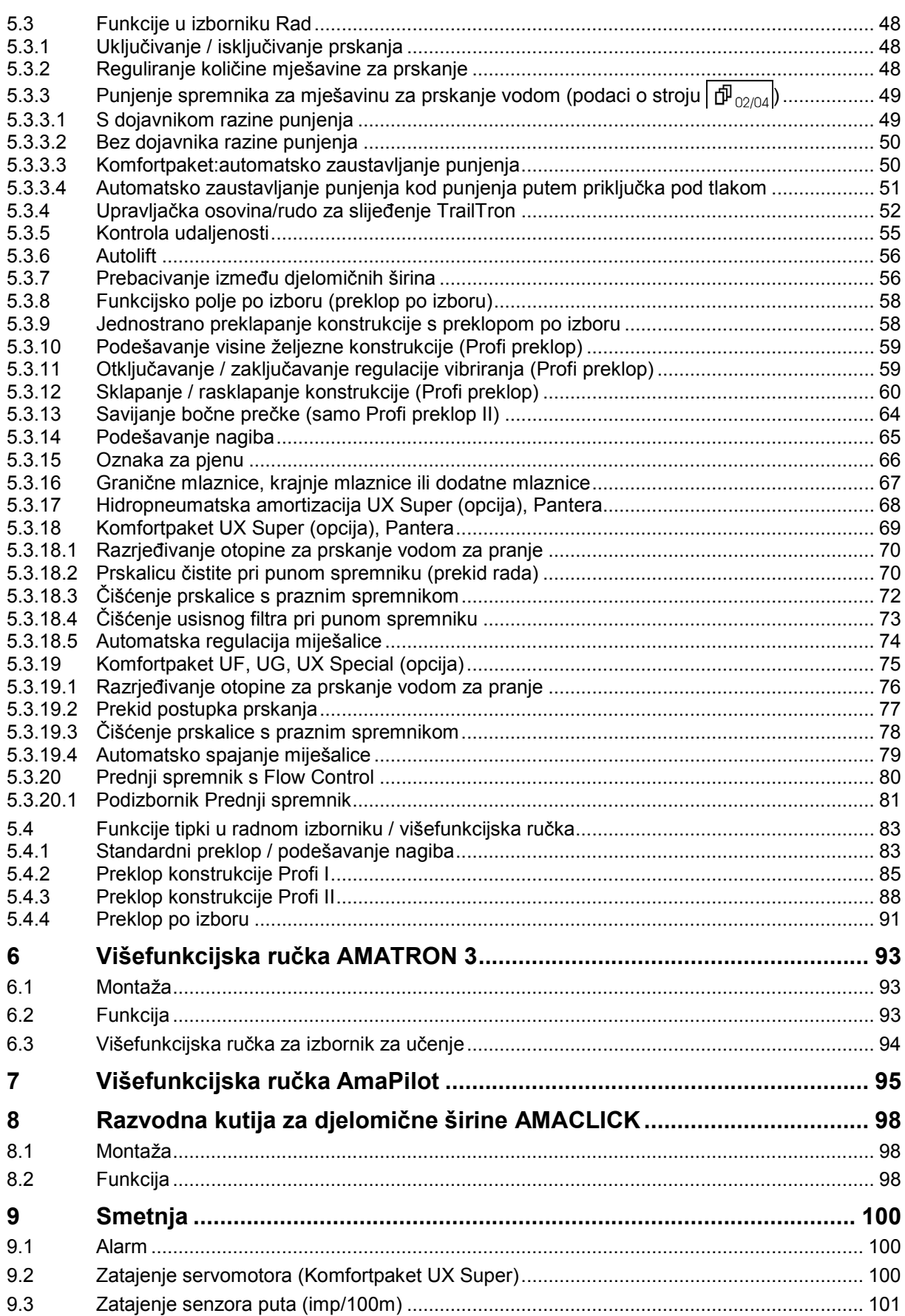

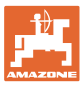

# **1 Napomene za korisnike**

Poglavlje "Napomene za korisnike" daje informacije o postupanju s Uputama za uporabu.

#### **1.1 Svrha dokumenta**

Postojeće upute za uporabu

- opisuju rukovanje strojem i njegovo održavanje
- navode važne upute za sigurno i učinkovito rukovanje strojem
- predstavljaju sastavni dio stroja koji uvijek valja držati uz stroj, odn. u vučnom vozilu
- valja čuvati za buduću uporabu

#### **1.2 Naznake mjesta u Uputama za uporabu**

Sve podatke o smjerovima u ovim Uputama za uporabu uvijek valja promatrati gledano u smjeru vožnje.

#### **1.3 Korišteni prikazi**

#### **Upute za postupanje i reakcije**

Radnje koje rukovatelj mora izvršiti prikazane su u vidu numeriranih uputa za postupanje. Pridržavajte se redoslijeda navedenih uputa za postupanje. Reakcija na dotičnu uputu za postupanje po potrebi je označena strelicom.

#### Primjer:

- 1. Postupak 1
- $\rightarrow$  Reakcija stroja na uputu za postupanje 1
- 2. Postupak 2

#### **Nabrajanja**

Nabrajanja bez obveznog redoslijeda prikazana su u vidu popisa s točkama nabrajanja.

Primjer:

- Točka 1
- Točka 2

#### **Pozicijski brojevi na slikama**

Znamenke u okruglim zagradama upućuju na pozicijske brojeve na slikama. Prva brojka upućuje na sliku, druga brojka na broj pozicije na slici.

Primjer (slika 3/6)

- slika 3
- pozicija 6

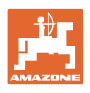

# **2 Opće sigurnosne upute**

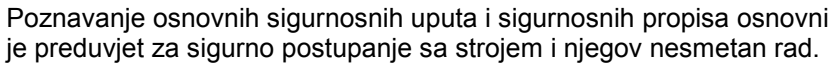

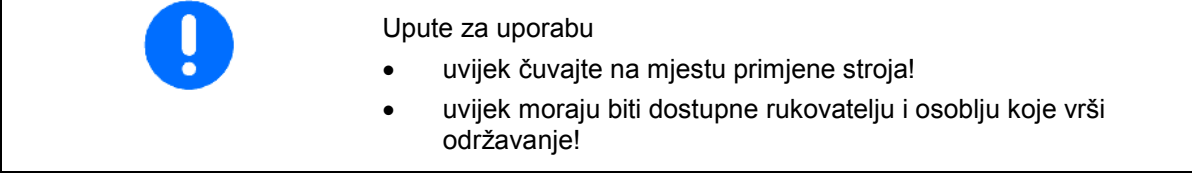

#### **2.1 Prikaz sigurnosnih simbola**

Sigurnosne upute označene su sigurnosnim simbolom trokuta i istaknutom signalnom riječju. Signalna riječ (OPASNOST, UPOZORENJE, OPREZ) opisuje ozbiljnost prijeteće opasnosti i ima sljedeće značenje:

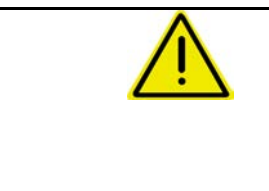

#### **OPASNOST**

**Označava neposrednu opasnost s visokim rizikom, koja, ako se ne izbjegne, može dovesti do smrti ili najtežih tjelesnih ozljeda (gubitak dijelova tijela ili dugotrajna oštećenja).**

**Nepoštivanje ovih uputa dovodi do smrtnih posljedica ili najtežih tjelesnih ozljeda.**

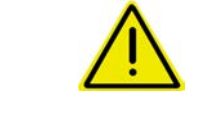

#### **UPOZORENJE**

**Označava moguću opasnost sa srednjim rizikom, koja, ako se ne izbjegne, može dovesti do smrti ili (najtežih) tjelesnih ozljeda.**

**Označava opasnost s malim rizikom, koja, ako se ne izbjegne,** 

**U slučaju nepoštivanja ovih uputa eventualno prijete smrtne posljedice ili najteže tjelesne ozljede.**

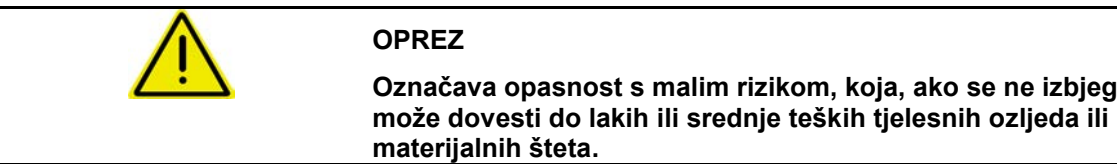

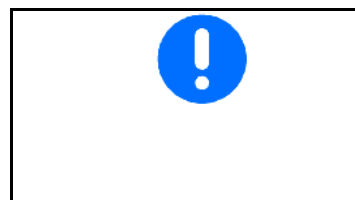

# **VAŽNO**

**Označava obvezu posebnog ponašanja ili radnje za stručno postupanje sa strojem.**

**Nepoštivanje ovih uputa može dovesti do smetnji na stroju ili u okolini.**

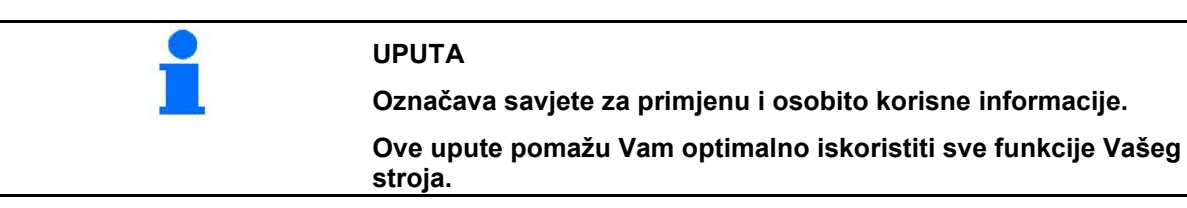

# **3 Opis stroja**

S pomoću softvera AMABUS i upravljačkog terminala AMATRON 3 može se ugodno upravljati i služiti strojevima **AMAZONE** te ih nadgledati.

Ova uputa za uporabu prikazuje rukovanje ratarskim prskalicama UF, UX, UG i PANTERA s pomoću AMATRON 3.

Rukovanje ratarskom prskalicom s pomoću AMATRON 3 razlikuje se ovisno o vrsti preklopnog mehanizma i opreme stroja.

AMAZONE ratarske prskalice mogu se opremiti sa sljedećim preklopnim mehanizmima:

- Profi I / II, Profi LS za hidraulički sustav Load-Sensing
- Preklop po izboru
- Standardni preklop sa / bez mogućnosti podešavanja nagiba

Uređaj AMATRON 3 upravlja strojnim računalom. Ovim putem strojno računalo dobija sve potrebne informacije i preuzima reguliranje količine utroška ovisno o trenutačnoj brzini kretanja.

Uređaj AMATRON 3 sprema podatke za jedan pokrenuti nalog.

Uređaj AMATRON 3 sastoji se od glavnog izbornika i izbornika Rad.

#### **Glavni izbornik**

Glavni izbornik sastoji se od više podizbornika u kojima se prije rada

- moraju unijeti podaci,
- utvrde ili unesu postavke.

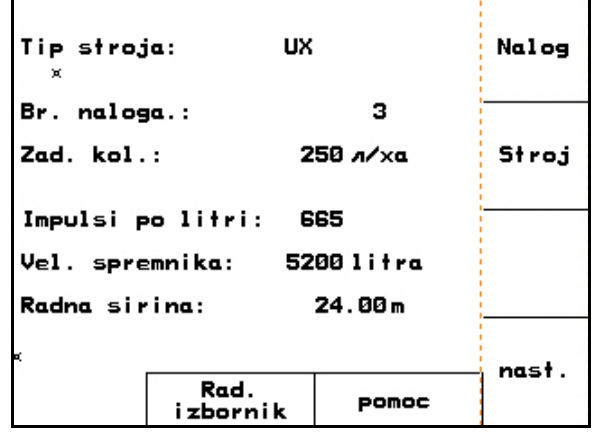

**Sl. 1** 

#### **Radni izbornik**

- Tijekom rada radni izbornik prikazuje sve podatke potrebne za rad.
- Preko radnog izbornika se upravlja strojem tijekom njene upotrebe.

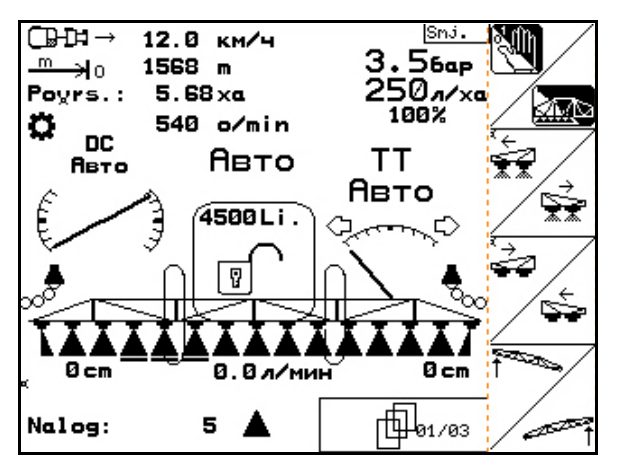

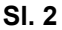

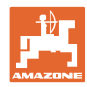

# **3.1 Unosi na putnom računalu AMATRON 3**

Za rukovanje putnim računalom AMATRON 3 u ovim Uputama za uporabu prikazana su funkcijska polja za rukovanje putnim računalom koja ukazuju na to da je potrebno aktivirati tipku koja pripada funkcijskom polju.

**Primjer:** 

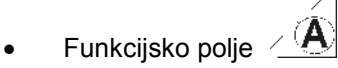

#### **Opis u Uputama za uporabu:**

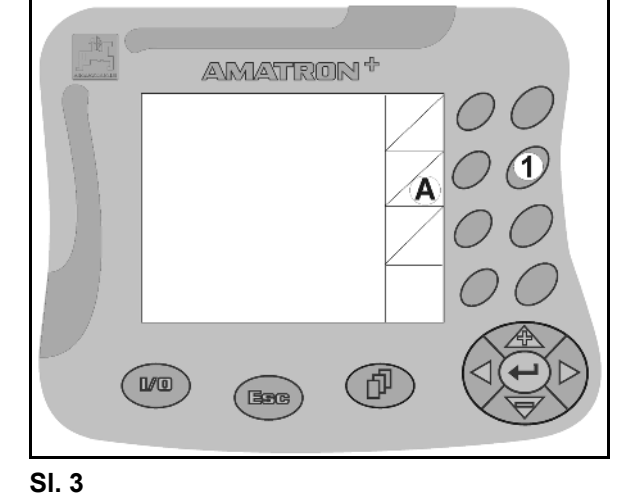

Provođenje funkcije **A**.

**Radnja:**

Rukovatelj pritišće tipku koja pripada funkcijskom polju (Sl. 3/1) za provođenje funkcije **A**.

#### **3.2 Inačica softvera**

Ove Upute za uporabu vrijede počevši od verzije softvera:

Stroj:

MHX inačica: 7.15.xx

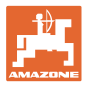

## **3.3 Hijerarhija softvera**

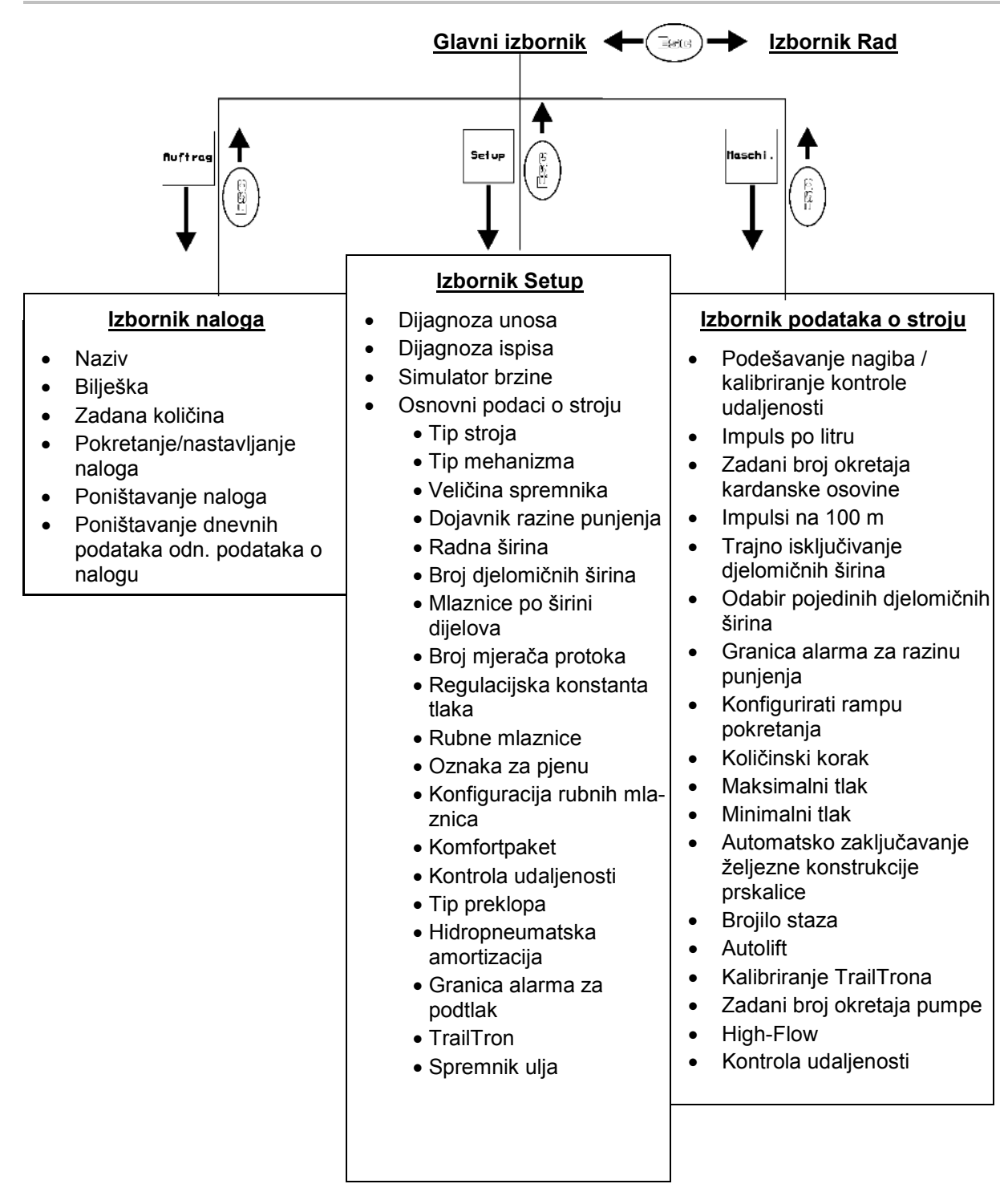

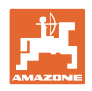

# **4 Stavljanje u pogon**

#### **4.1 Glavni izbornik**

#### **Glavni izbornik prikazuje**

- odabrani tip stroja,
- broj naloga za pokrenuti nalog,
- unesenu zadanu količinu,
- impulse po litri 1. mjerača protoka,
- veličinu spremnika za spremnik za mješavinu za prskanje u litrama,
- unesenu radnu širinu za željeznu konstrukciju prskalice u [m].

#### **Podizbornici glavnog izbornika:**

**Auftras** Pozvati izbornik Nalog (vidi stranicu 13)

- Unos podataka za novi nalog.
- Prije početka rada pokrenuti novi nalog.
- Spremaju se podaci odo do 20 obrađenih naloga

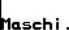

Pozvati izbornik Podaci o stroju (vidi stranicu 15).

• Unos podataka specifičnih za stroj ili individualnih podataka.

#### Setup

Pozvati izbornik Setup (vidi stranicu 33).

Unos osnovnih postavki.

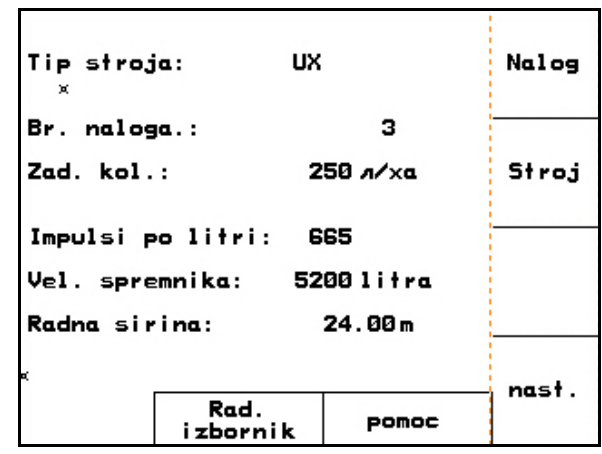

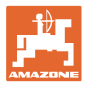

## **4.2 Izbornik naloga**

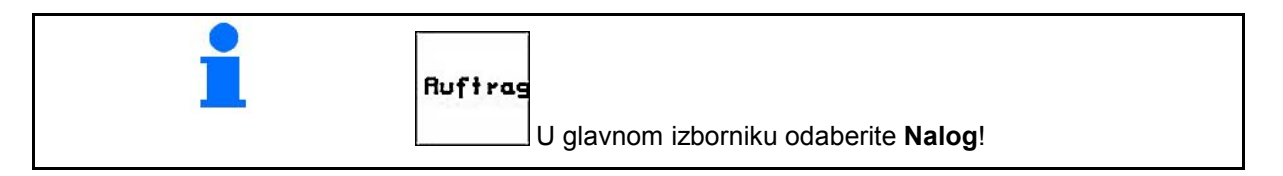

U izborniku naloga

- možete izraditi pojedine naloge i pokrenuti ih odn. nastaviti,
- možete pozvati spremljene podatke o nalogu. Može se spremiti maksimalno 20 naloga (broj naloga 1 do 20).

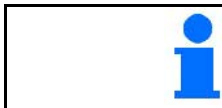

**Prilikom pokretanja odn. nastavljanja naloga aktualni se nalog automatski završi i spremi.**

#### **4.2.1 Izraditi / pokrenuti / pozvati nalog**

Ako je otvoren izbornik naloga, na zaslonu je prikazan započeti (zadnji obrađivani) nalog.

巾 Za izradu nekog naloga odaberite neki broj naloga  $\overline{\mathbb{P}^{1/20}}$ 

- **futta lzbrišite podatke izabranog naloga** ı<br>Han
- Unesite naziv
- $\sqrt{u_{\text{data}}}$ Unesite bilješku
- $1/ha$ • Unesite zadanu količinu
	- Auftras<br>starten
- Pokrenite nalog kako bi se pohranili tekući podaci ovog naloga.

- Tages-<br>|daten|<br><sup>| aschen</sup>||zbrišite dnevne podatke
	- ο obrađena površina (ha/dan)
	- ο distribuirana količina gnojiva (količina/dan)
	- ο vrijeme rada (sati/dan)

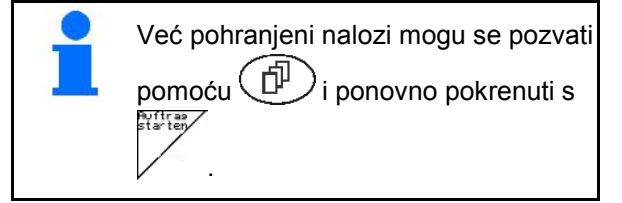

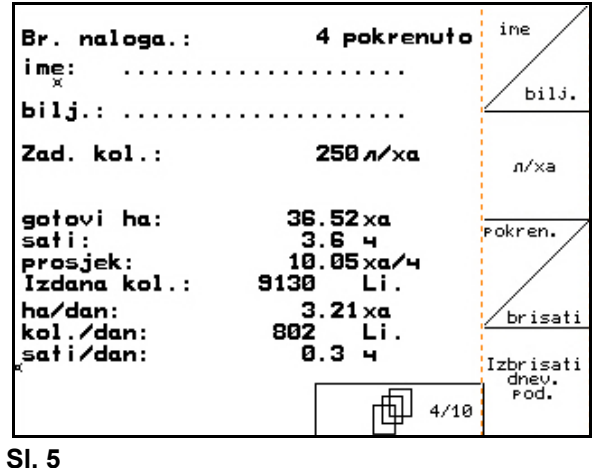

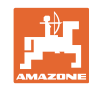

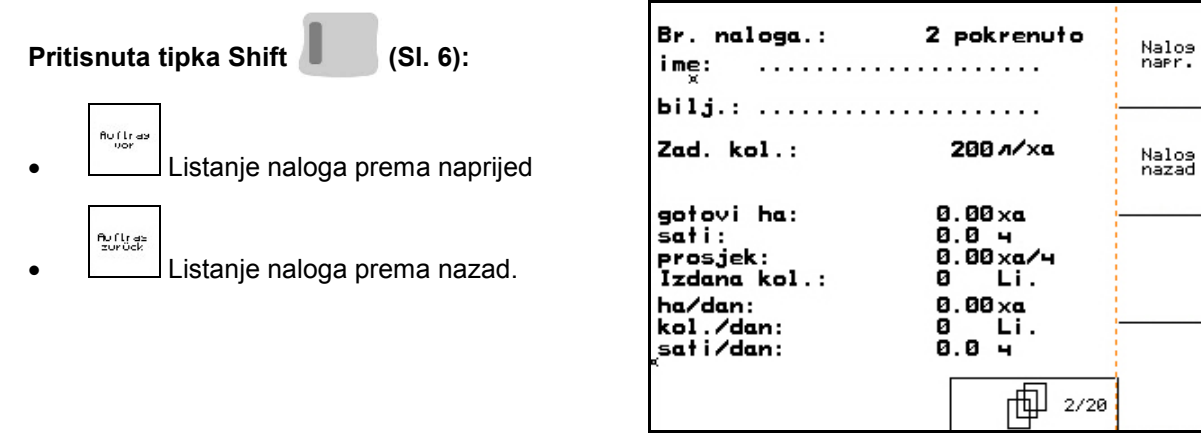

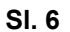

#### **4.2.2 Vanjski nalog**

Preko PDA računala moguće je proslijediti vanjski nalog na AMATRON 3 i pokrenuti ga.

Ovaj nalog uvijek sadrži broj naloga 21.

Prijenos podataka odvija se preko serijskog sučelja.

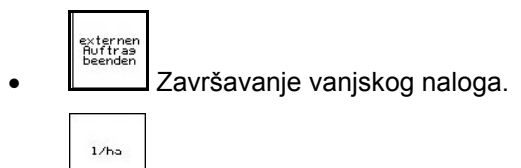

• Unos zadane količine.

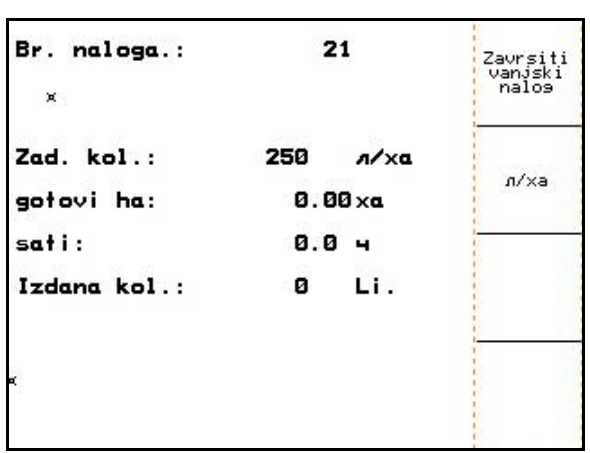

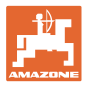

## **4.3 Izbornik podataka o stroju**

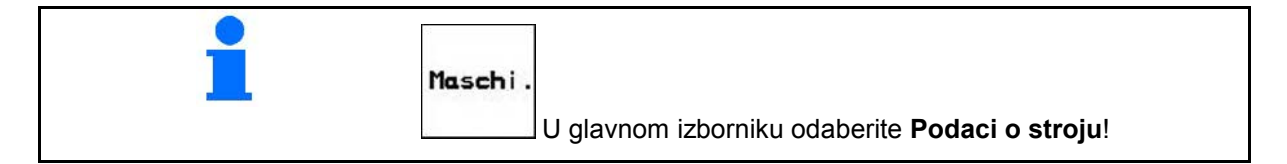

Podaci o stroju su već tvornički uneseni u AMATRON 3.

U izborniku podataka o stroju morate prije prvog stavljanja u pogon kontrolirati podatke odn. postavke specifične za stroj i po potrebi ispraviti (prilagoditi postavke/izvršiti kalibriranje).

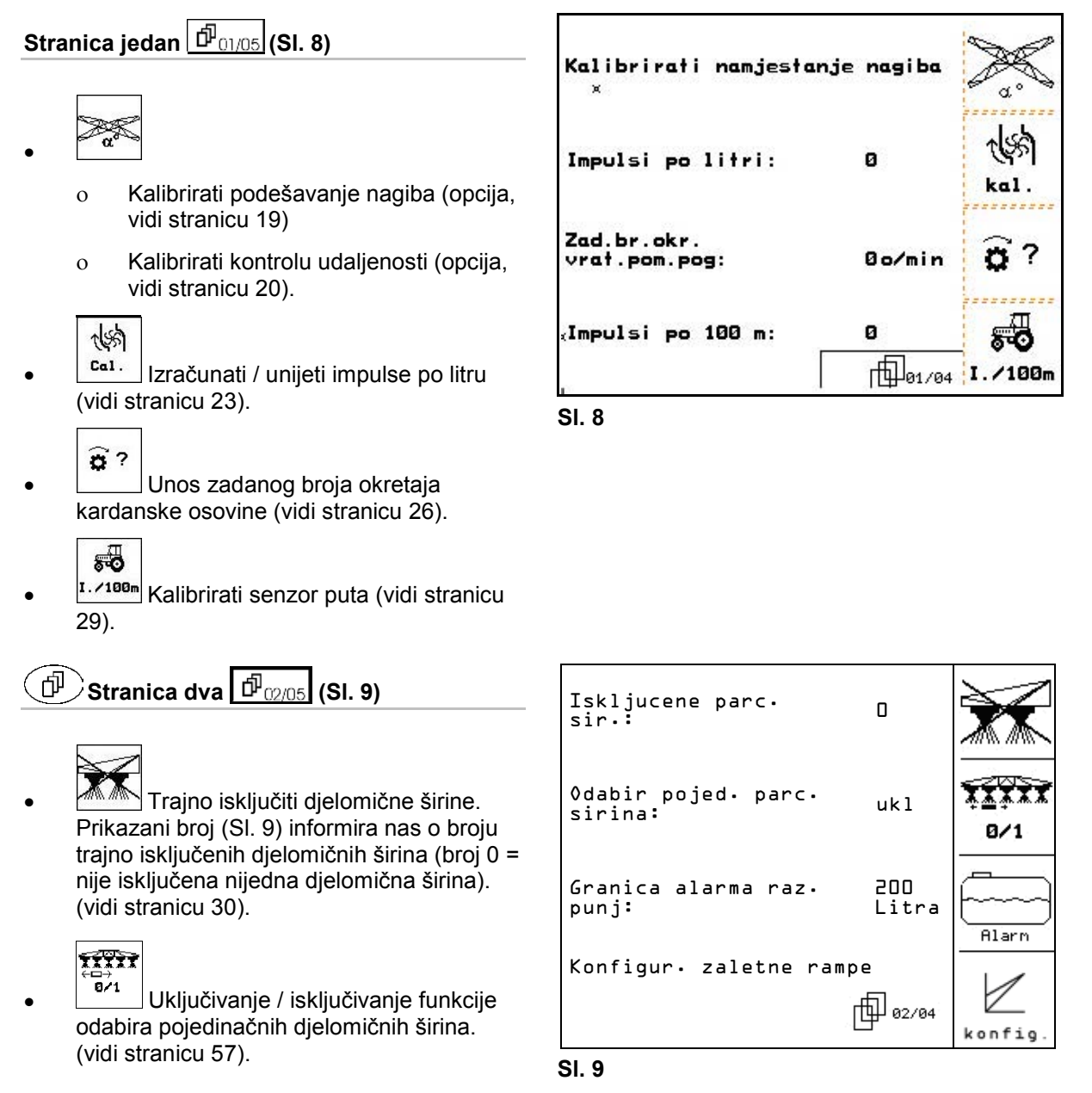

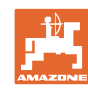

Kol.

#### **Stavljanje u pogon**

- **FRIarn** Unos granice alarma za razinu punjenja.
- $\rightarrow$  Kad se razina punjenja u spremniku za mješavinu za prskanje spusti ispod granice alarma za razinu punjenja, u pogonu prskalice oglašava se alarmni signal.
	-
	- **konfis** Konfigurirati rampu pokretanja (vidi stranicu 31).

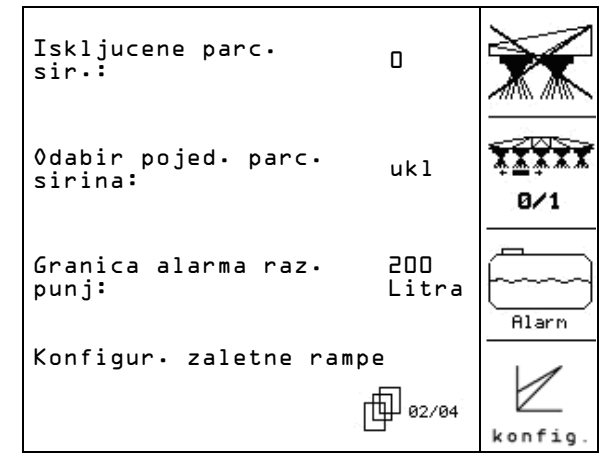

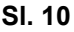

Kolic. korak:

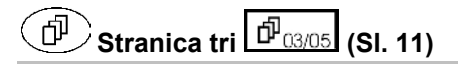

- Menge<br>in %
- Unos za količinski korak. Unesite željeni količinski korak (ovdje 10 %).
- $\rightarrow$  Pritisak na gumbe  $\left\langle \bigotimes \right\rangle _{l}\left\langle \bigotimes \right\rangle _{u}$ pogonu prskalice mijenja količinu utroška po pritisku na gumb za uneseni količinski korak.

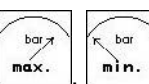

 $u \times$ × مستعقبه bar<sub>7</sub> maks. tlak: **106ap** maks  $\overline{\phantom{a}}$  $\kappa$  bar min. tlak:  $16ap$ **МИН.** flutomat. blokiranje: isk  $\overline{\mathbb{Q}}$ **山**03/04 авто

10%

- $\begin{bmatrix} \frac{max.}{min.} \end{bmatrix}$  Unos maksimalnog i minimalnog dopuštenog tlaka prskanja ugrađenih mlaznica.
- $\rightarrow$  Ukoliko je tlak prskanja prenizak ili previsok, u pogonu prskalice oglašava es alarmni signal.

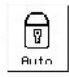

**Automatsko zaključavanje** reguliranja vibracija uklj. i zaklj.

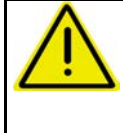

#### **OPREZ**

Moguće je oštećenje željezne konstrukcije zbog automatskog zaključavanja kod ukoso položenog stroja.

→ Isključiti automatsko zaključavanje.

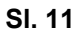

# $\widehat{\mathbb{P}}$  Stranica četiri  $\widehat{\mathbb{P}}_{04/05}$  (SI. 12)

ी00म **FULL** Uključeno/isključeno brojilo staza.

> Za nalaženje voznih staza se prikazuje zadnja staza u području ispred polja. Brojilo staza počinje s brojanjem čim se isključi "prskanje".

- 
- <sup>[?]II</sup> Uključivanje/isključivanje Autolifta.

Auto Lift podiže polužje na utvrđenu visinu prije okretanja

- 
- <u>[?Ш]</u> Prilikom isključivanja prskalica konstrukcija se automatski podiže.
- <sup>[?]|</sup> Prilikom uključivanja prskalica konstrukcija se automatski spušta.

 Namjestiti visine konstrukcije (vidi stranicu 56).

#### **DistanceControl (kontrola udaljenosti):**

DistanceControl automatski regulira nagib i visinu konstrukcije.

Kod isključivanja prskanja na uvratinama polužje se automatski podiže na namještenu visinu.

Reguliranje podizanja polužja pri okretanju može se trajno isključiti.

<sup>[?]|</sup> Uključivanje / isključivanje reguliranja namještanja nagiba podignutog polužja na uvratinama.

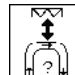

• Uključivanje / isključivanje regulacije namještanja visine podignutog polužja na uvratinama.

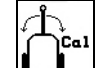

• Izvršiti kalibriranje TrailTrona (vidi na stranici 32).

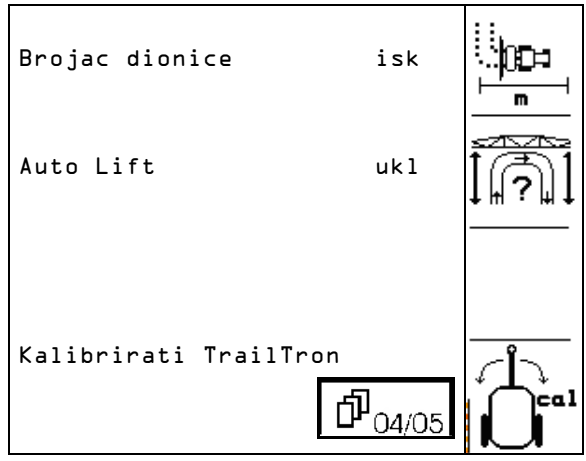

**Sl. 12**

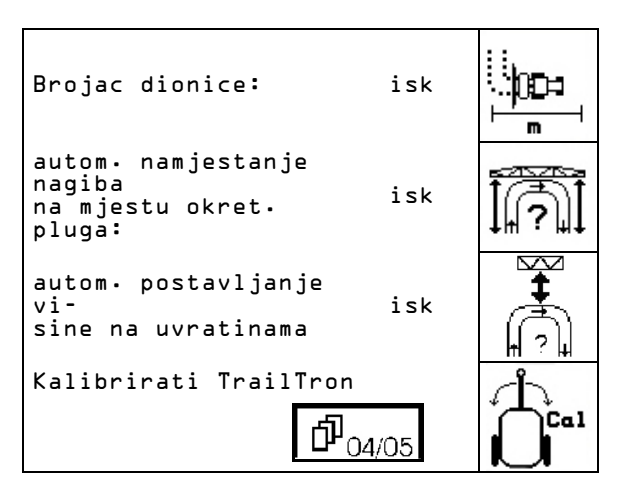

**Sl. 13**

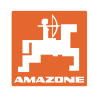

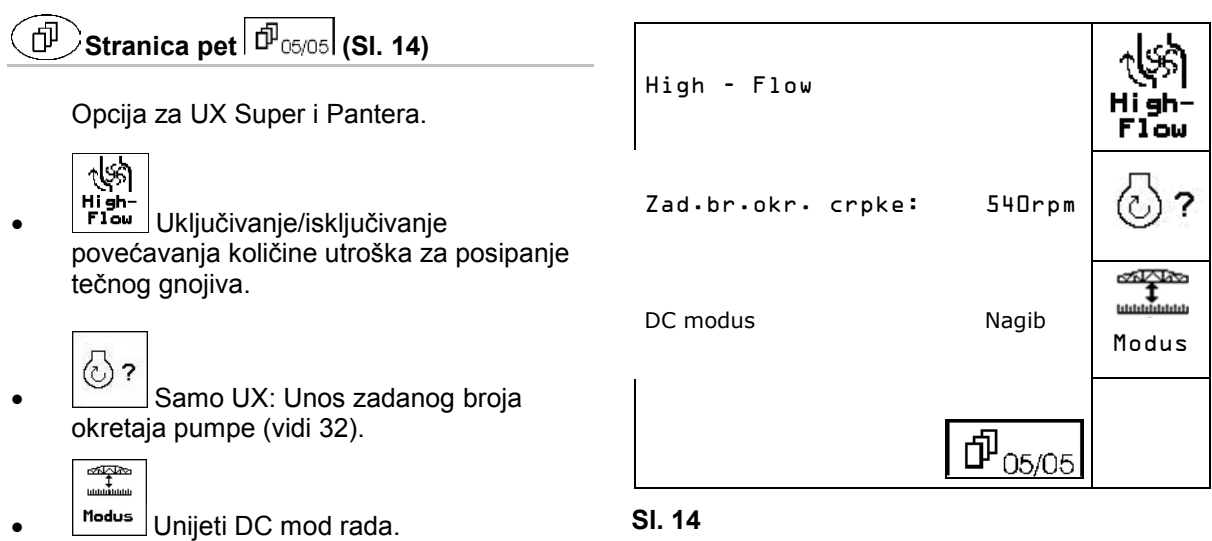

Kontrola udaljenosti radi s podešavanjem nagiba ili konstrukciju saviti u kut.

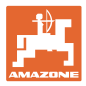

# **4.3.1 Kalibriranje podešavanja nagiba (podaci o stroju**  $\boxed{\Phi_{01/04}}$ **)**

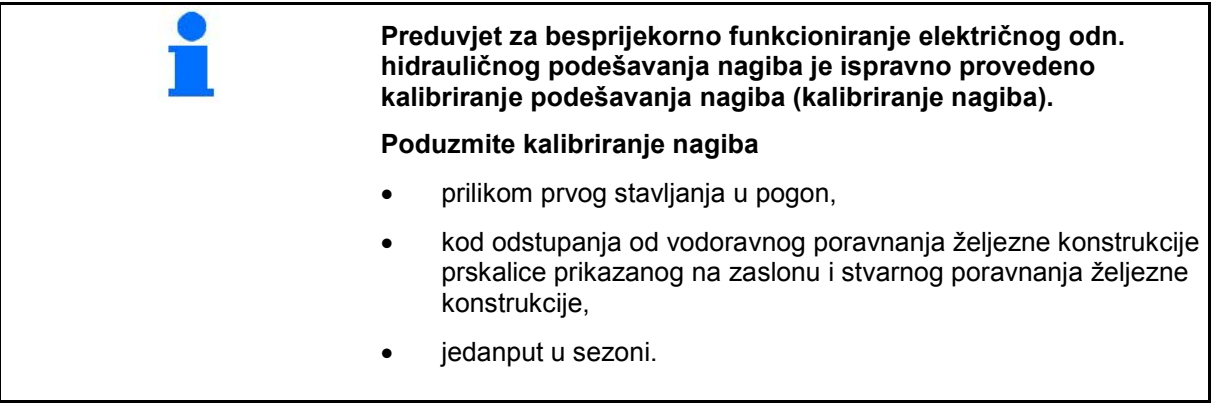

1. , Alexandr Pokrenuti srednji položaj.

 Željeznu konstrukciju prskalice poravnati u vodoravnom položaju u odnosu na tlo.

- 2. <sup>o•</sup> Odredite sred.položaj.
- 3. **Pokrenuti desni graničnik dok desni** odstojnik ne dobije lagani kontakt s tlom.
- 4. Fechts Odrediti desni graničnik
- 5. **Zeman** Pokrenuti lijevi graničnik dok lijevi odstojnik ne dobije lagani kontakt s tlom.
- P 6. nax. o Odredite lijevi graničnik.

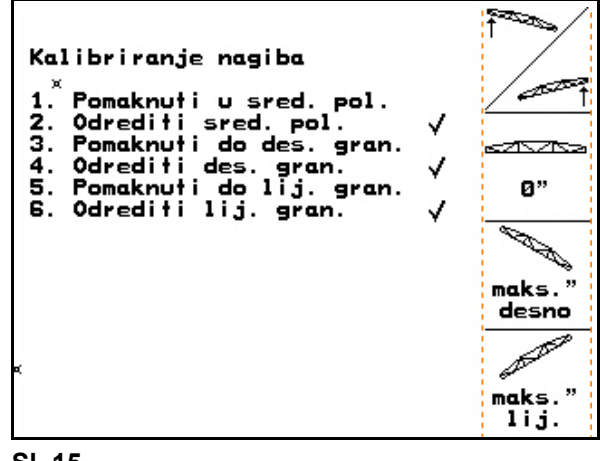

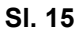

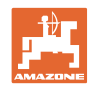

# **4.3.2 Kalibriranje kontrole udaljenosti (podaci o stroju**  $\boxed{\mathbf{\hat{P}_{01,04}}}$ **)**

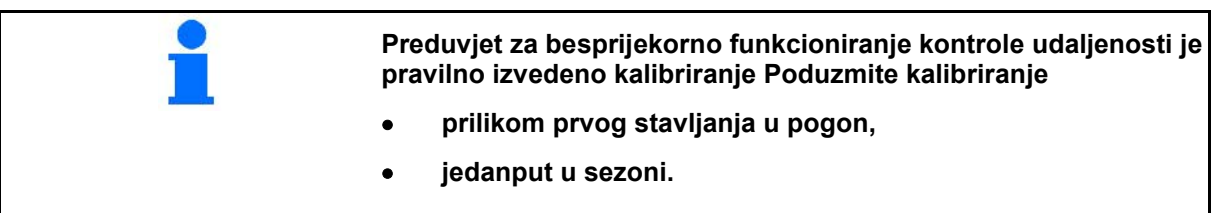

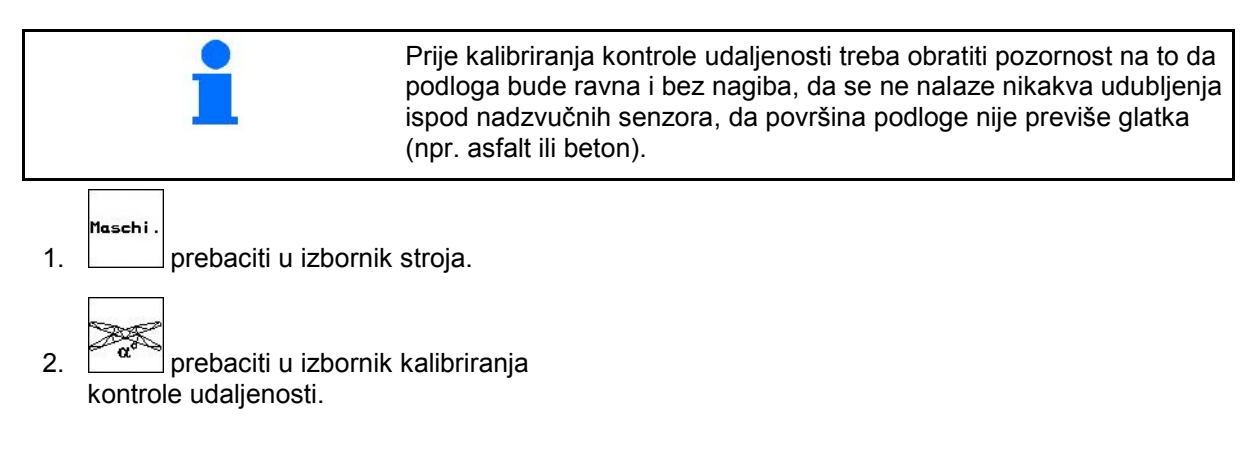

Kalibriranje se vrši u 3 koraka.

#### • **Vodoravno kalibriranje**

- 3. **Pokrenuti vodoravno kalibriranje.**
- 4.  $\sqrt{2\pi}$ i Konstrukciju izravnati u vodoravni položaj. Aktualna visina oba senzora stalno je prikazana (Sl. 17).
- → Ukoliko se na zaslonu pojavi **Poluga u vodoravnom položaju**:

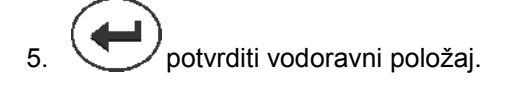

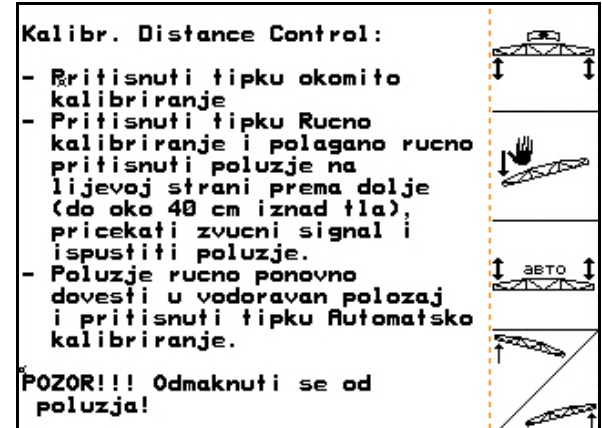

**Sl. 16**

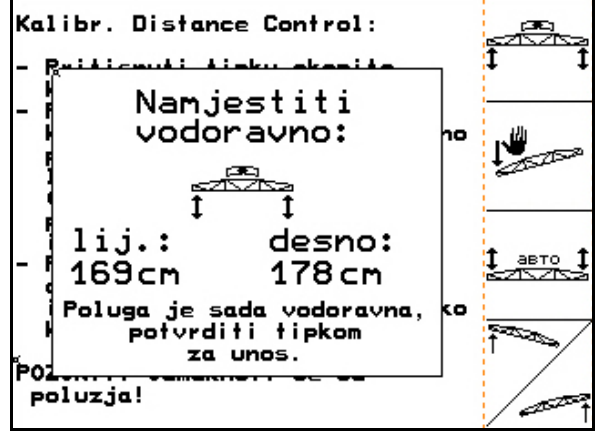

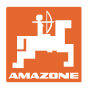

#### • **Poduzeti ručno kalibriranje**

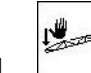

- 1. pokrenuti ručno kalibriranje.
- 2. Lijevu prečku konstrukcije rukom pritisnuti dok kraj ne bude oko 40 cm iznad tla. Ovaj položaj držati oko 5 sekunda.
- $\rightarrow$  Računalo AMATRON 3 pomoću signalnog tona daje do znanja da je prepoznao položaj.
- 3. Potom pustiti konstrukciju i čekati dok se na zaslonu ne prikaže "Poluga u vodoravnom položaju".
- 4. Ukoliko se konstrukcija ne vrati automatski u srednji položaj (što se može desiti zbog trenja na ovjesu konstrukcije), konstrukcija se mora ručno vratiti u srednji položaj.
- 5. potvrditi vodoravni položaj.

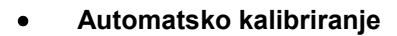

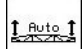

 1. (Sl. 18) pokrenuti automatsko kalibriranje.

#### **OPASNOST**

#### **Opasnost od ozljeđivanja uslijed samostalnog zakretanja konstrukcije!**

Prilikom automatskog kalibriranja nitko se ne smije nalaziti u području zakretanja konstrukcije.

- → Željezna konstrukcija podiže se automatski, prvo lijevo, a potom desno. Na kraju se ponovo uspostavlja vodoravni položaj.
- $\rightarrow$  Kad je automatsko kalibriranje završeno, računalo to prikazuje (Sl. 20).

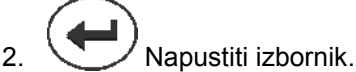

Ukoliko željezna konstrukcija nije u

potpunosti u vodoravnom položaju, to nije pogreška.

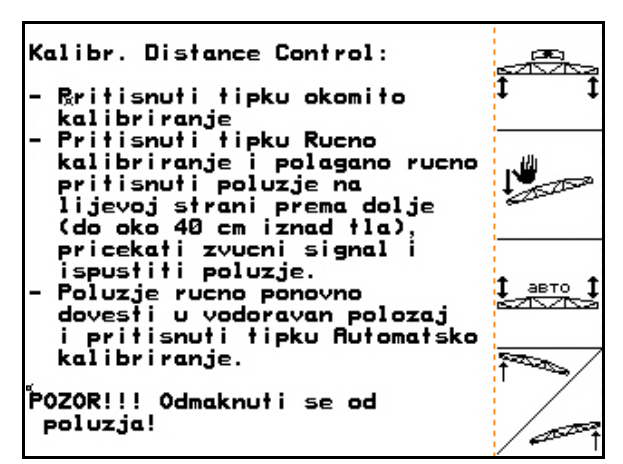

#### **Sl. 18**

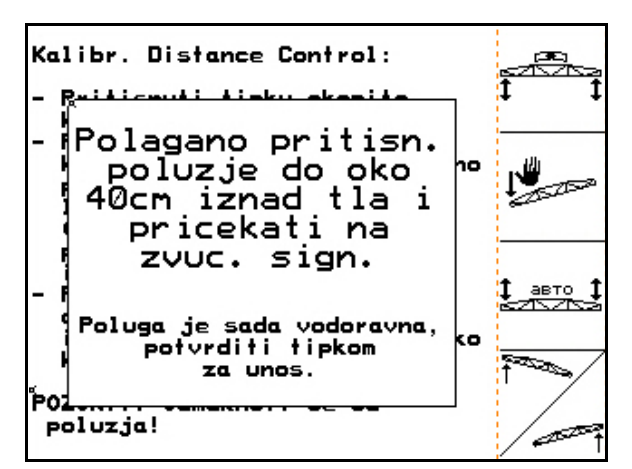

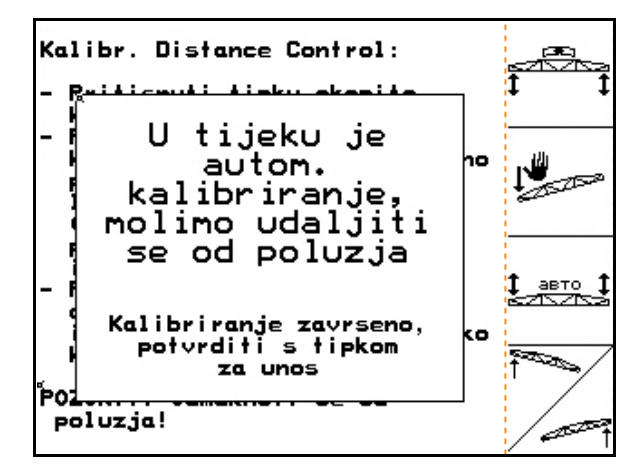

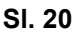

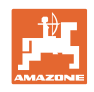

# **4.3.3 Impulsi po litru (podaci o stroju**  $\boxed{\mathbf{p}_{01,04}}$

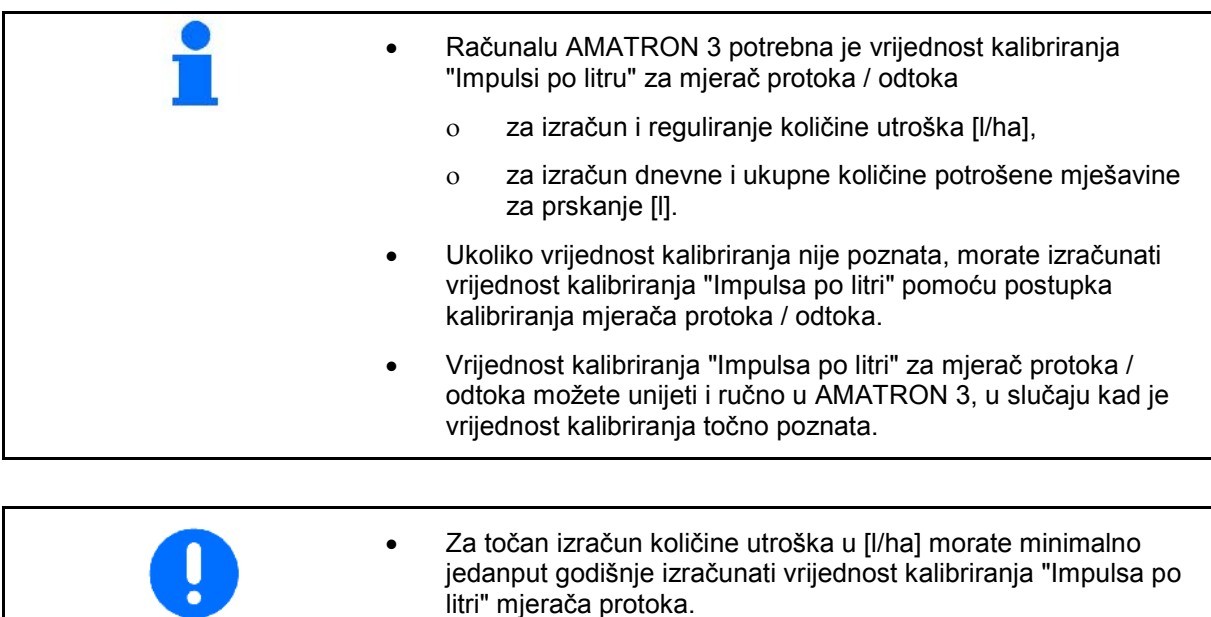

- Izračunajte vrijednost kalibriranja "Impulsa po litri" mjerača protoka načelno:
	- ο nakon demontaže mjerača protoka,
	- ο nakon dužeg vremena uporabe, jer se u mjeraču protoka mogu stvoriti naslage ostataka sredstva za prskanje,
	- ο kod pojavljivanja razlika između potrebne količine utroška i količine koja je nanesena [l/ha].
	- Za točan izračun nanesene količine mješavine za prskanje u [l] morate najmanje jedanput godišnje ujednačiti mjerač odtoka s mjeračem protoka.
	- Ujednačite mjerač odtoka s mjeračem protoka:
		- ο nakon izračuna vrijednosti "Impulsa po litri" mjerača protoka,
		- ο nakon demontaže mjerača odtoka.

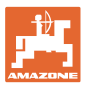

#### **4.3.3.1 Izračunavanje impulsa po litri – mjerač protoka 1**

- DFM 1 mjerač protoka
- DFM 2 mjerač odtoka
- DFM 3 mjerač protoka High-Flow gnojivo
- 1. Napunite spremnik za mješavinu za prskanje sa čistom vodom (oko 1000 l) do oznake koja je postavljena na obje strane spremnika.
- 2. Uključiti kardansku osovinu i pokrenuti pumpu s pogonskim brojem okretaja (npr. 450 1/min).

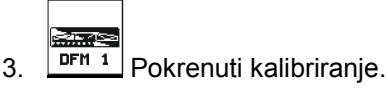

- 4. Uključiti konstrukciju za prskanje i nasuti minimalno 500 l vode (prema prikazu količine punjenja).
- $\rightarrow$  Zaslon prikazuje vrijednost "Impulsa" koja se stalno izračunava za nanesenu količinu vode.
- 5. Isključiti konstrukciju za prskanje i kardansku osovinu.
- 6. Izračunajte točno nanesenu količinu vode ponovnim punjenjem spremnika za mješavinu za prskanje do oznake koja se nalazi s obje strane spremnika
	- ο pomoću posude za mjerenje,
	- ο vaganjem ili
	- ο vodenim satom.
- 7. Unesite vrijednost izračunate količine vode, npr. 550 l.

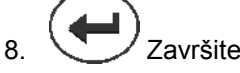

- 8. Završite postupak kalibriranja.
- → Računalo AMATRON 3 automatski računa vrijednost kalibriranja **Impulsa po litri**, prikazuje ju i sprema.

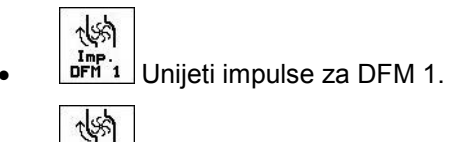

 $\frac{Gal}{DFM 2}$ Ujednačiti DFM 2.

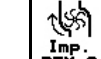

Imp.<br> **DFM 3** Unijeti impulse za DFM 3.

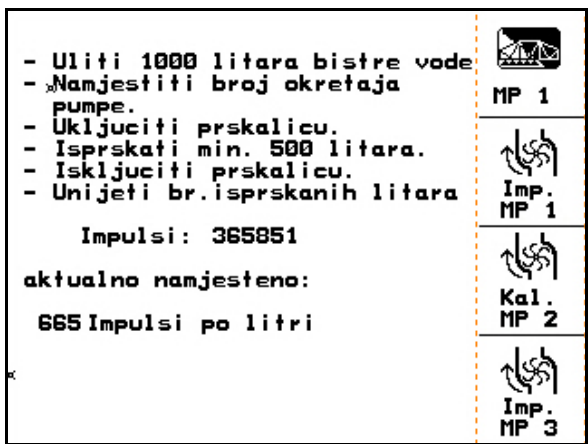

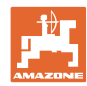

#### **4.3.3.2 Ujednačavanje mjerača odtoka s mjeračem protoka**

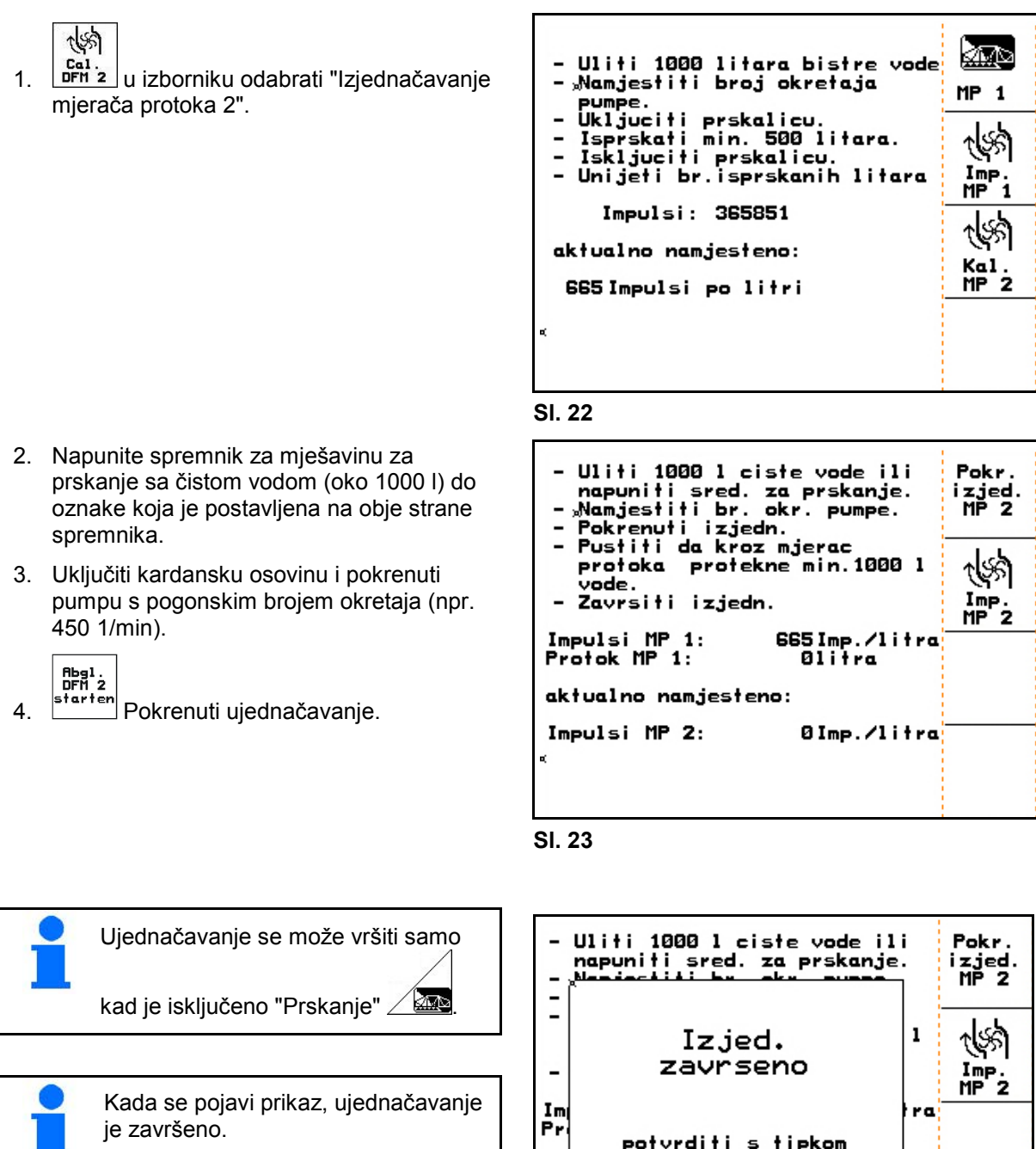

5. Završiti ujednačavanje mjerača odtoka.

 $\rightarrow$  Računalo AMATRON 3 automatski računa, prikazuje i sprema vrijednost kalibriranja "Impulsa MP 2".

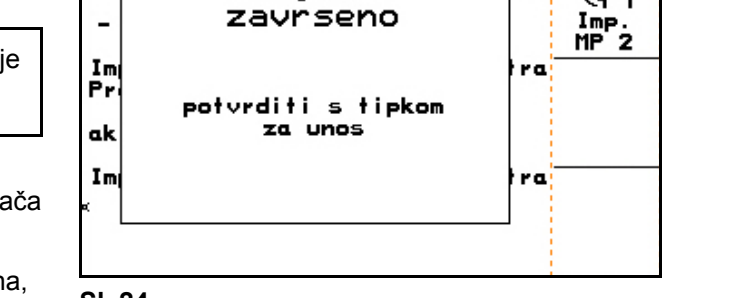

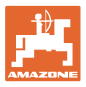

#### **4.3.3.3 Ručno unošenje impulsa po litru - mjerač odtoka**

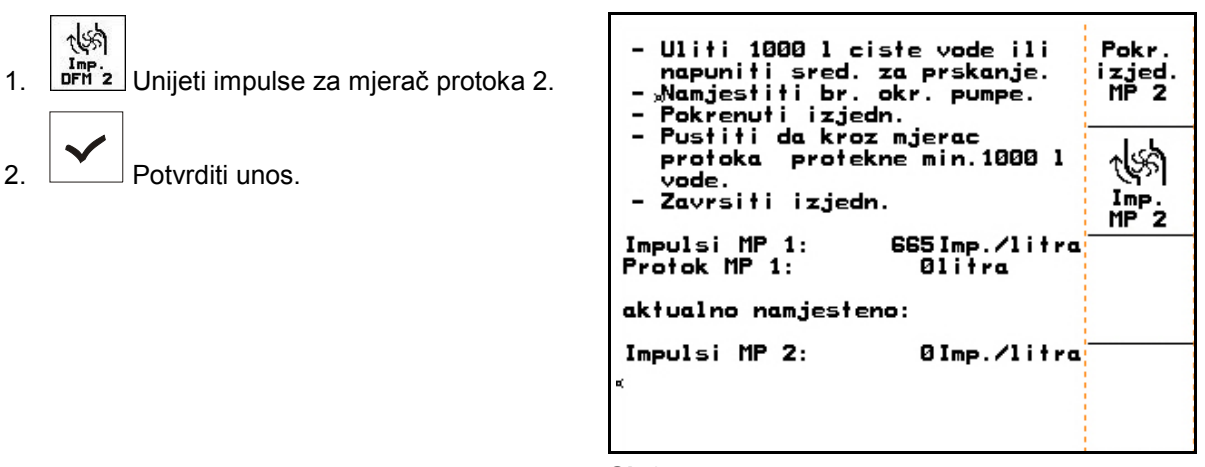

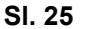

#### **4.3.3.4 Računanje impulsa po litru - mjerač protoka 3**

Za izračun impulsa po litru za MP 3, isti se mora montirati na položaj toka tečnosti MP 2.

- 1. MP 3 montirati na poziciju MP 2.
- 2. Zabilježiti impulse MP 2.
- 3. Pokrenuti ujednačavanje (vidi stranicu 24).
- 4. Zabilježiti izračunate impulse.
- 5. Unijeti izračunate impulse za MP 3.
- 6. Prepisati impulse MP 2 sa zabilježenom vrijednošću MP 2.
- 7. MP 3 i MP 2 montirati na točno mjesto.

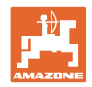

# **4.3.4 Zadani broj okretaja kardanske osovine (podaci o stroju**  $\boxed{\vec{p}_{01/04}}$ **)**

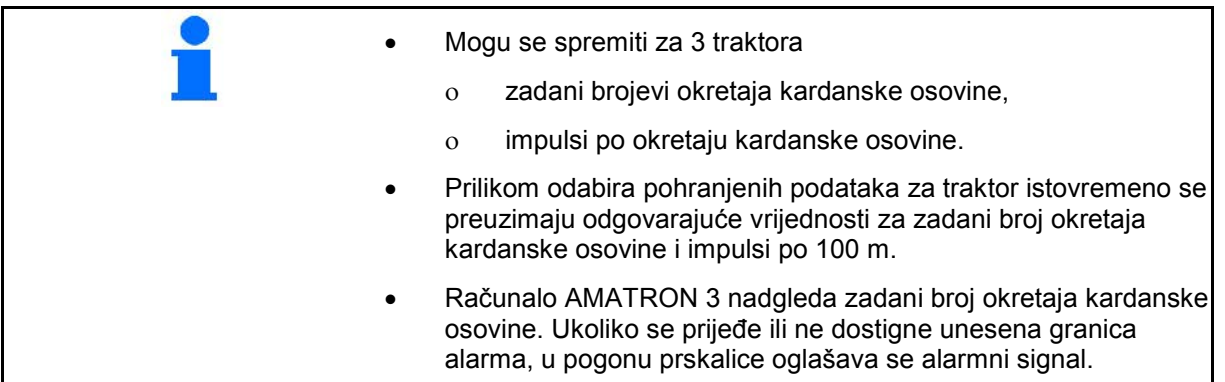

#### **4.3.4.1 Unošenje zadanog broja okretaja kardanske osovine**

 $\overline{a}$ 1. Whin Unijeti broj okretaja kardanske osovine.

 Unesite za zadani broj okretaja kardanske osovine vrijednost "0", kad

- ne postoji senzor za zadani broj okretaja kardanske osovine,
- nije poželjno nadgledanje broja okretaja.
- 2.  $\boxed{\phantom{a}}$  Potvrditi unos.
- 3. Unijeti granicu alarma za nadgledanje broja okretaja. (vidi stranicu 27). **Sl. 26**

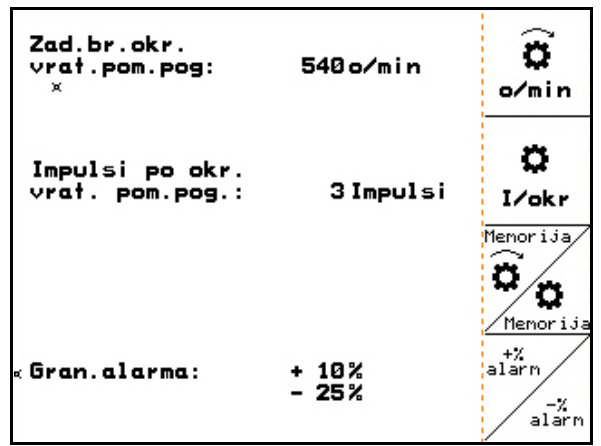

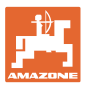

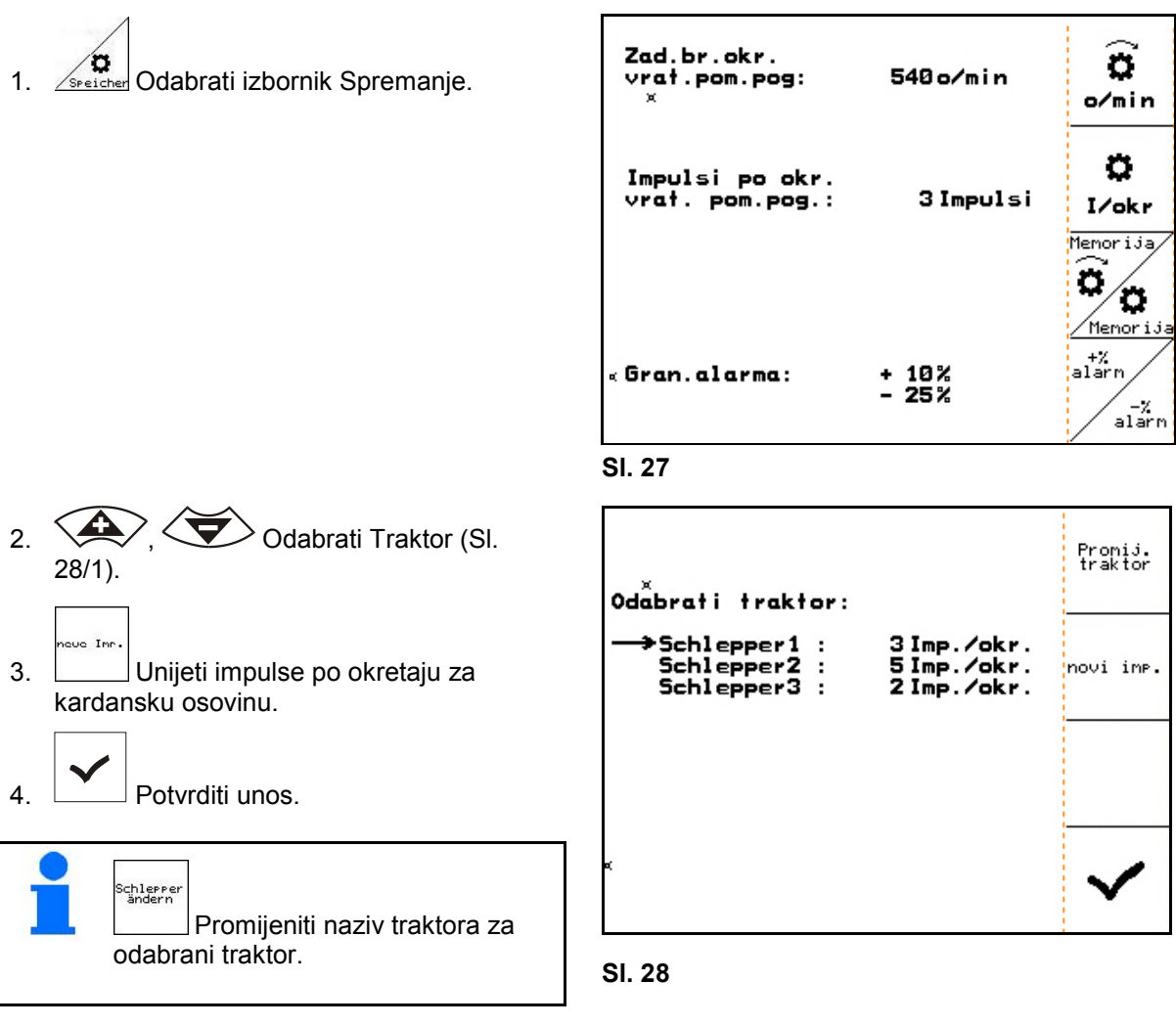

#### **4.3.4.2 Spremanje impulsa po okretaju kardanske osovine za različite traktore**

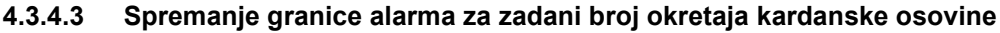

Ukoliko aktualni zadani broj okretaja kardanske osovine prijeđe ili ne dostigne granicu alarma unesenog zadanog broja okretaja, u pogonu prskalice oglašava se alarmni signal.

- 1. Unijeti Unos maksimalnog odstupanja do gornjeg alarma kardanske osovine.
- 2. Unesite maksimalno dopušteno odstupanje od zadanog broja okretaja kardanske osovine, npr. + 10% (najveći dopušteni broj okretaja kardanske osovine: 540 1/min + 10% = 594 1/min).
- 3. <u>Collective</u> Potyrditi unos.

at%<br>Alar

4.  $\left[\sqrt{\frac{R_1 Z_{\text{en}}}{R_1 R_1}}\right]$  Ponovite korake 1 do 3 za npr. -25% (najmanji dopušteni broj okretaja: 540  $1/\text{min} - 25\% = 405 \frac{\text{1}}{\text{min}}$ .

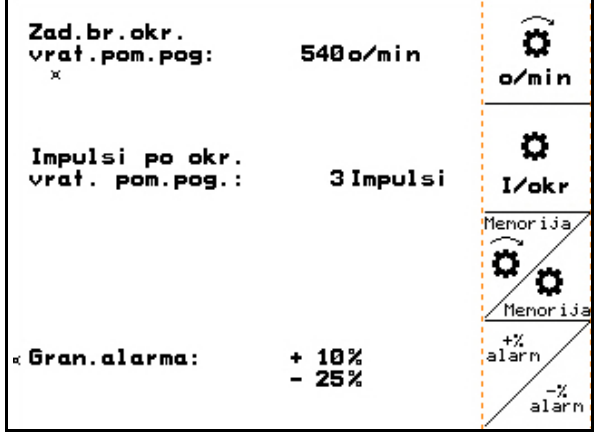

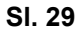

t,

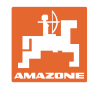

# **4.3.5 Impulsi po 100 m (podaci o stroju**  $\boxed{\mathbf{p}_{01,04}}$ )

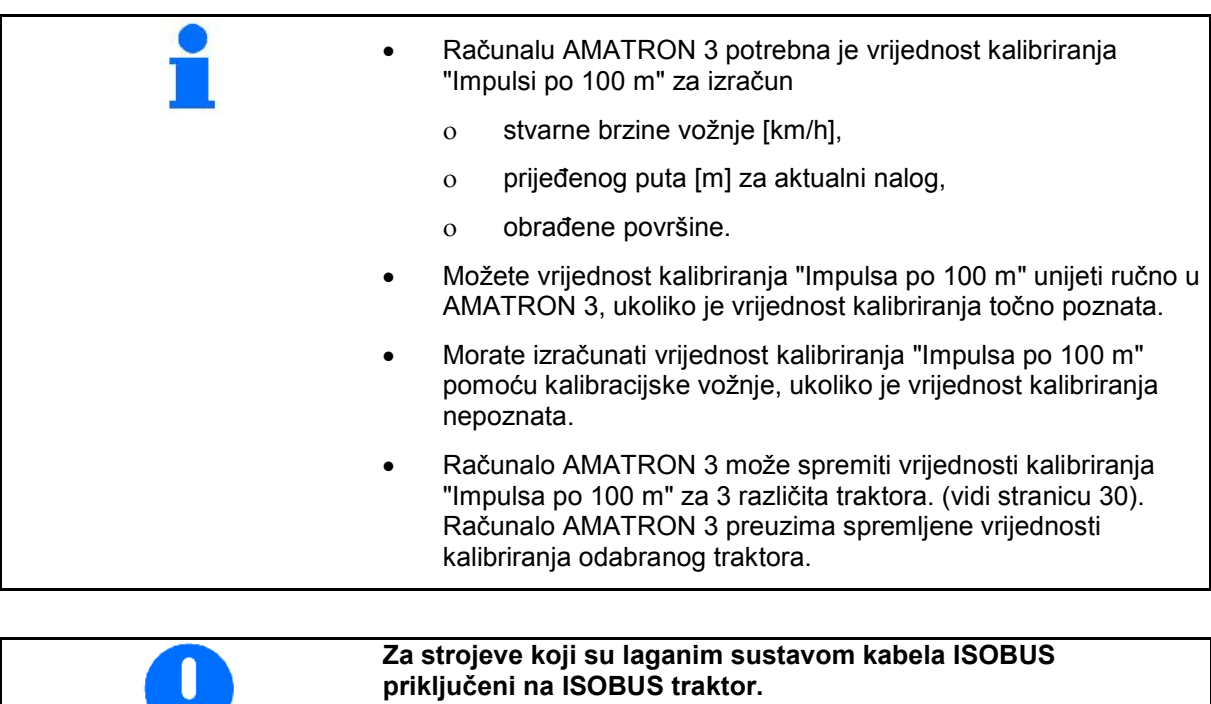

• Vrijednost za "impulsi na 100 m": unesite 0

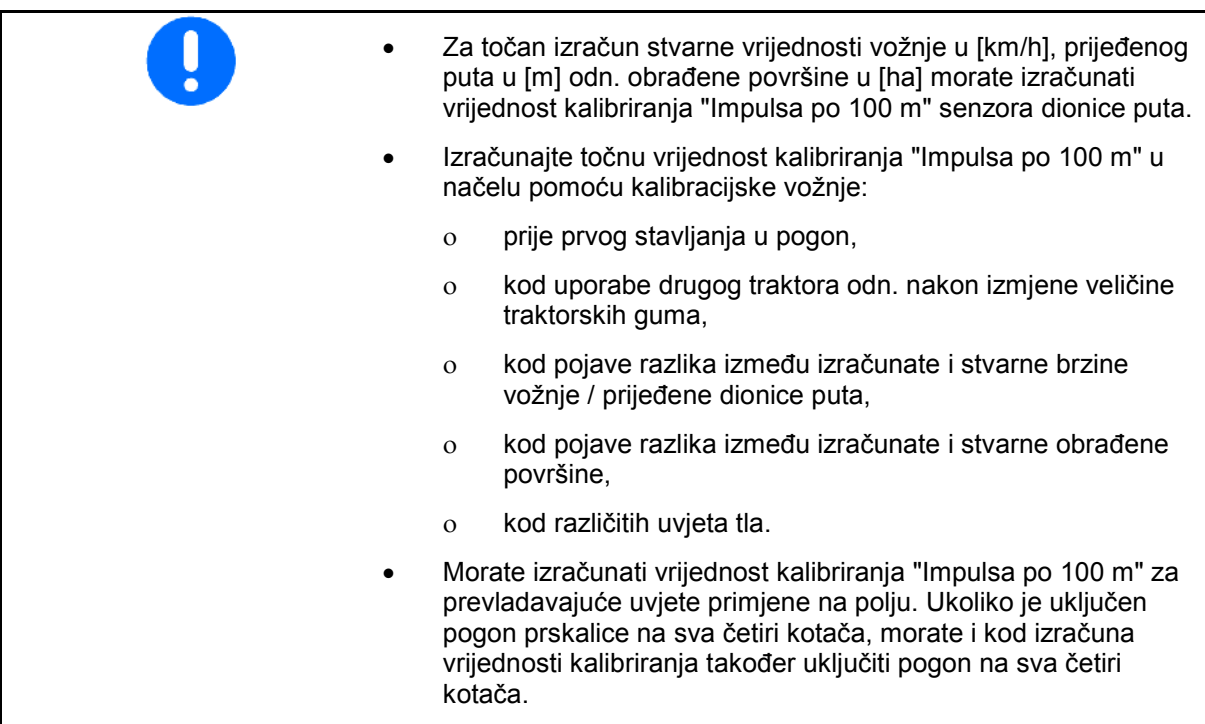

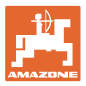

#### **4.3.5.1 Ručno unošenje impulsa po 100 m**

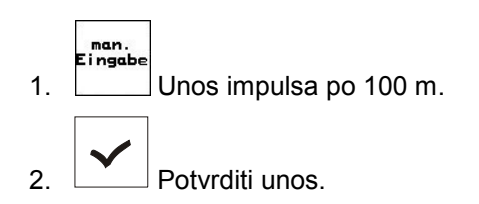

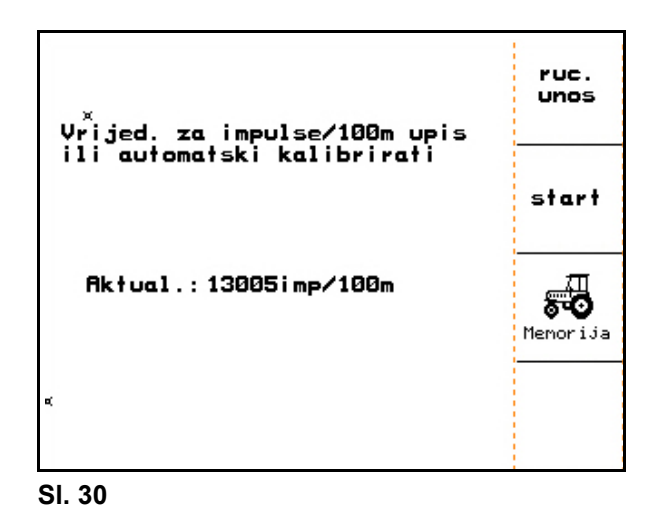

# **4.3.5.2 Izračun impulsa po 100 m pomoću kalibracijske vožnje**

- 1. Na polju izmjeriti mjernu stazu dugu točno 100 m.
- 2. Označite početnu i završnu točku (Sl. 31).

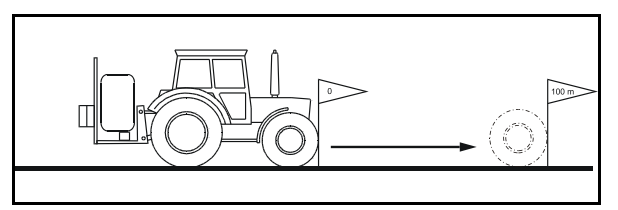

**Sl. 31**

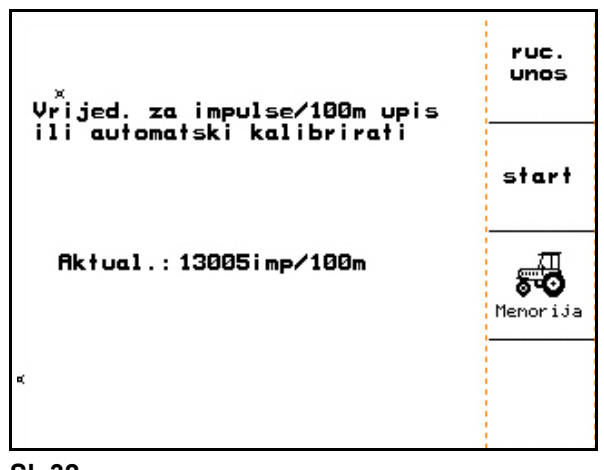

3. Pokrenuti kalibracijsku vožnju. 4. Točno odvoziti mjernu stazu od početka do

- kraja.  $\rightarrow$  Zaslon prikazuje kontinuirano utvrđene impulse.
- 5. Zaustavite se točno na kraju.

Start

- 6. Završite postupak kalibriranja.
- → Računalo AMATRON 3 preuzima broj utvrđenih impulsa i automatski računa vrijednost kalibriranja "Impulsa po 100 m" (ovdje 13005 imp/100m).

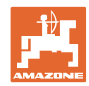

#### **4.3.5.3 Spremanje impulsa po 100 m za različite traktore**

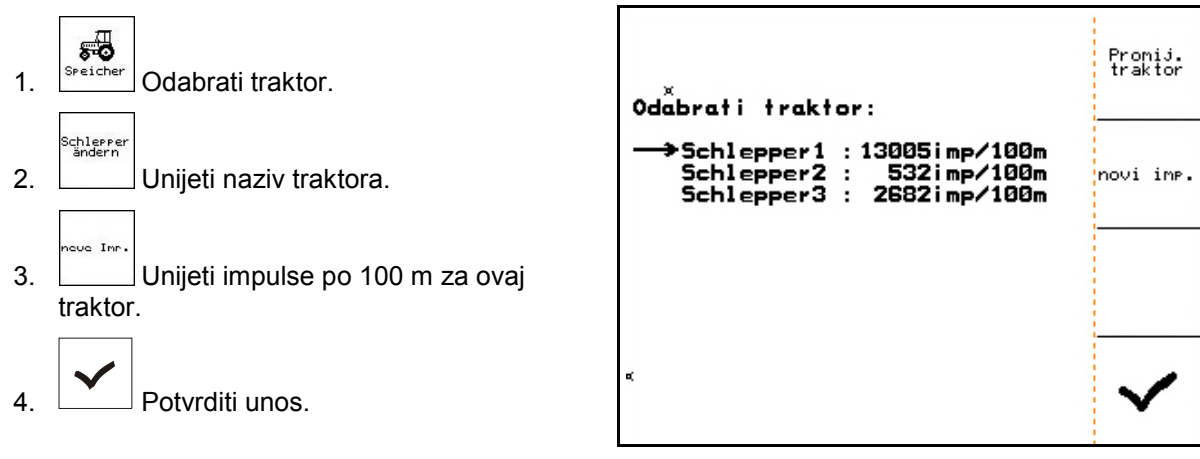

**Sl. 33**

#### **4.3.6 Trajno uključivanje / isključivanje djelomičnih širina (podaci o stroju**  $\left| \bigoplus_{0 \geq 0} \mathbb{Q} \right|$

1. Odaberite željenu djelomičnu širinu koju želite uključiti ili isključiti.

2. Preuzeti odabir.

- $\rightarrow$  Pokraj odabrane djelomične širine pojavljuje se uklj. (**ein** - djelomična širina uključena) ili isklj. (**aus** - djelomična širina isključena).
- 3. Ponovite korake 1 i 2, ukoliko želite uključiti ili isključiti i druge djelomične širine.

4. <u>Collective</u> Potyrditi unos.

 5. Kod pogona prskalice su djelomične širine označene sa isklj. (**aus)** trajno isključene.

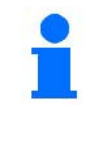

Ukoliko želite ponovo raditi s ovom djelomičnom širinom, morate ponovo uključiti trajno isključene djelomične širine!

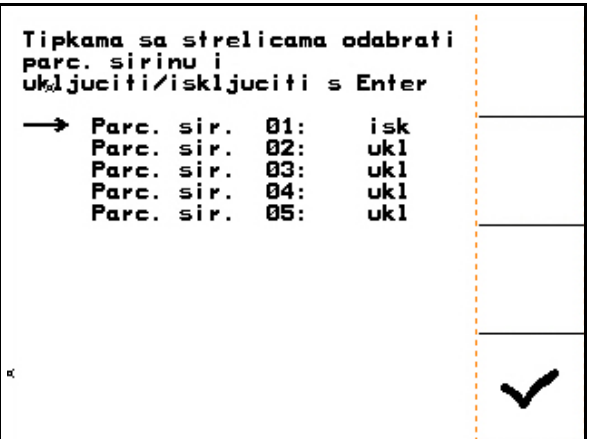

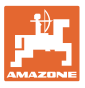

# **4.3.7 Konfiguracija rampe pokretanja (Setup )**

Rampa pokretanja izbjegava nedovoljno doziranje prilikom pokretanja.

Do isteka vremena doziranje se posipa u skladu sa simuliranom brzinom pokretanja. Potom reguliranje preuzima regulacija količine posipanja ovisna o brzini.

Kod postizanja unesene brzine ili prekoračenja simulirane brzine aktivira se regulacija količine.

 $\mathscr{D}$  $\frac{1}{2}$ Uključivanje / isključivanje rampe pokretanja

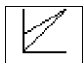

- km/h Simulirana brzina pokretanja (km/h).
	- ο Standardna vrijednost: 6 km/h
	- ο Maksimalna vrijednost 12 km/h

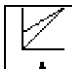

- Vrijeme koje je potrebno dok se simulirana brzina ne postigne u realnom vremenu (u sekundama).
	- ο Standardna vrijednost: 6 km/h
	- ο Maksimalna vrijednost 12 km/h

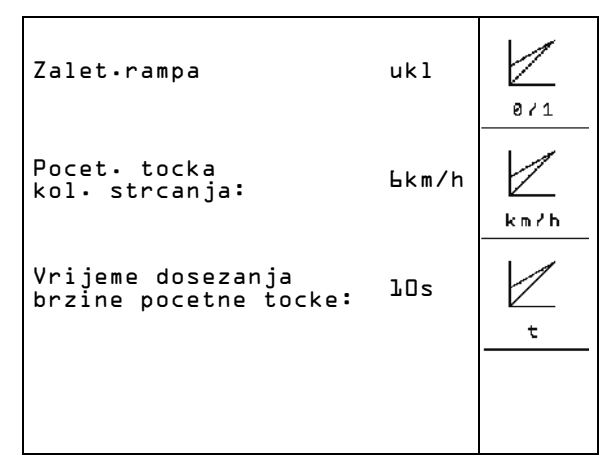

**Sl. 35**

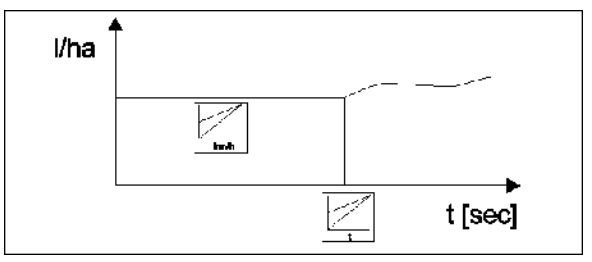

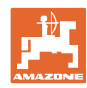

# **4.3.8 Provođenje TrailTron kalibriranja (podaci o stroju**  $\left[\overline{\Phi}_{04/04}\right]$

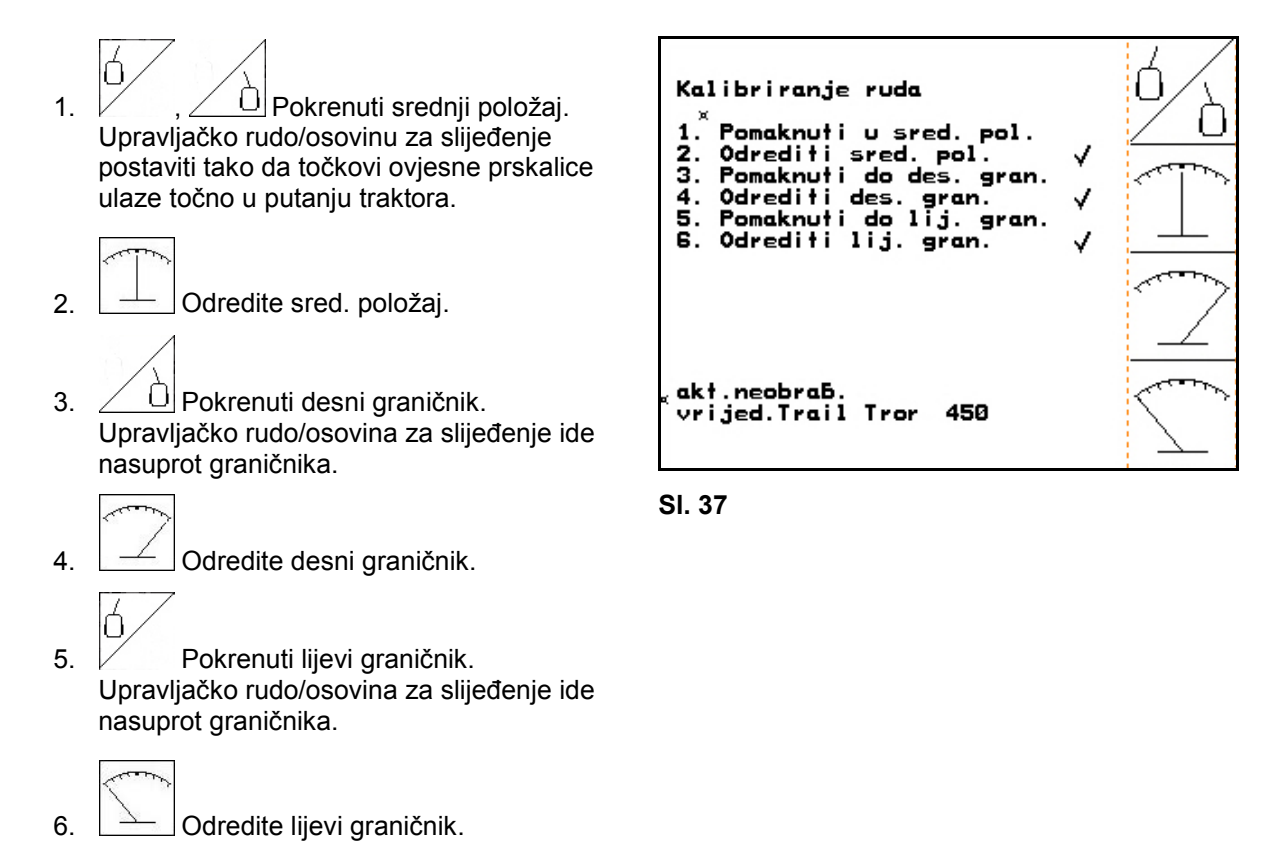

### **4.3.9 Unos zadanog broja okretaja pumpe (podaci o stroju**  $\left| \Phi_{04004} \right|$ **)**

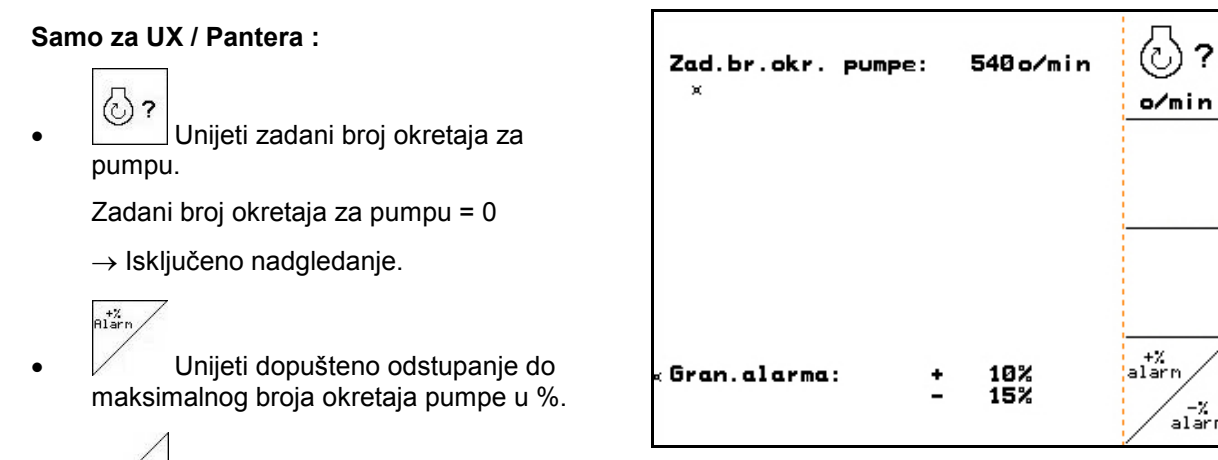

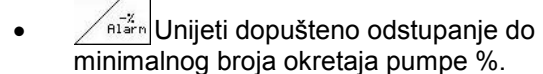

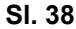

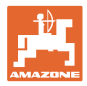

## **4.4 Izbornik Setup**

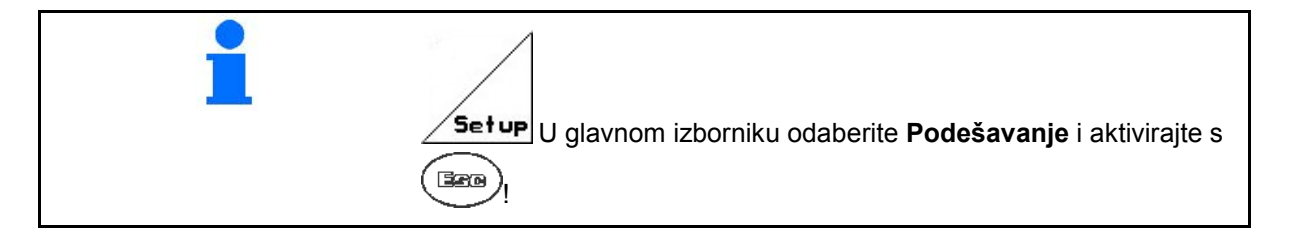

Postavke u izborniku Setup su servisni radovi koje smiju izvoditi isključivo kvalificirane stručne osobe!

**Stranica 1**  $\boxed{\mathbb{P}^{\scriptscriptstyle{01,02}}}$  **(SI. 39)** 

Prva stranica prikazuje ukupne podatke od stavljanja u pogon za

- ο Ukupnu obrađenu površinu.
- ο Ukupni broj litara potrošene mješavine za prskanje.
- ο Ukupno vrijeme prskanja ratarske prskalice.

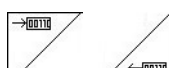

 $\left(\frac{1}{2} \right)$ Unos i ispis dijagnostičkih podataka samo za servisnu službu).

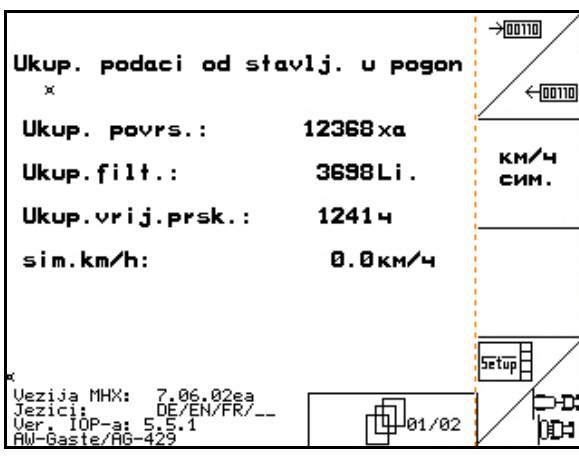

**Sl. 39**

km/h<br>sim.

- Unos za simuliranu brzinu u slučaju neispranog senzora dionice puta. (vidi stranicu 101).
- Podizbornik Osnovni podaci o stroju. (vidi stranicu 35).

$$
\frac{\overline{\text{Setup}}}{\sqrt{2}}
$$

 $\frac{1}{2}$  Informacije za Setup terminala.

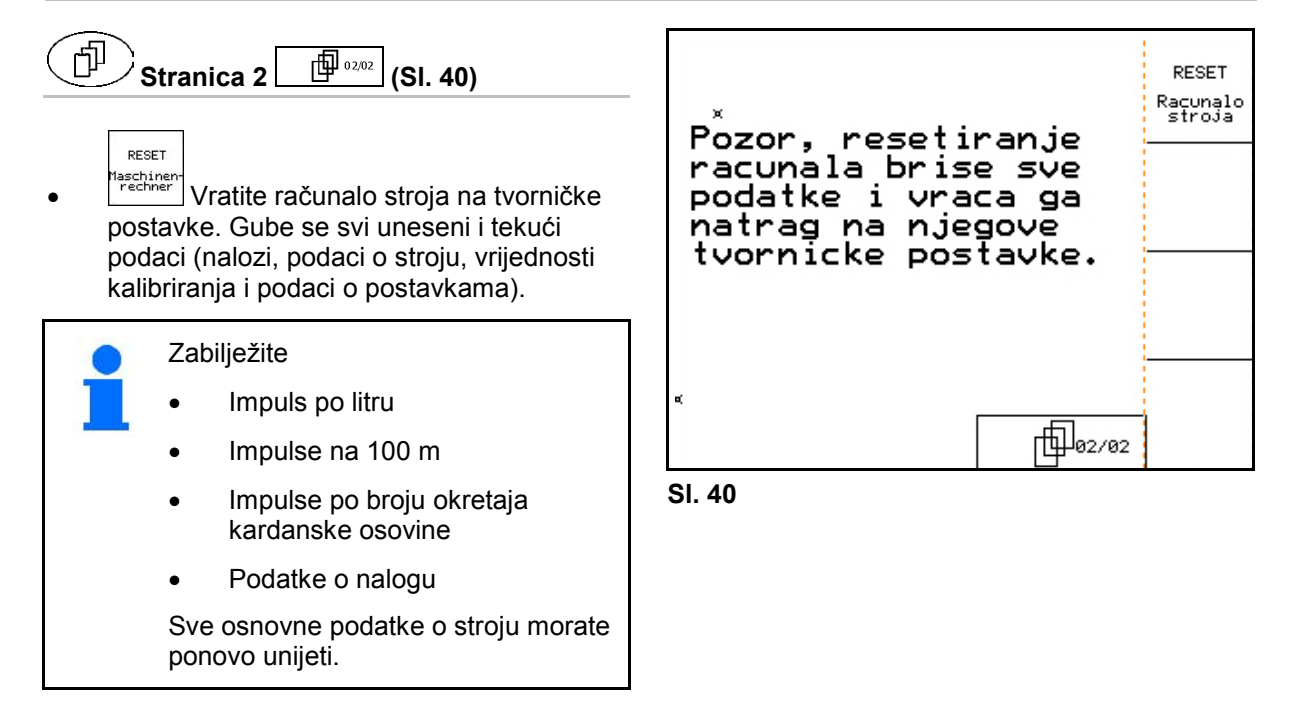

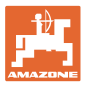

#### **4.4.1 Unos osnovnih podataka o stroju**

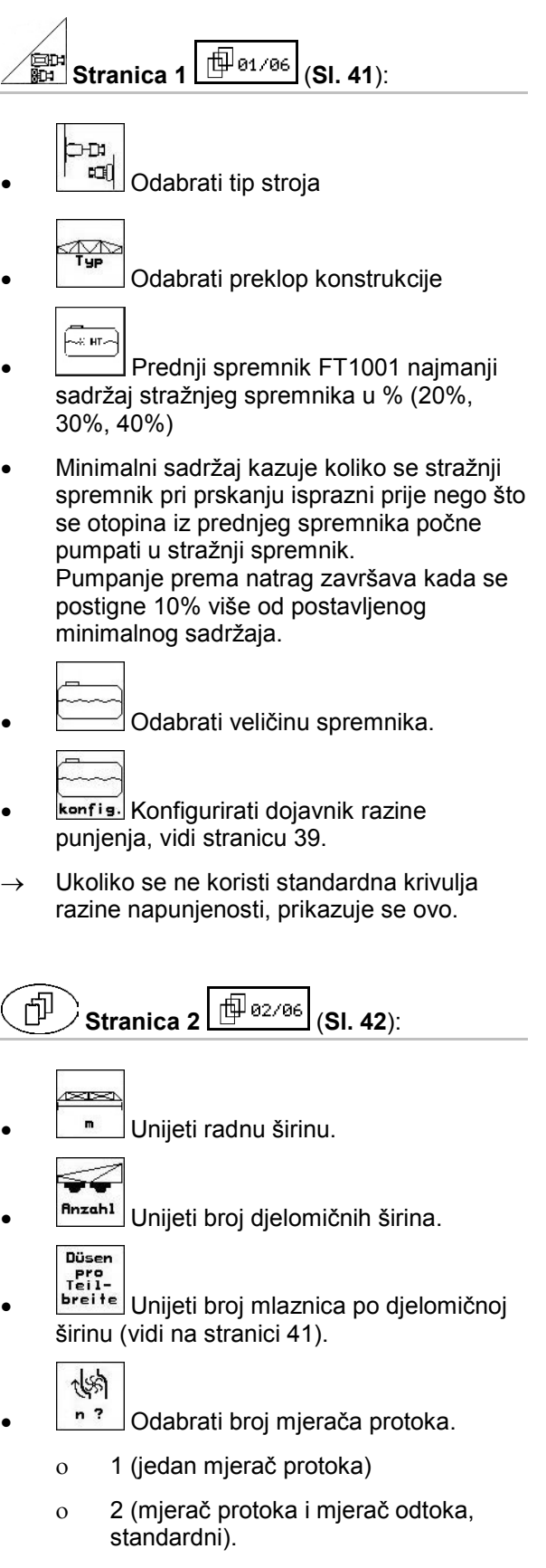

ο 3 (High-Flow gnojivo)

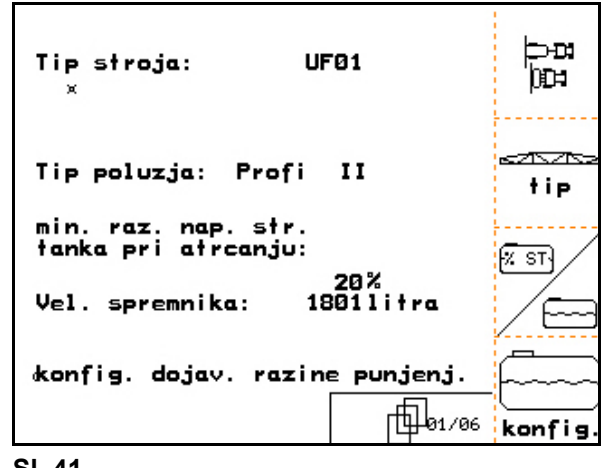

**Sl. 41** 

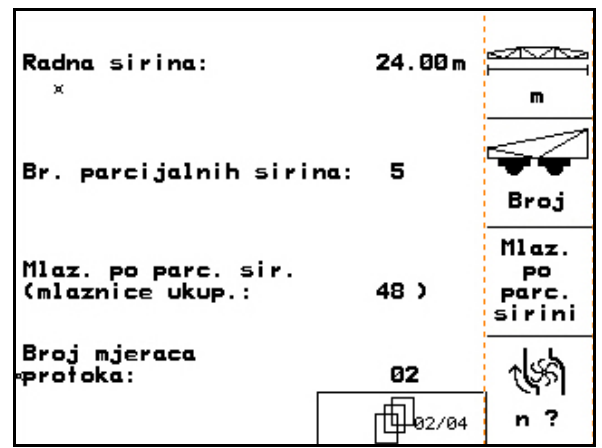

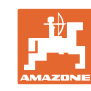

#### **Stavljanje u pogon**

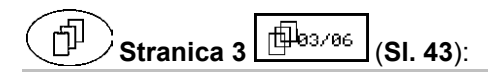

• Unijeti vrijednost za regulacijsku konstantu tlaka (standardna vrijednost: 10.0).

$$
\mathbf{N}^{\perp}
$$

- $\mathcal{V}$  Uključivanje/isključivanje rubnih mlaznica (granična mlaznica/krajnja mlaznica/dodatna mlaznica, opcija).
- <u><sup>∞</sup>® |</u> Uključivanje / isključivanje oznake za pjenu (Opcije).

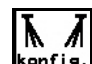

**konfis.** Konfigurirati rubne mlaznice (Opcije, vidi stranicu 42).

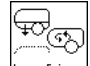

**konfiguriranje komfort paketa (vidi** stranicu 42).

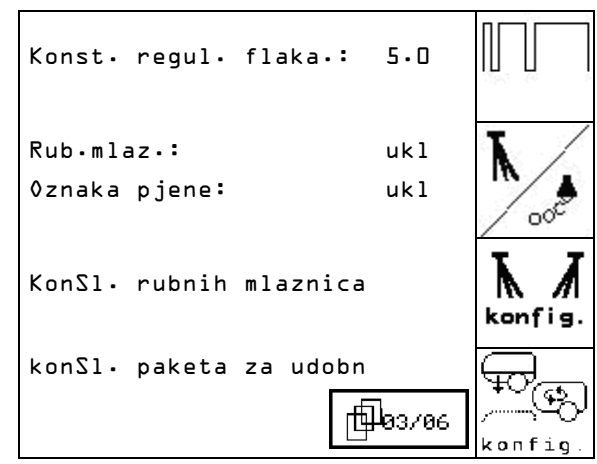

**Sl. 43**

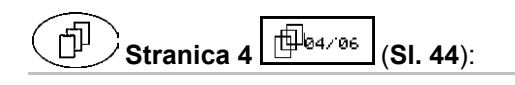

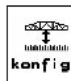

- **kenfis.** Konfigurirati kontrolu udaljenosti, vidi stranicu 41.
- 
- $\sqrt{3}$ Uključivanje / isključivanje punjenja pod tlakom s funkcijom zaustavljanja punjenja.

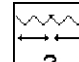

- ? Vrsta preklopa:
	- ο L-konstrukcija
	- ο S-konstrukcija hidraulički zaključana
	- ο S-konstrukcija mehanički zaključana
	- ο Q-konstrukcija

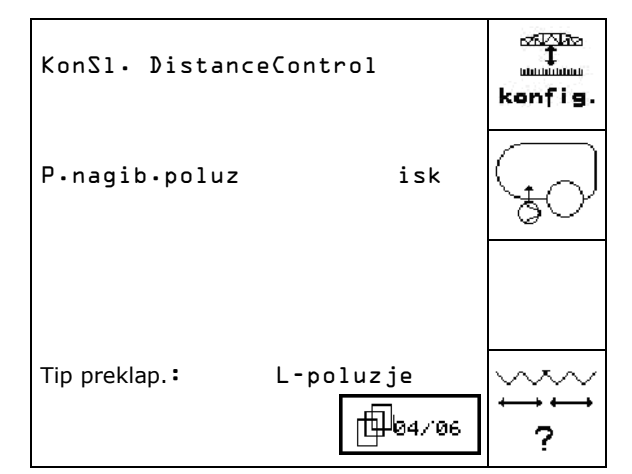
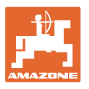

# **Samo za UX:**

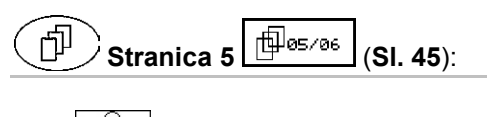

 $\left|\begin{smallmatrix} \langle\downarrow\downarrow\rangle \ \uparrow\frac{\psi\circ\psi}{\Vert\downarrow\Vert_1} \end{smallmatrix}\right|$ konfigurirati hidropneumatsku amortizaciju, vidi stranicu 42.

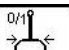

- Uključivanje / isključivanje upravljanja TrailTron (Opcije).
- konfis. Konfigurirati TrailTron na, vidi stranicu 38. **Sl. 45**

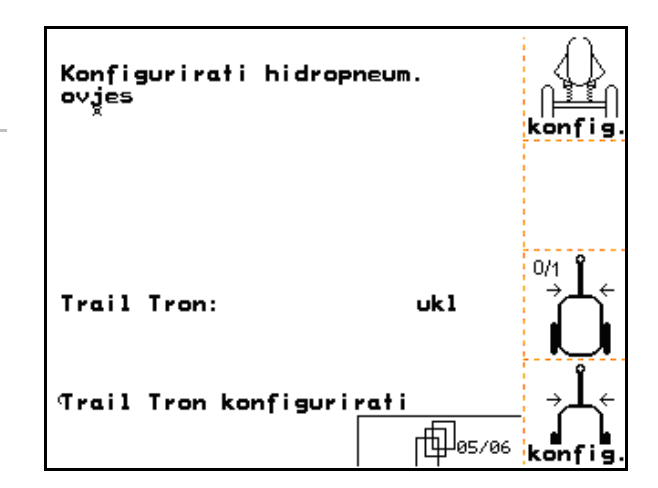

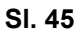

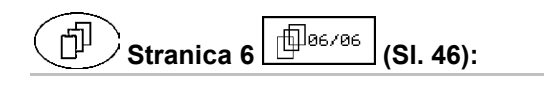

 $\odot$ <sup>8/1</sup> Uključivanje/isključivanje spremnika ulja

 Uključivanje samo za Profi LS (hidraulički sustav Load-Sensing)

$$
\boxed{\Diamond}
$$

• Odgoda isključivanja za spremnik ulja s popuštajućim tlakom u sekundama.

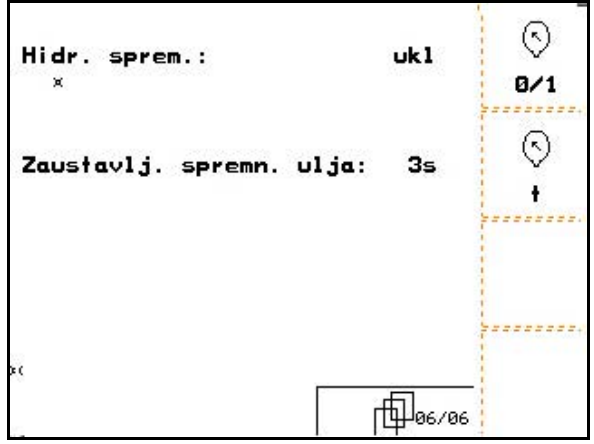

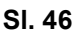

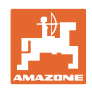

# **4.4.1.1 Konfiguriranje TrailTron-a (Osnovni podaci )**

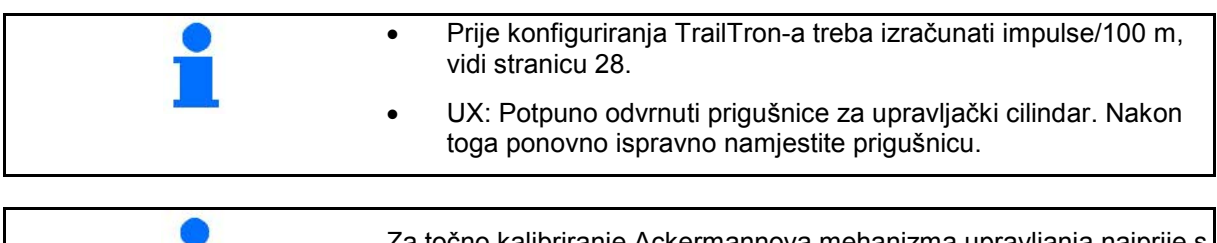

točno kalibriranje Ackermannova mehanizma upravljanja najprije pomoću faktora N utvrdite točan trenutak skretanja, zatim odredite intenzitet upravljanja s pomoću regulacijskog faktora.

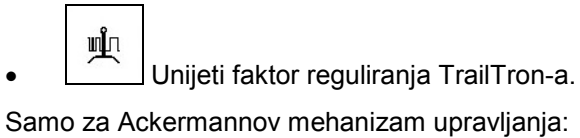

- $\rightarrow$  Standardna vrijednost: 1,00
- Prekomjerno upravljanje strojem (Sl. 48/1):
- $\rightarrow$  odaberite manji faktor reguliranja

Nedovoljno upravljanje strojem (Sl. 48/2):

odaberite veći faktor reguliranja

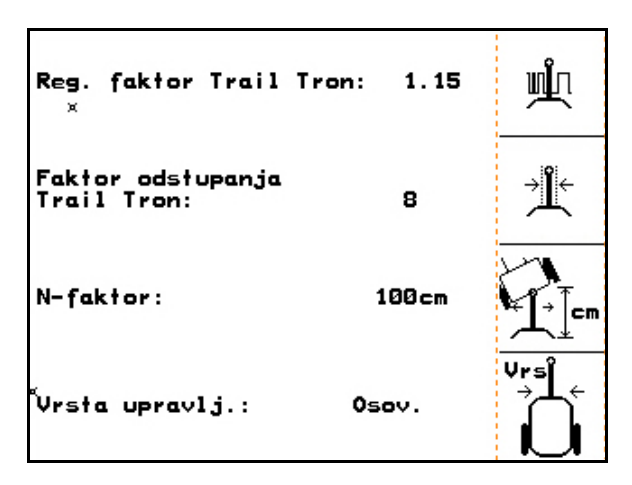

**Sl. 47**

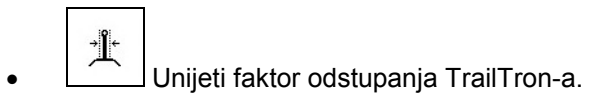

Faktor odstupanja navodi osjetljivost od kojeg kuta zakretanja upravljač počinje s radom.

- ο 0-osjetljivo do 15 neosjetljivo
- ο preferirane vrijednosti: 4 do 8.

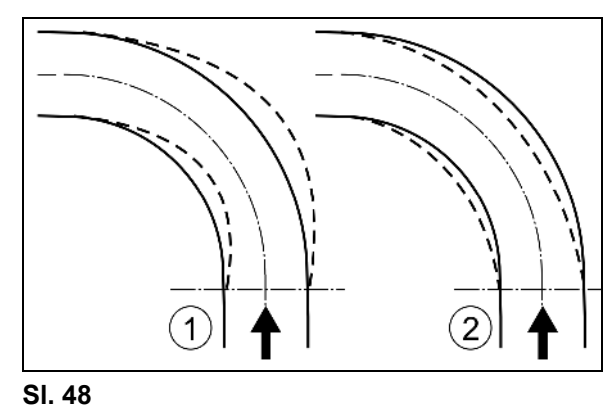

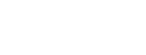

• Unijeti N-faktor u cm.

Samo za Ackermannov mehanizam upravljanja:

 $\rightarrow$  Standardna vrijednost

Točkovi prskalice trebaju početi sa skretanjem na istom mjestu kao i stražnji točkovi traktora (Sl. 49/1)!

Prskalica prekasno skreće u zavoj i prekasno se vraća:

 $\rightarrow$  Mjeru a (SI. 49) dodati N-faktoru.

Prskalica prerano skreće u zavoj i prerano se vraća

 $\rightarrow$  Mjeru b (SI. 49) oduzeti od N-faktora.

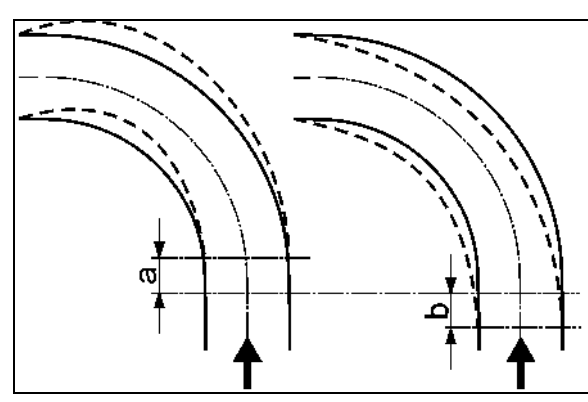

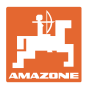

# **4.4.1.2 Konfiguriranje dojavnika razine punjenja (Setup )**

- ? Uključivanje (sa dojavnikom razine punjenja) / isključivanje (bez dojavnika) opreme "dojavnik razine punjenja".
- $\rightarrow$  U slučaju neispravnog dojavnika razine punjenja: isključiti dojavnik.
	-
- **Cal.** Odabrati kalibriranje dojavnika razine punjenja, (vidi stranicu 39),
- 1<sub>ernen</sub> Krivulja razine punjenja može se očitati različitim mjerenjima.

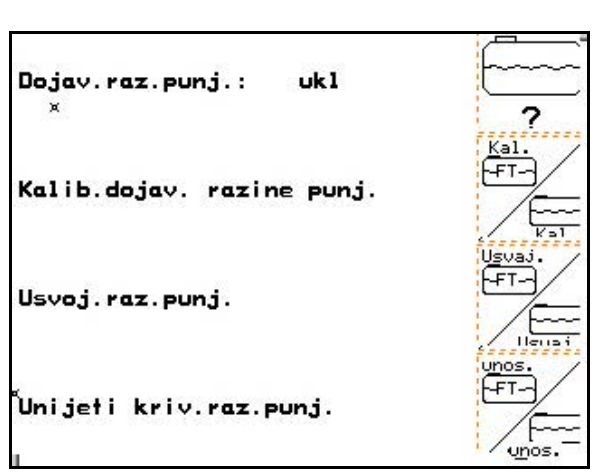

**Sl. 50**

u pretpolju.  $F^{-}$ UF s prednjim spremnikom: prednji spremnik konfigurirati zasebno.  $\mathbf{x}$ **Kalibrirati dojavnik razine punjenja** Kalib.dojav. razine punjenj. 200 л 1. Napunite spremnik za mješavinu za prskanje točno definiranom količinom vode Uliti min.200 1 iste vode.  $\overline{a}$ Unijeti kolicinu punjenja (najmanje 200 litara). u lītrama  $2.$   $\boxed{209}$   $\boxed{1}$  Unos aktualne razine punjenja. Unesite točnu vrijednost za količinu vode napunjenu u spremnik za mješavinu za prskanje. **Sl. 51 Naučiti o razini punjenja** 1. Spremnik napuniti do sljedeće mjerne poslj.<br>| Mj. łocka:<br>| Urijed.napona: 1 točke. 4.100 Raz.punj.: ø litra  $\overline{\phantom{0}}$ sljedeci<br>Mj. tocka:<br>Raz.punj.: 2. Liter Unijeti stvarni sadržaj spremnika. litra 5Ō litra 3. Poduzeti isto za svih 29 mjernih točaka. aktualna: Vrijed.napona:  $4.00V$  4. Prepisati mjerne točke pomoću izbornika "Unos krivulje razine punjenja".

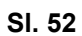

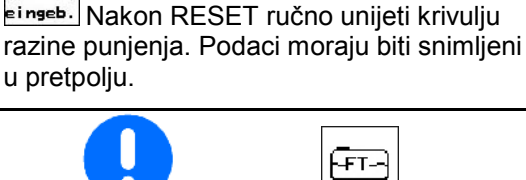

#### **Stavljanje u pogon**

#### **Unijeti krivulju razine punjenja**

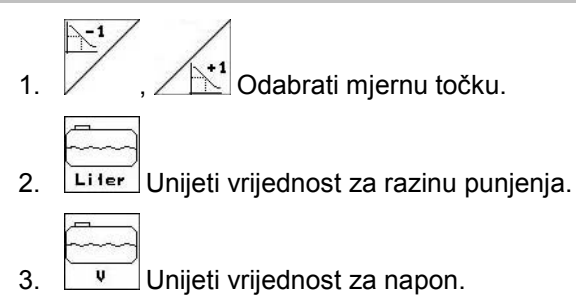

 4. Kako bi potpuno unijeli krivulju razine punjenja, moraju se unijeti sve mjerne točke prema točki 1 do 3.

 5. Nakon unosa krivulje treba kalibrirati dojavnik razine punjenja.

Izbornik također služi za prijepis mjernih točaka za kasniju uporabu u slučaju kvara računala ili RESET-a.

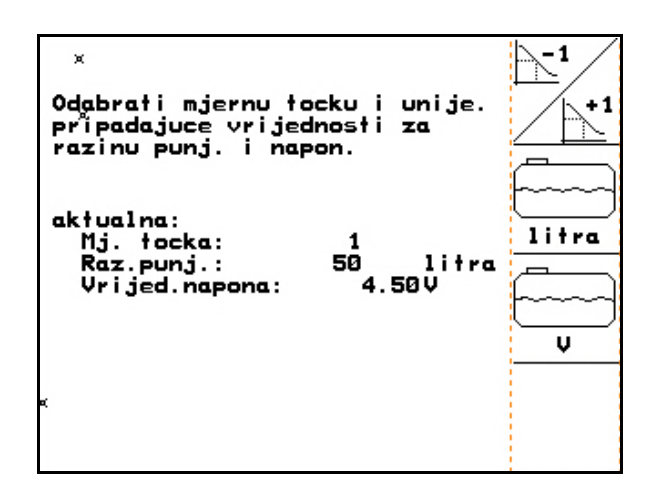

**Sl. 53**

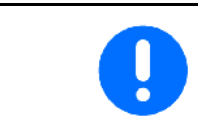

Kod gotovo praznog i gotovo punog spremnika odabrati udaljenosti mjernih točaka manje nego kod srednje razine punjenja!

#### **Ovdje unijeti mjerne točke krivulje razine punjenja:**

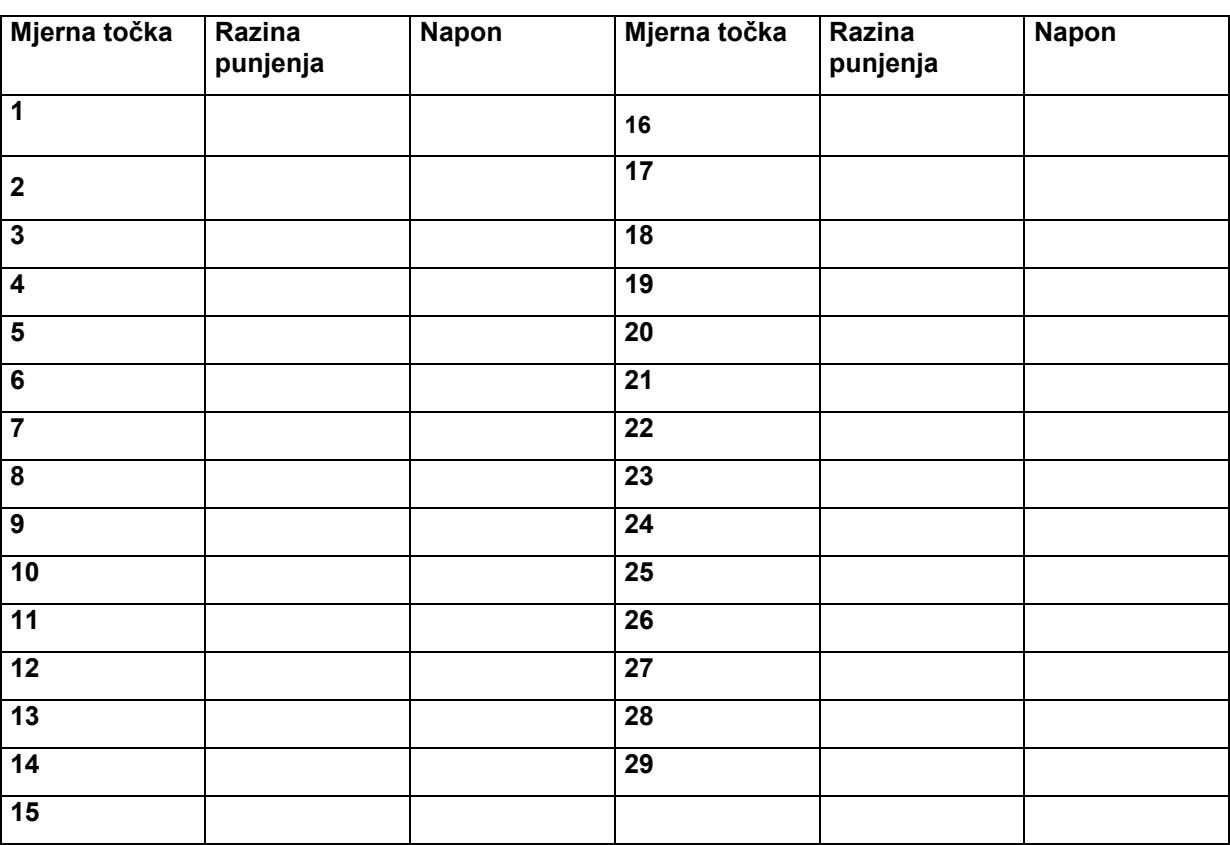

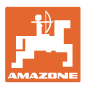

# **4.4.1.3** Unos mlaznica po djelomičnoj širini (Setup <sup>4.4.1.3</sup>

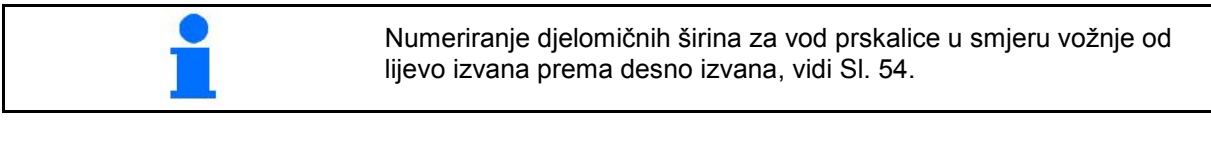

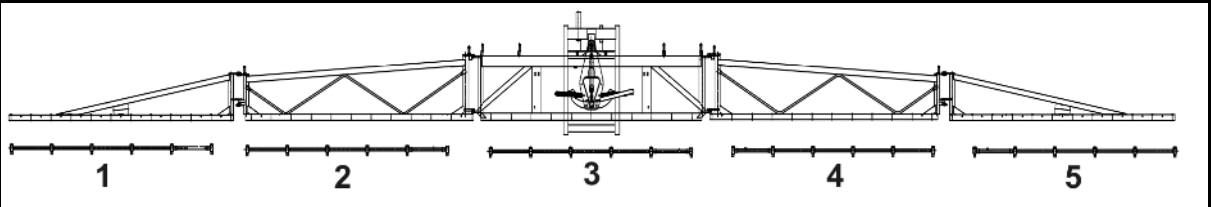

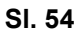

1. Odaberite željenu djelomičnu širinu.

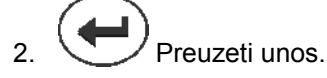

- $\rightarrow$  Zaslon mijenja unos "Unesite broj mlaznica za djelomičnu širinu 1".
- 3. Unesite broj mlaznica za djelomičnu širinu 1 za Vaš vod prskalice.
- 4. Ponavljajte korake 1 do 3 tako dugo dok ne unesete broj mlaznica za sve djelomične širine.
- Tipkama sa strelicama odabrati<br>parc. sirinu i promijeniti<br>v‰ijednost s Enter Parc. sir. 01: 8<br>8 02:<br>03: Parc. sir. ē Parc. sir. 8 Parc. sir. 04: Parc. sir. 05: 8

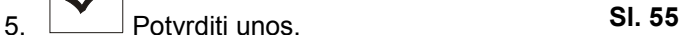

# **4.4.1.4 Konfiguriranje kontrole udaljenosti (Setup )**

- **لمصطفى**<br>المقادر<br>Control Uključivanje / isključivanje kontrole udaljenosti.
	-
- Namjestite osjetljivost senzora nagiba.
	- ο 0 → slaba osjetljivost (brežuljkasti teren)
	- ο 10 → snažna osjetljivost (ravan teren)
	- $o$  5  $\rightarrow$  standardna vrijednost.

# 

- Unijeti faktor krivulje kontrole udaljenosti.
	- ο 0 → malo reguliranja u krivulji
	- ο 10 → puno reguliranja u krivulji
	- o  $3 \rightarrow$  standardna vrijednost.

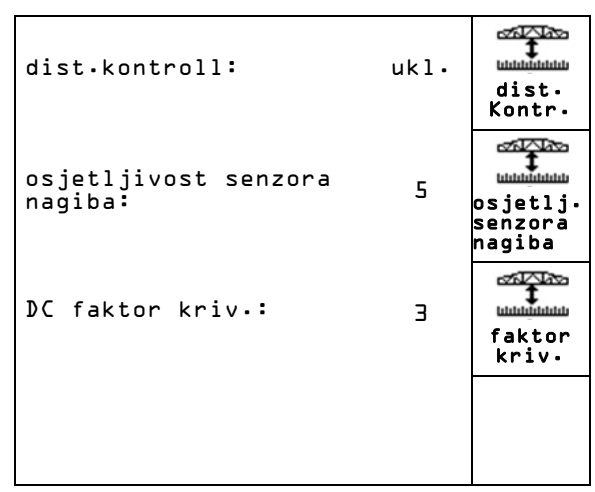

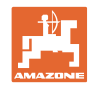

# **4.4.1.5 Konfiguriranje kosih mlaznica (Setup )**

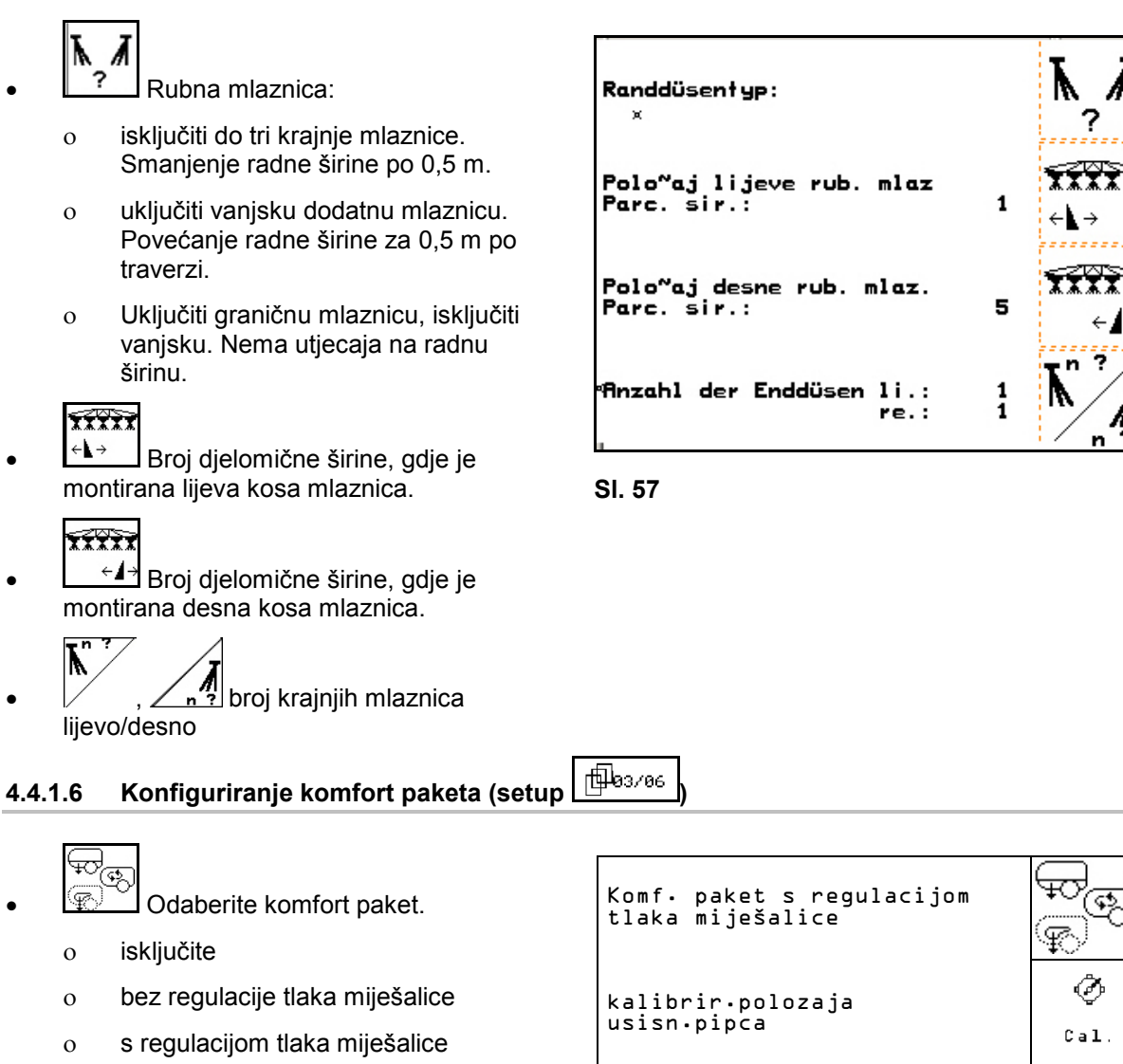

ο mehanizam za miješanje

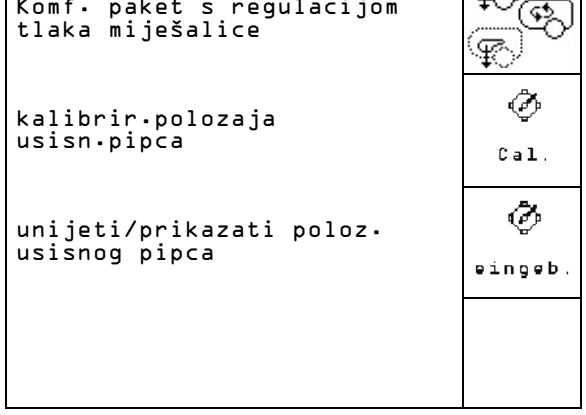

**Sl. 58**

# **Baždarenje komfort paket s regulacijom/bez regulacije tlaka miješalice**

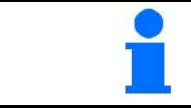

Baždarenje usisne slavine potrebno je ako elektromotor ne postavi usisnu slavinu u pravilan položaj.

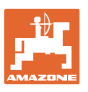

- Ø **Eal.** Baždarenje položaja usisne slavine.
- ٥ 1.  $\bigvee$   $\bigotimes$  Usisnu slavinu pomaknite u položaj prskanja.
- ₩ 2. Učvrstite položaj prskanja.
- Ø 3.  $\sqrt{\frac{w}{n}}$  Usisnu slavinu pomaknite u položaj usisavanja.
- ୍∔୍ଧ 4. Učvrstite položaj usisavanja.
- ⊘ 5.  $\sqrt{2}$  Usisnu slavinu pomaknite u položaj ispiranja.
- 6. **WED** Učvrstite položaj ispiranja.
- Ø **DESITE / prikažite položaj usisne** slavine.
- → Naponi koji odgovaraju određenim položajima usisne slavine mogu se izravno unijeti

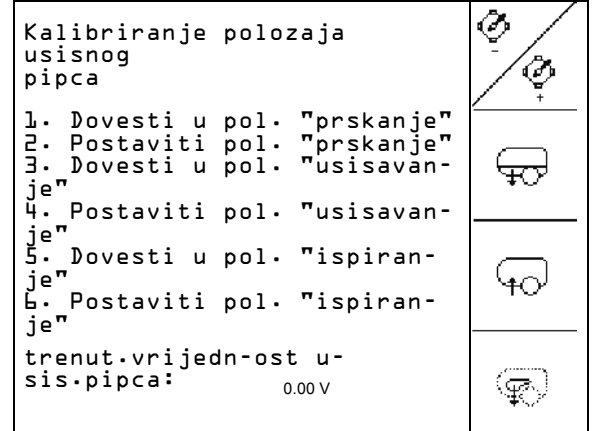

**Sl. 59**

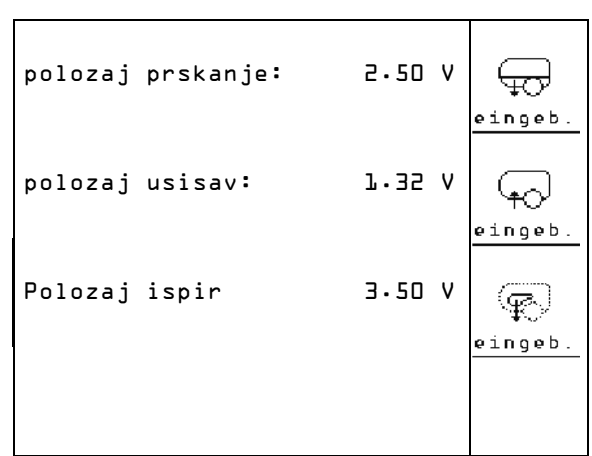

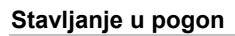

# **4.4.1.7 Konfiguriranje hidropneumatskog opružnog mehanizma (Setup )**

 $\frac{127}{120}$ Uključivanje / isključivanje hidropneumatskog opružnog mehanizma. ₫ ovjes <u>r¥≰</u><br>**• Lai** Kalibrirati hidropneumatsku amortizaciju.  $Zad.vr.:$  $\widehat{\mathbb{U}^{\{1\}}_{\mathbf{z}}}\bigcup$ Unijeti zadanu vrijednost za hidropneumatsku amortizaciju. Standardna vrijednost: 80%. Ova vrijednost daje visinu stroja u procentima, kojih se treba pridržavati i kod **Sl. 61** promjene sadržaja spremnika.

# **Kalibrirati hidropneumatsku amortizaciju**

- 1.  $2 \leq t$  pokrenuti gornji položaj. ovjes 2. **U UNIT** utvrditi gornji položaj. 4.0drediti donji poloz. इन्ह. 3. pokrenuti donji položaj. Akt. neobrabe. vrijed. lij 500 幽 4. utvrditi donji položaj.
	- **Sl. 62**

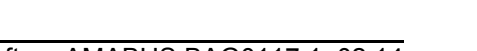

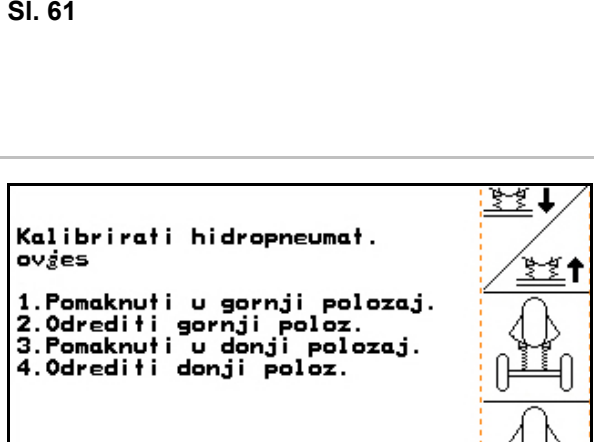

de 500

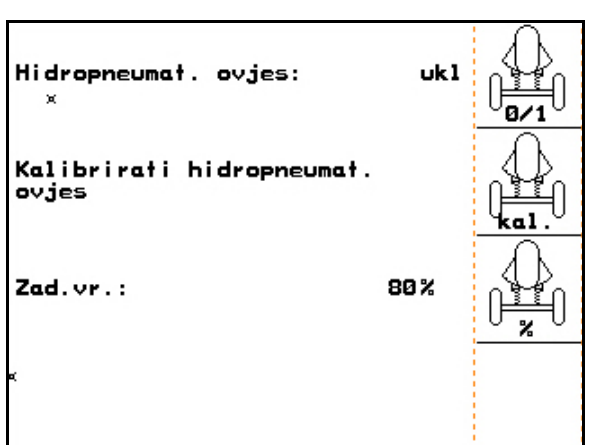

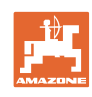

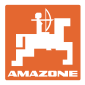

# **5 Primjena na polju**

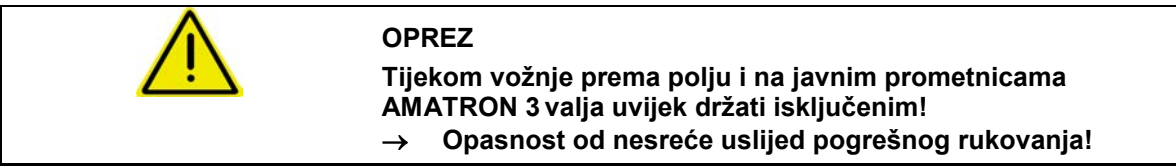

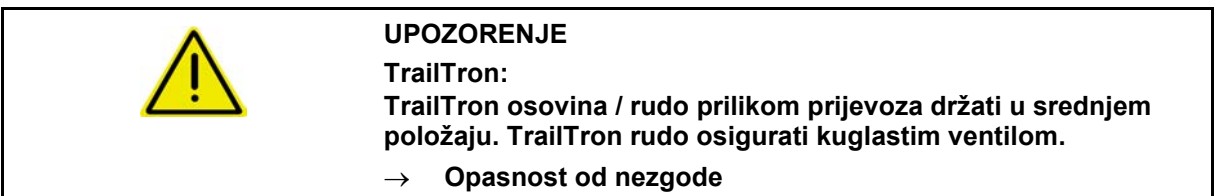

Prije početka prskanja moraju se provesti sljedeći unosi:

- Unijeti podatke o stroju.
- Izraditi i pokrenuti nalog.

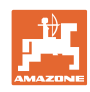

# **5.1 Postupanje kod primjene**

- 1. <sup>(M<sub>III</sub>O)</sub> Uključite AMATRON 3.</sup>
	-
- 2. Prebaciti se u radni izbornik.
- 3. Profi preklop: opskrbiti hidraulični blok uljem putem upravljačkog uređaja.
- 4. Rasklopiti konstrukciju prskalice
	- ο Profi preklop, vidi na stranici 60.
	- ο Preklop po izboru: <sup>22</sup><sup>2</sup> Odabrati preklop konstrukcije.
	- ο Putem upravljačkog uređaja prskalice.

5. Podesiti visinu konstrukcije  $\sqrt{\frac{1}{n}}$ nagib

- ĩĊ 6. Za UX/UG s upravljačkom osovinom/rudom: TrailTron na automatski pogon.
- Ñ 7. **Kanal** Kontrola udaljenosti (Opcije) na automatski pogon.
- 8. <u>Zano</u> Uključiti prskanje, pokrenuti traktor i poprskati površinu.
- 9. <u>ZAP</u> Isključiti prskanje.
- 10. Sklopiti konstrukciju prskalice
	- ο Profi preklop, vidi na stranici 60.
	- ο Preklop po izboru: <sup>222</sup> Odabrati preklop konstrukcije.
	- ο Putem upravljačkog uređaja prskalice.
- 11. Upravljačku osovinu/rudo dovesti u srednji položaj i osigurati.
- 12. Za Profi preklop: prekinuti opskrbu uljem.
- 13. Isključite MID AMATRON 3.

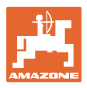

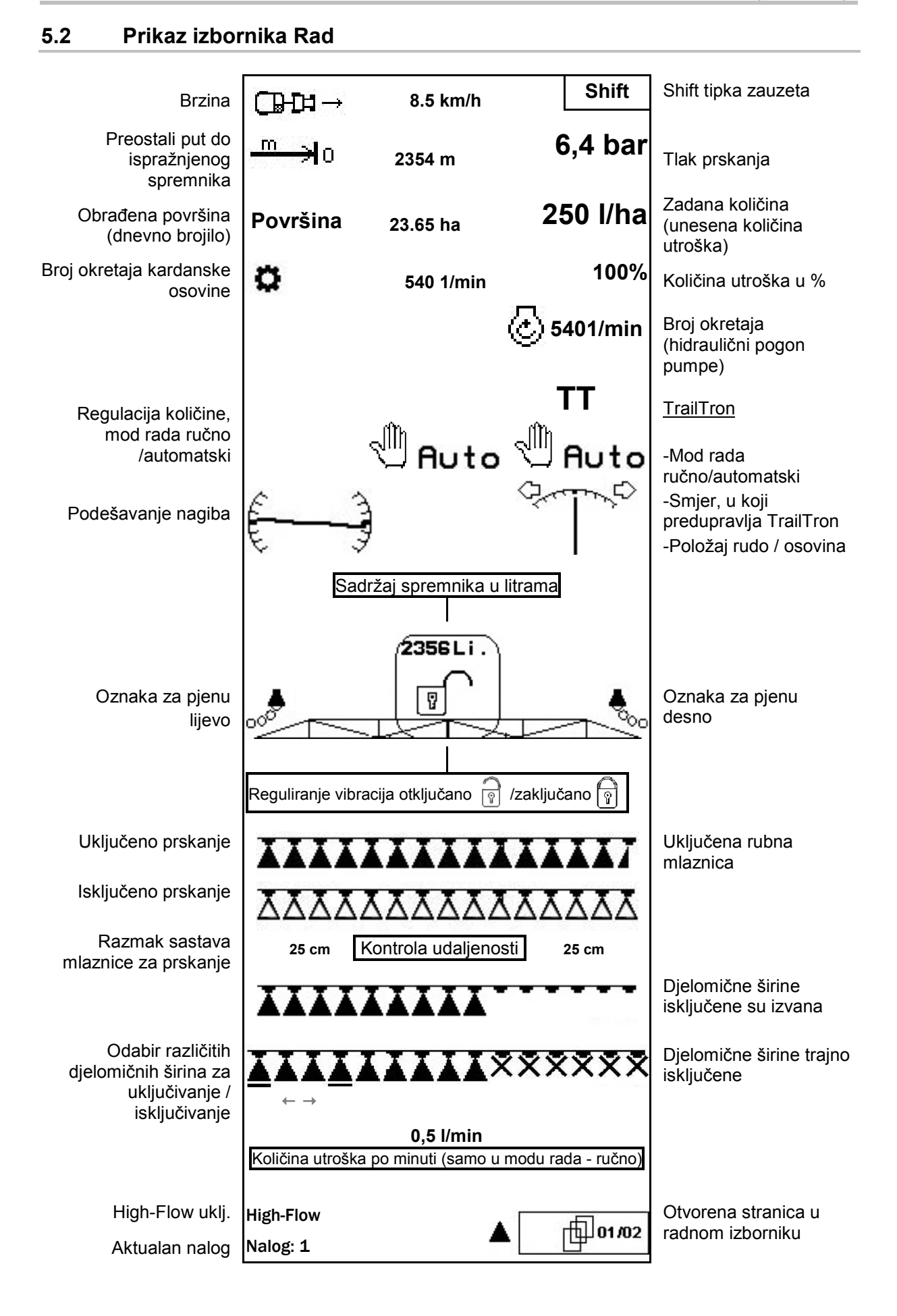

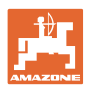

# **5.3 Funkcije u izborniku Rad**

# **5.3.1 Uključivanje / isključivanje prskanja**

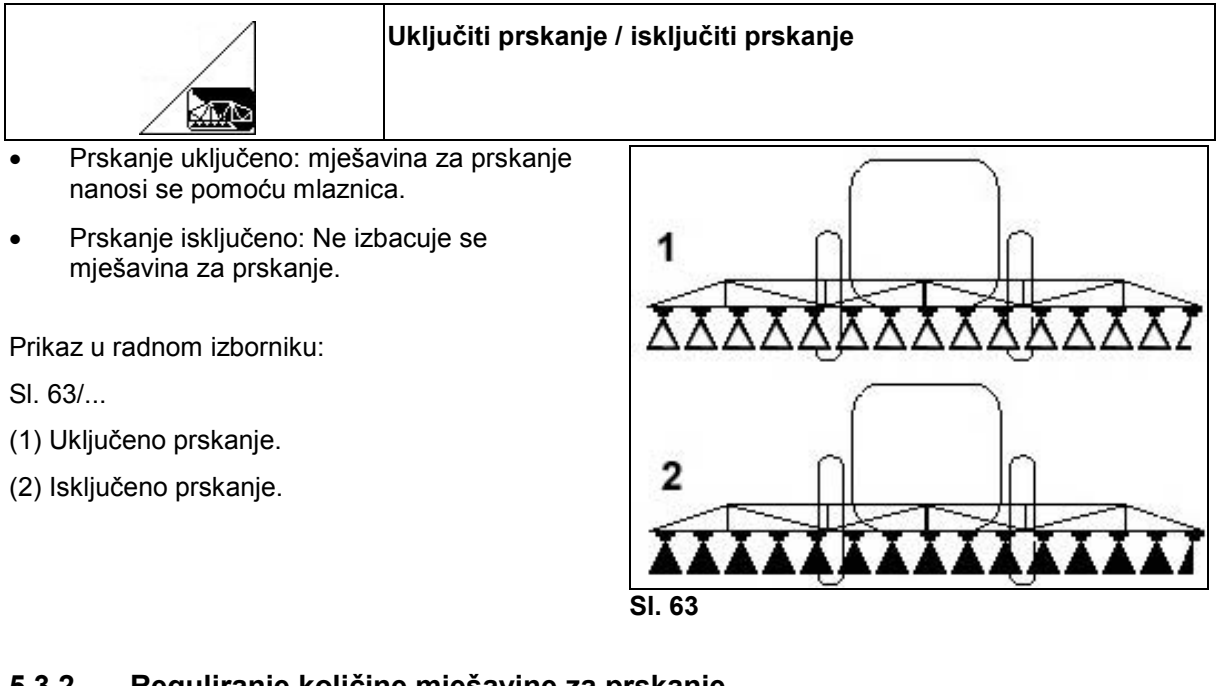

### **5.3.2 Reguliranje količine mješavine za prskanje**

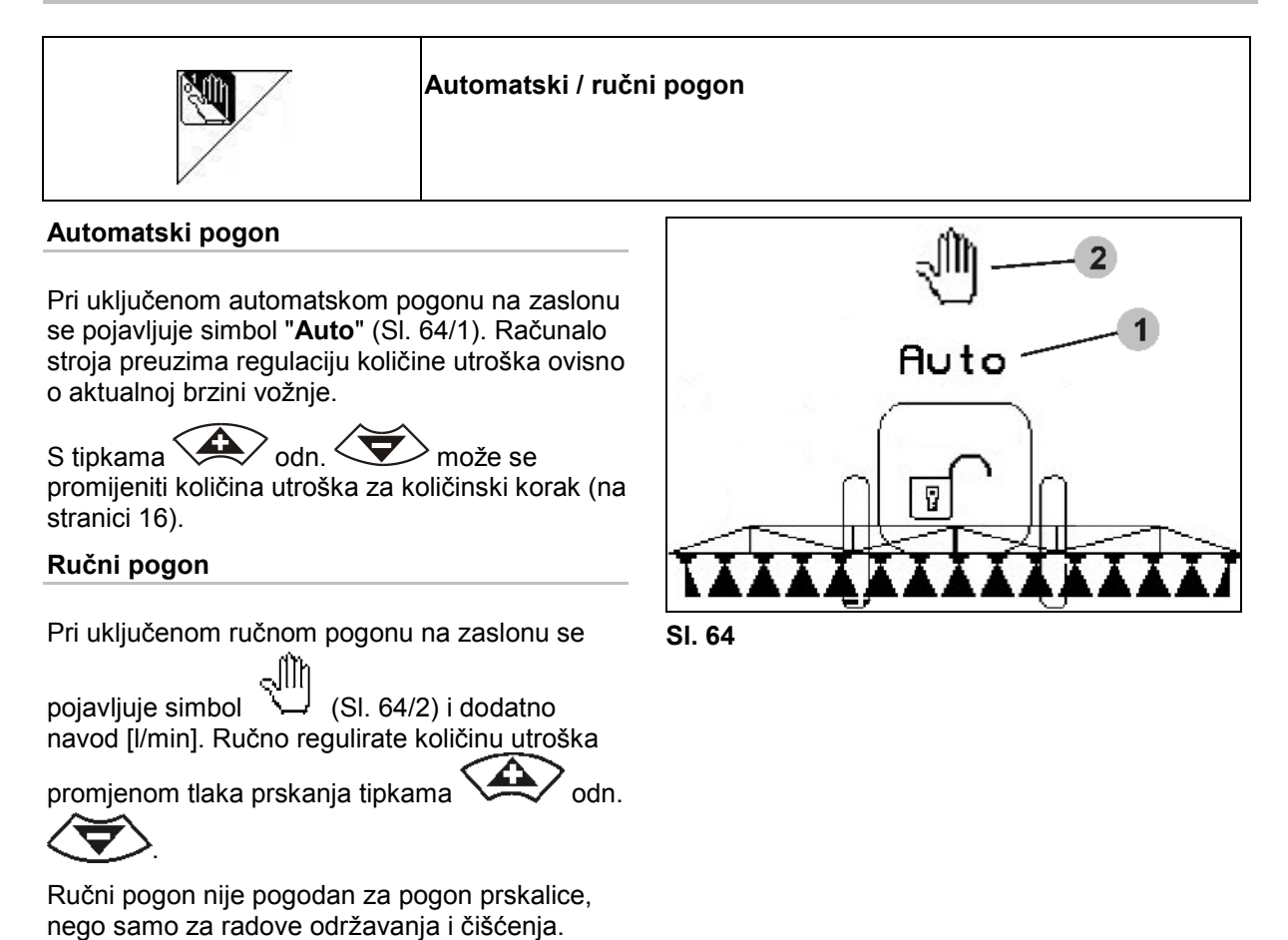

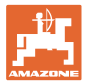

# **5.3.3** Punjenje spremnika za mješavinu za prskanje vodom (podaci o stroju $\boxed{\Phi_{02/04}}$ )

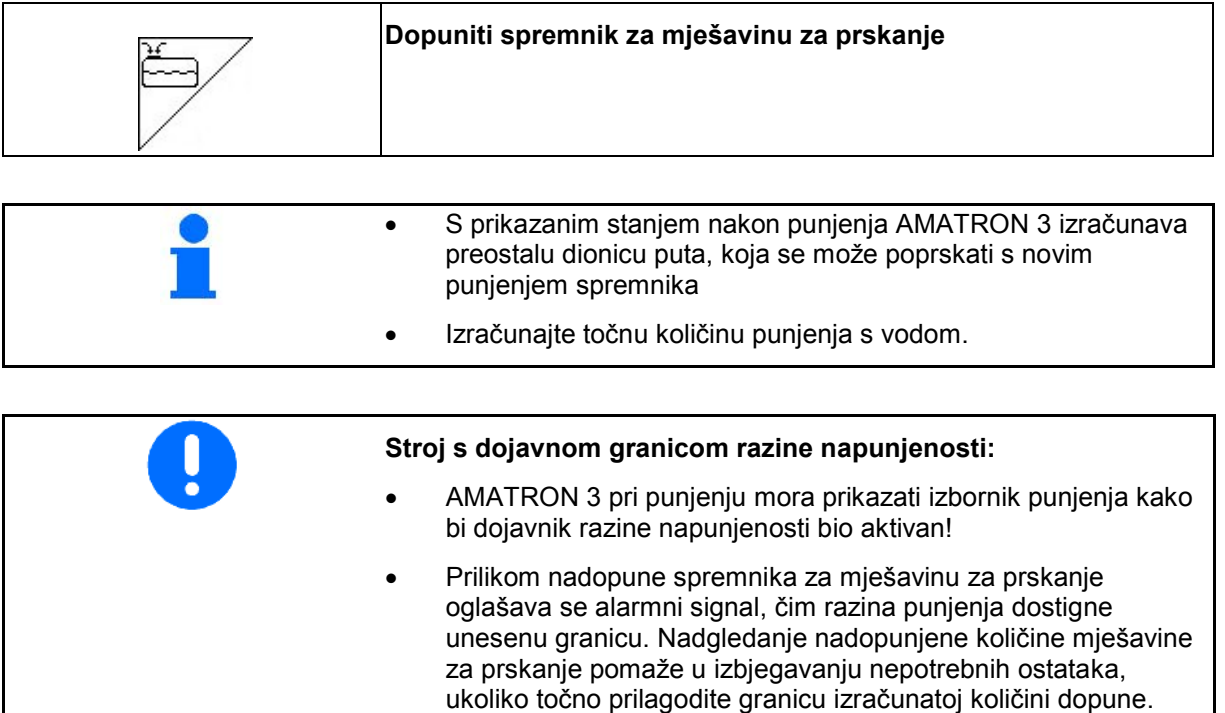

#### **5.3.3.1 S dojavnikom razine punjenja**

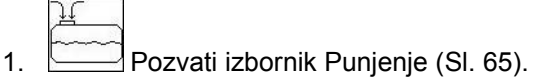

- 2. . Unesite signalnu granicu za maksimalnu dopunu razine punjenja mješavine.
- 3. Napunite spremnik sredstva za prskanje.
- 4. Završite postupak punjenja najkasnije kada se oglasi alarmni signal.

$$
\mathbin{\blacktriangledown}
$$

5. potvrdite aktualnu razinu punjenja.

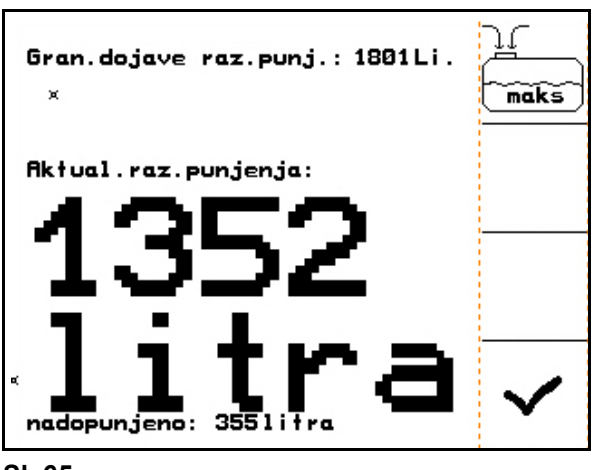

• Prilikom postupka punjenja izračunava se dopunjena količina

vode i prikazuje pored riječi "dopunjeno:"

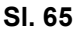

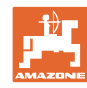

### **5.3.3.2 Bez dojavnika razine punjenja**

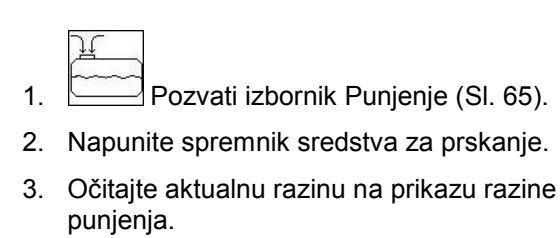

- 4. Unesite vrijednost za aktualnu razinu punjenja.
- $5.$   $\boxed{\phantom{0}^{\bullet}}$  Potvrditi unos.

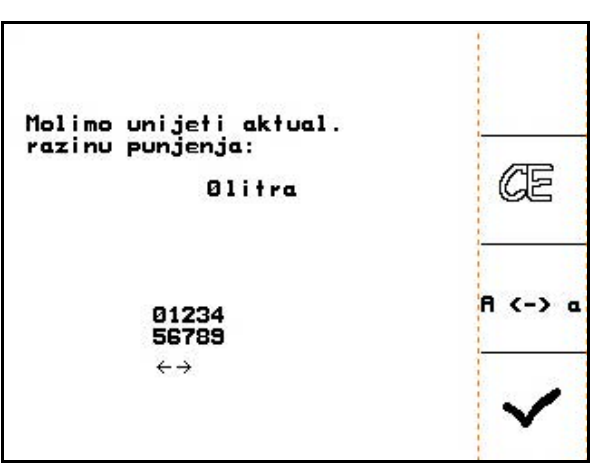

**Sl. 66**

### **5.3.3.3 Komfortpaket:automatsko zaustavljanje punjenja**

#### **Punjenje pomoću usisne spojke:**

1. Uklopnu slavinu **A** tlačne armature

namjestite u položaj (على

2. Otvorite uklopnu slavinu **D**.

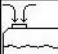

- 3. Pozvati izbornik Punjenje (Sl. 68).
- 4. Unesite signalnu granicu za maksimalnu dopunu razine punjenja mješavine

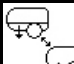

- 5.  $\Box$  Podesiti usisavanje pomoću usisne spojke.
- $\rightarrow$  Spremnik se automatski puni do dojavne granice.
- $\rightarrow$  Nakon punjenja usisna strana se automatski ponovo podešava na prskanje.
- $\rightarrow$  Ponovno aktiviranje tipke prijevremeno završava postupak punjenja.

### **UX Super / Pantera** :

Prebacivanje prskanja / usisavanja može se također vršiti na tipkovnici opslužnog polja.

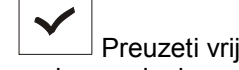

6.  $\boxed{\phantom{0}}$  Preuzeti vrijednost za aktualnu razinu punjenja.

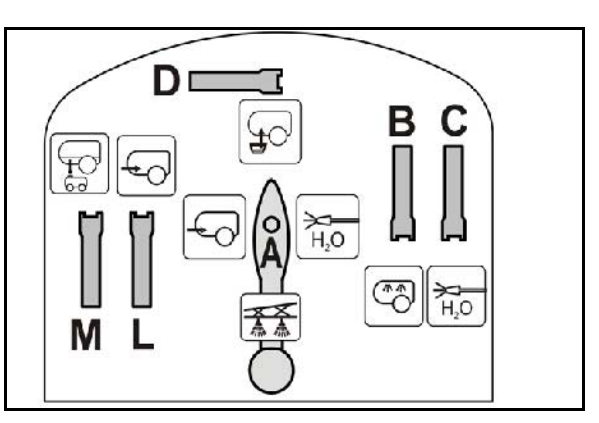

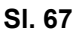

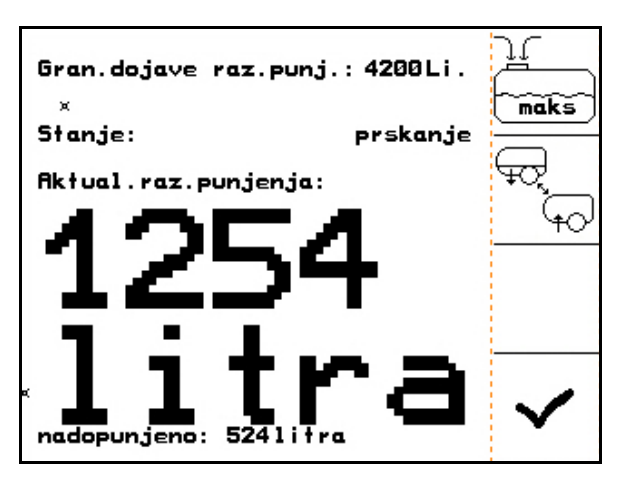

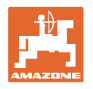

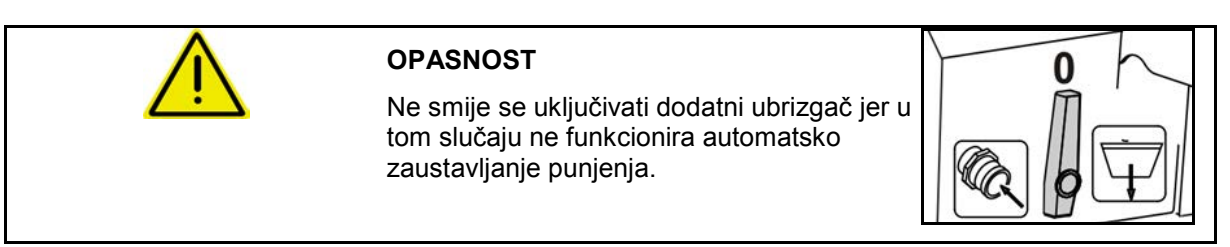

# **5.3.3.4 Automatsko zaustavljanje punjenja kod punjenja putem priključka pod tlakom**

Punjenje putem priključka pod tlakom:

- 1. Pozvati izbornik Punjenje (Sl. 69).
- 2. Unesite signalnu granicu za maksimalnu dopunu razine punjenja mješavine.
- 3. Aktivirajte tipku na kontrolnoj ploči (Sl. 70/1).
- $\rightarrow$  Spremnik se automatski puni do granice dojave.
- 4. Zatvorite vanjsku slavinu za zatvaranje na crijevu za punjenje.
- 5. Za tlačno rasterećenje u crijevu za punjenje: aktivirajte tipku na kontrolnoj ploči.
- $\rightarrow$  Ventil se kratkotrajno otvara.
- 6.  $\Box$  Preuzeti vrijednost za aktualnu razinu punjenja.
- ⊕ │<br>○ Za prijevremeni završetak postupka punjenja aktivirajte alternativnu tipku.

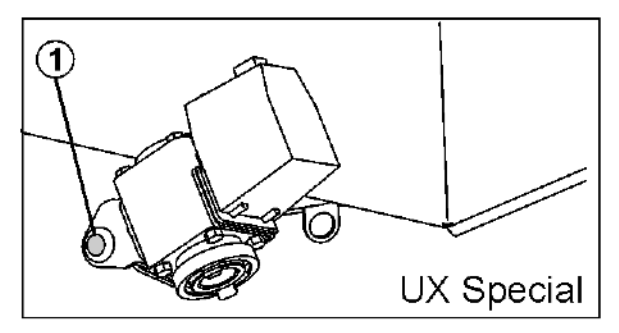

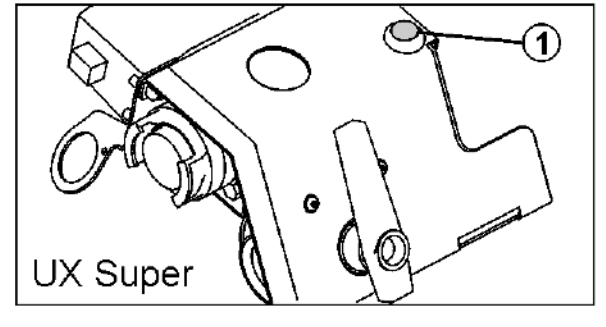

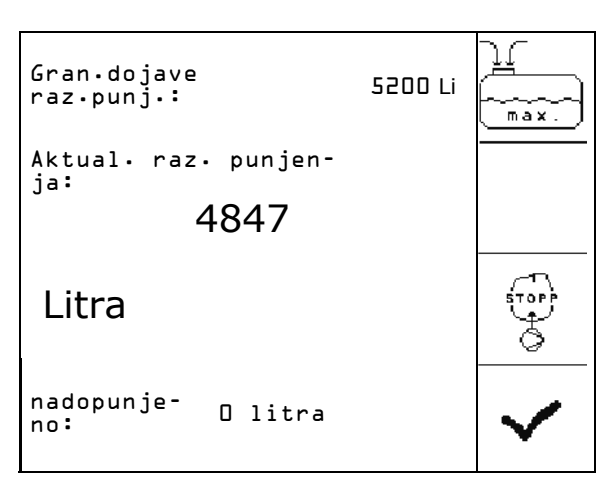

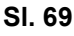

# **5.3.4 Upravljačka osovina/rudo za slijeđenje TrailTron**

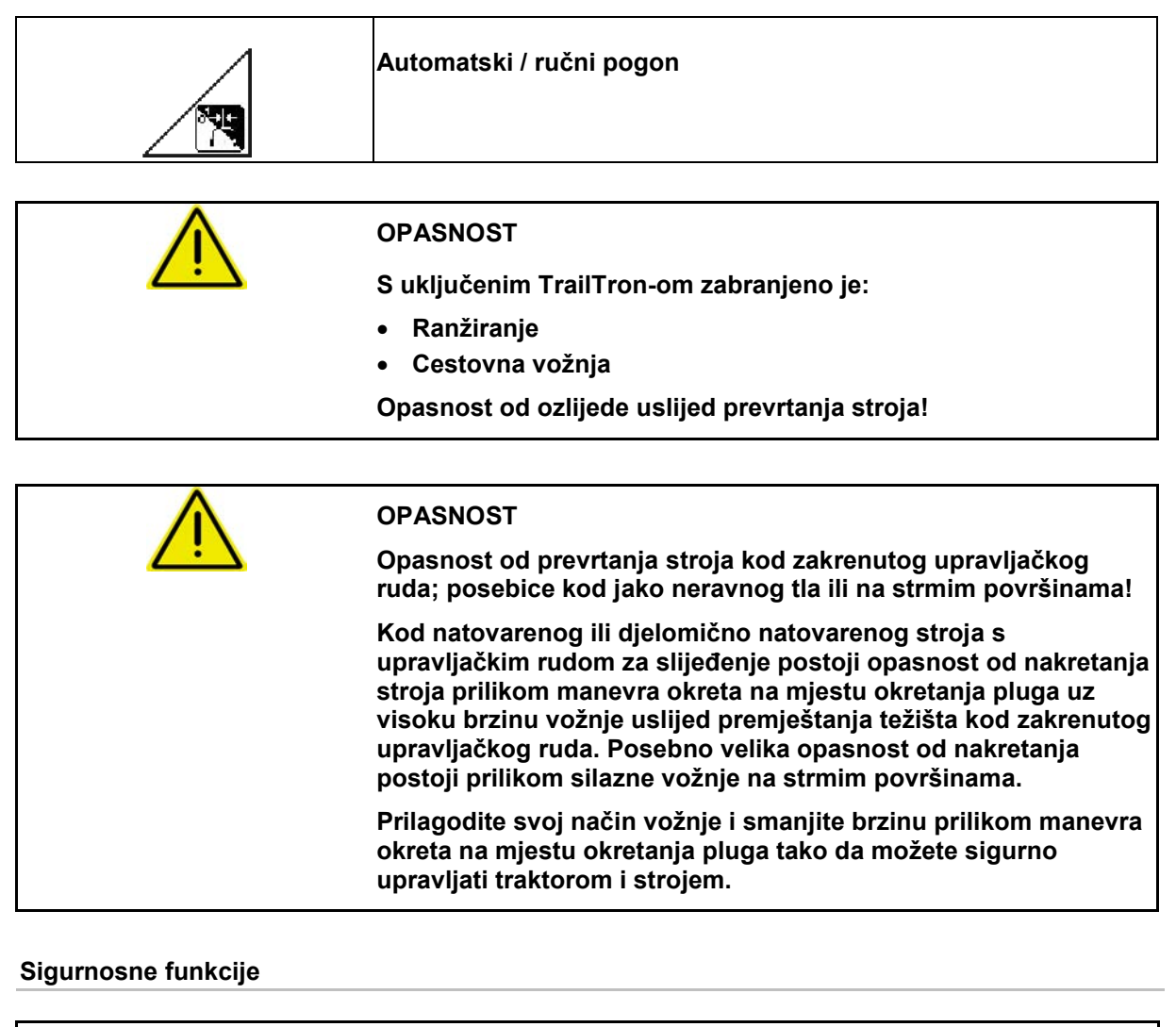

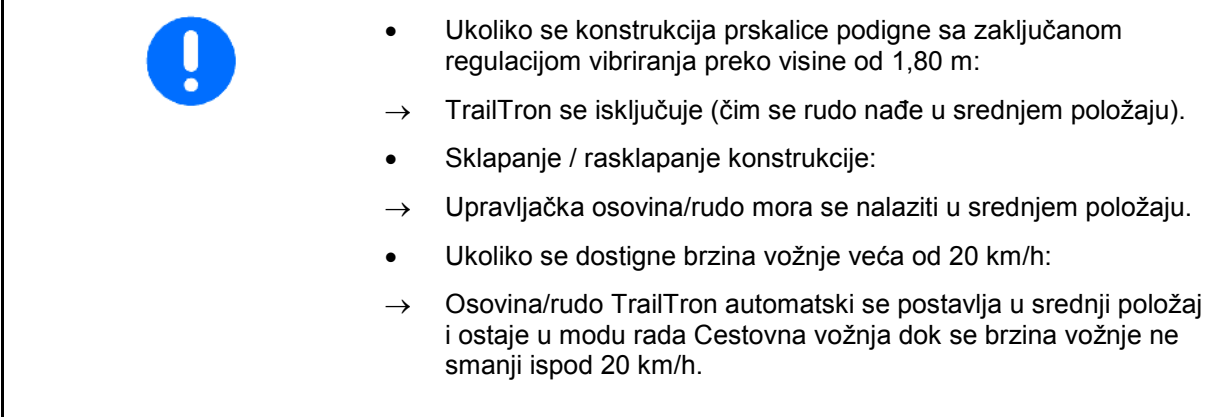

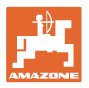

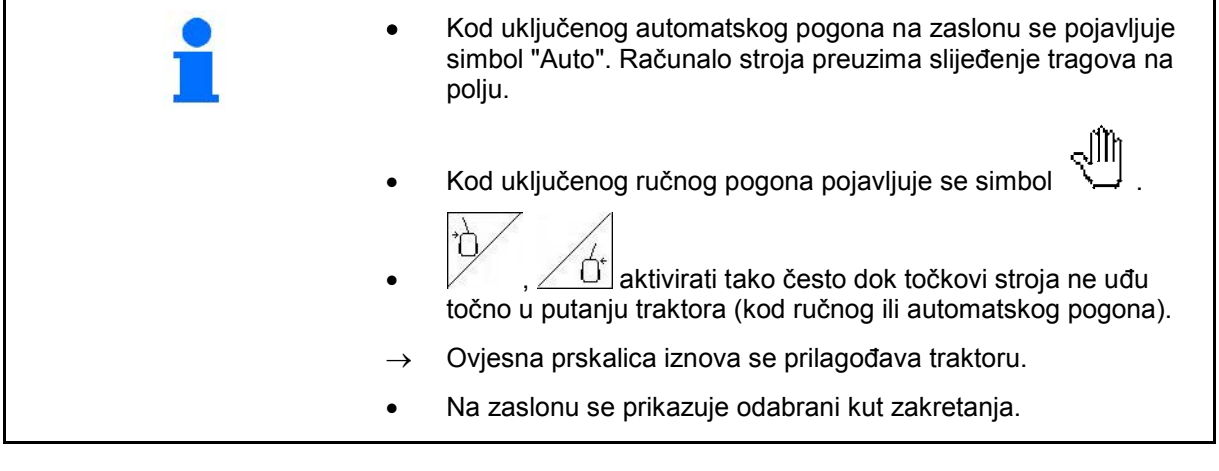

Kalibriranje TrailTron-a, vidi na stranici 32. Konfiguriranje TrailTron-a, vidi na stranici 38.

### Prikaz u radnom izborniku:

Sl. 71/…

- (1) TrailTron u automatskom pogonu
- (2) TrailTron u ručnom pogonu
- (3) Prikaz trenutno podešenog kuta upravljačke osovine/ruda
- (4) Stroj se zakreće u lijevu stranu od nagiba-

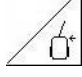

- (5) Stroj se zakreće u desnu stranu od nagiba ď
- (4,5) Strjelice zajedno trepere: TrailTron sigurnosna funkcija je aktivna
- (6) TrailTron u cestovnom pogonu

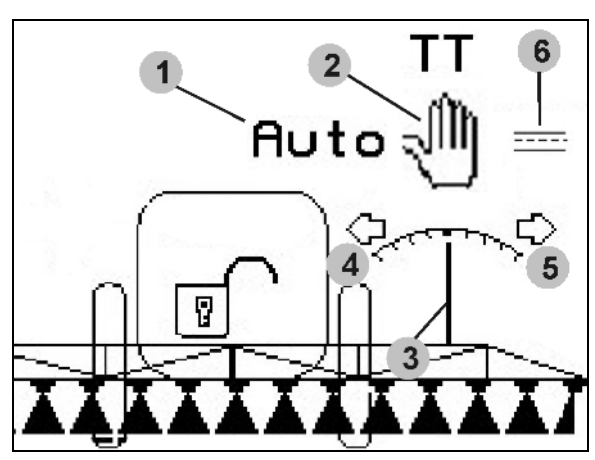

**Sl. 71**

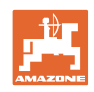

# **Transportne vožnje**

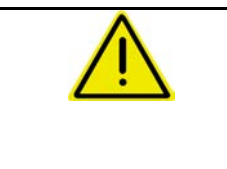

# **OPASNOST**

**Za transportne vožnje postaviti upravljačko rudo/osovinu u položaj za transport!** 

**U protivnom postoji opasnost od nesreće uslijed prevrtanja stroja!**

 1. Upravljačko rudo/osovinu postaviti u srednji položaj (Upravljačko rudo/točkovi poravnavaju se sa strojem).

U tu svrhu podesiti AMATRON 3:

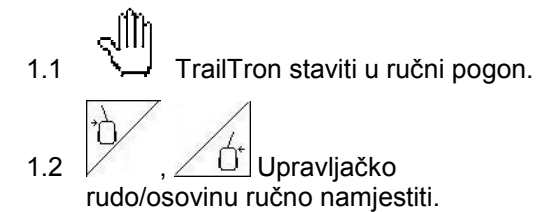

- $\rightarrow$  TrailTron se automatski zaustavlja kada dosegne srednji položaj.
- 2. Isključite AMATRON 3.
- 3. Isključite upravljački uređaj traktora 1 (oznaka gumene cijevi 1 x crveno).
- 4. Upravljačko rudo (Sl. 72/1) osigurati u položaju **0** zatvaranjem kuglastog ventila (Sl. 72/3).

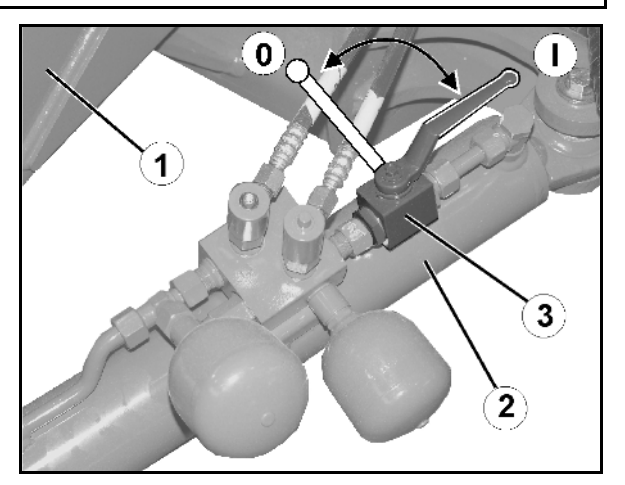

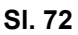

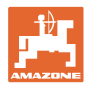

# **5.3.5 Kontrola udaljenosti**

#### **Automatski / ručni pogon**

 $\nabla$ 

 $\mathbb{Z}^2$ 

- - Pri uključenom automatskom pogonu na zaslonu se pojavljuje simbol "**Auto**" (Sl. 73/1). Računalo stroja preuzima regulaciju razmaka sastava mlaznica za prskanje.

#### **Prethodno utvrditi zadani razmak sastava mlaznica za prskanje:**

1.  $\angle$   $\triangle$   $\sqrt{2}$  Zadani razmak mlaznica za prskanje u sastavu podesiti po želji.

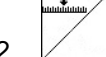

- 2. **Potvrditi postavke.**
- Zadani razmak sastava mlaznica za prskanje u spremljen.
- 3.  $\angle$   $\triangle$  Utvrditi visinu željezne konstrukcije za postupak okretanja pokretanjem željene visine konstrukcije za postupak okretanja.

$$
\sqrt{\frac{1}{\epsilon}} \log \frac{1}{\epsilon}
$$

- 4.  $\angle$  **Leaftlering** Potvrditi postavke.
- Visina željezne konstrukcije za postupak okretanja je spremljena (pokreće se čim se isključi prskanje).
- U ručnom pogonu pojavljuje se simbol allh

 (Sl. 73/2). Kontrola udaljenosti je isključena. Regulirate razmak sastava mlaznica za prskanje ručno pomoću podešavanja nagiba i visine.

- Tem
- aktivirati: Razmak sastava mlaznica za prskanje prikazuje se u radnom izborniku (Sl. 73/3).

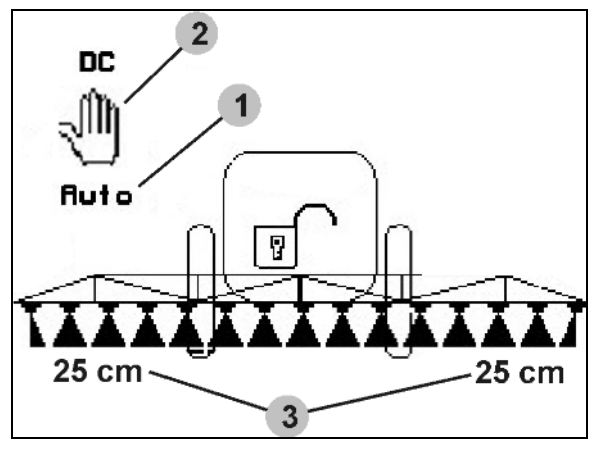

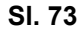

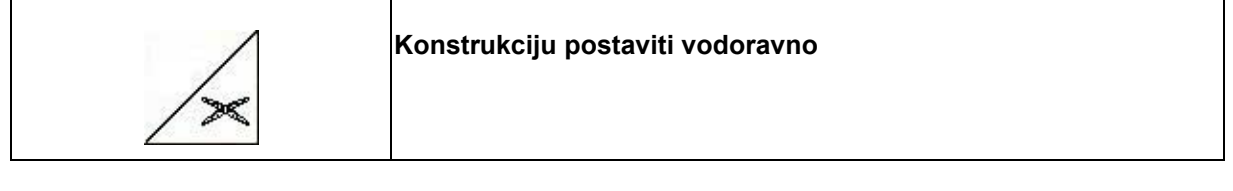

Konstrukciju prskalice vodoravno postaviti prije sklapanja.

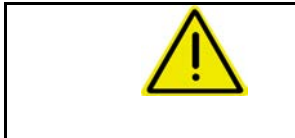

# **OPREZ**

**Moguće je oštećenje željezne konstrukcije zbog vodoravnog postavljanja kod ukoso položenog stroja.**

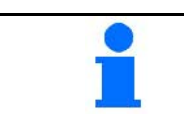

**Kalibriranje kontrole udaljenosti vidi a pagina 20**

# **5.3.6 Autolift**

Autolift preuzima funkciju podizanja konstrukcije na rubu polja i spuštanje iste nakon okretanja.

Time se upravlja pomoću uključivanja i isključivanja prskalica.

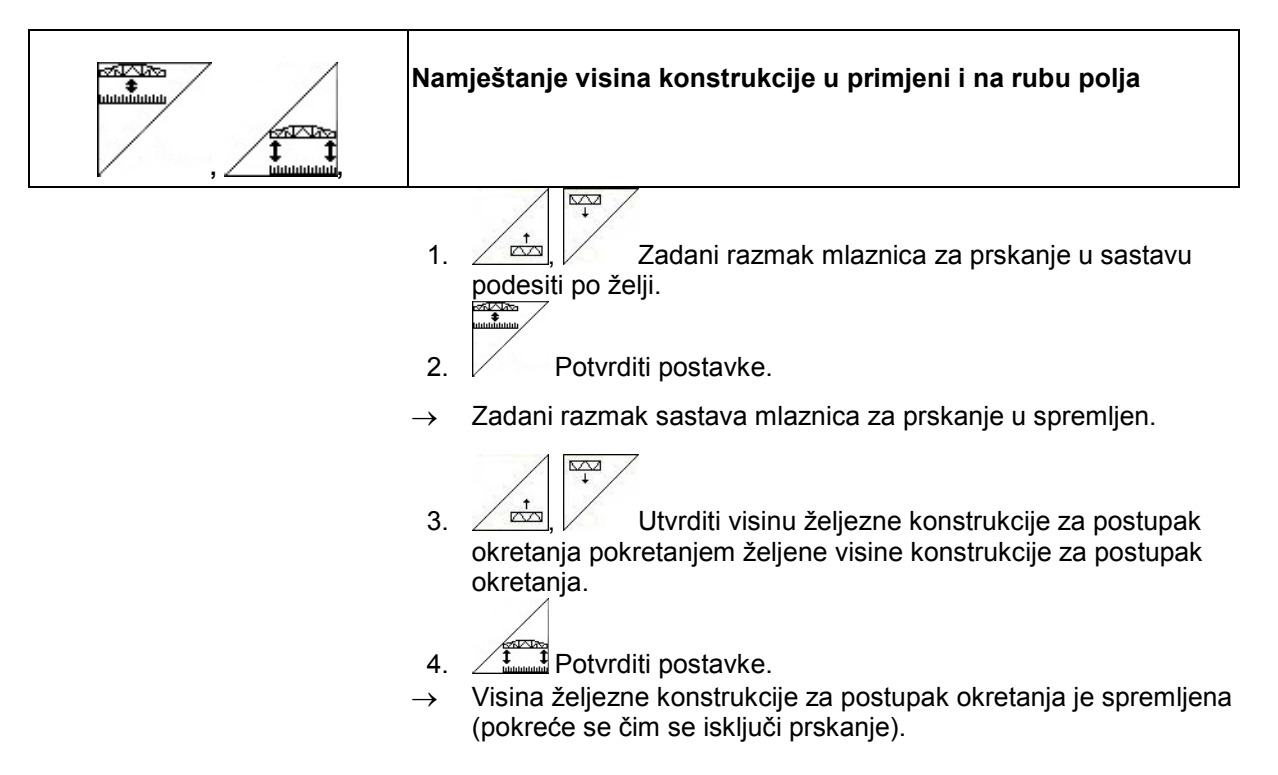

# **5.3.7 Prebacivanje između djelomičnih širina**

#### **Prebacivanje između djelomičnih širina izvana:**

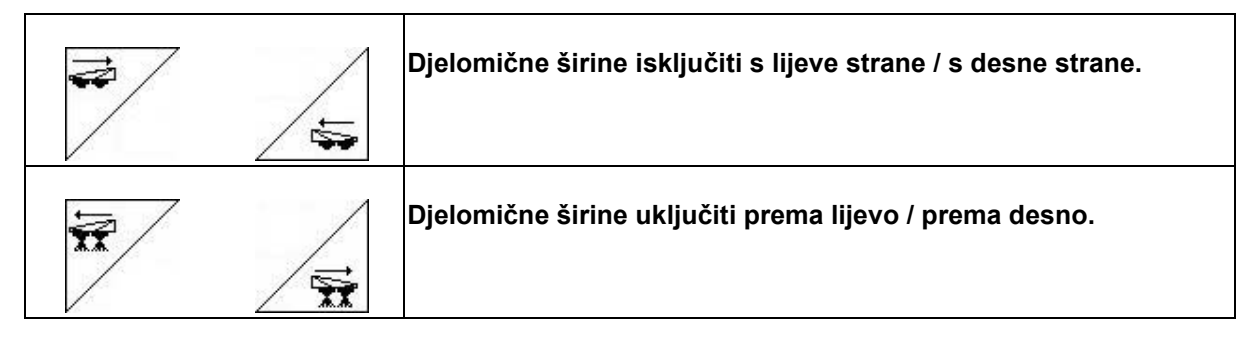

Djelomične širine mogu se uključiti i isključiti

- za vrijeme prskanja,
- kad je prskanje isključeno.

**Sl. 74**

Sl. 74, djelomična širina isključena s desne strane.

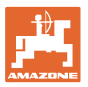

### **Trajno isključivanje pojedinačnih djelomičnih širina :**

Ukoliko je uključena funkcija "Odabir pojedinačnih djelomičnih širina", u izborniku Rad se dodatno pojavljuje vodoravna crta ispod jedne djelomične širine. Djelomična širina označena vodoravnom crtom (ovdje isključena) može se s

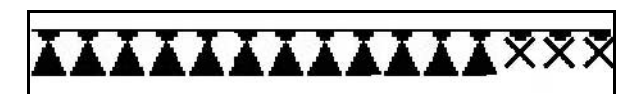

**Sl. 75** 

pomoću tipke VI po volji isključiti ili uključiti npr. prilikom prskanja prozorčića s korovom. Možete uključiti ili isključiti svaku djelomičnu

širinu pomoću tipke  $\setminus \bigcup$ , pomijeranjem vodoravne crtice preko tipki

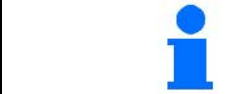

Pogledajte i trajno isključivanje djelomičnih širina u izborniku Podaci o stroju na stranici 15.

#### **Nadjačavanje GPS prekidača prilikom prebacivanja djelomičnih širina:**

Ako je GPS sklopka u automatskom načinu rada, preuzima prebacivanje djelomičnih širina.

Ako se sklopka nadjača ručno (putem sustava AMATRON, AMACLICK ili višefunkcijske drške), isključene djelomične širine označavaju se s X kao kod trajnog isključivanja.

$$
\textbf{X} \textbf{X} \textbf{X} \textbf{X} \textbf{X} \textbf{X} \textbf{X} \textbf{X} \textbf{X} \textbf{X} \textbf{X} \textbf{X}
$$

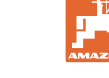

# **5.3.8 Funkcijsko polje po izboru (preklop po izboru)**

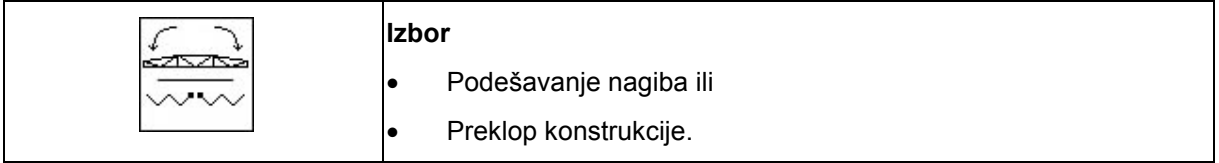

Izbor je prikazan u radnom izborniku (Sl. 77)!

Funkcije se vrše preko upravljačkog uređaja traktora!

#### **Postupak sklapanja / rasklapanja: Vidi Upute za uporabu ratarska prskalica!**

# **5.3.9 Jednostrano preklapanje konstrukcije s preklopom po izboru**

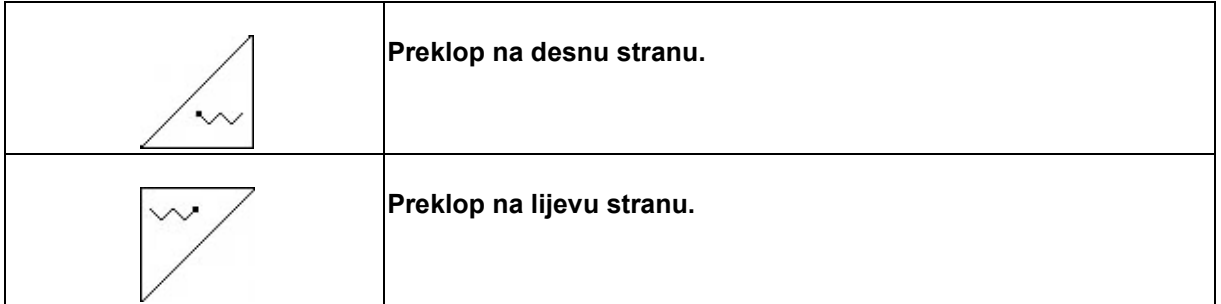

Izbor je prikazan u radnom izborniku!

Funkcije se vrše preko upravljačkog uređaja traktora!

**Postupak sklapanja / rasklapanja: Vidi Upute za uporabu ratarska prskalica!**

Prikaz u radnom izborniku:

Sl. 77/...

- (1) Izbor preklopa konstrukcije.
- (2) Izbor podešavanja nagiba.
- (3) Izbor preklopa konstrukcije na desnu stranu.
- (4) Izbor preklopa konstrukcije na lijevu stranu.

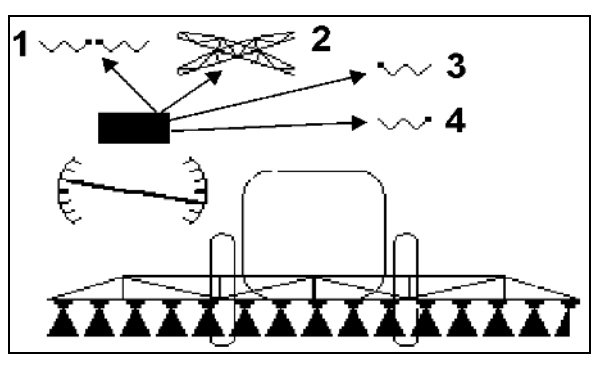

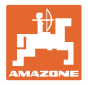

# **5.3.10 Podešavanje visine željezne konstrukcije (Profi preklop)**

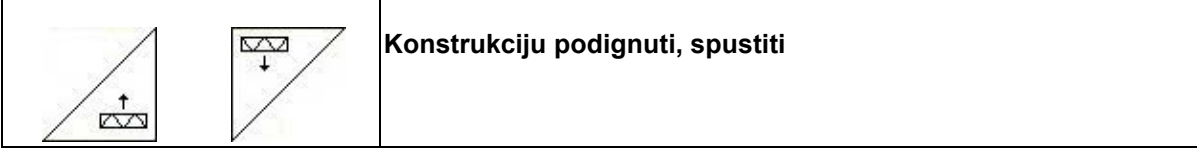

- Za podešavanje razmaka mlaznice za prskanje do sastava.
- Za preklapanje konstrukcije.

# **5.3.11 Otključavanje / zaključavanje regulacije vibriranja (Profi preklop)**

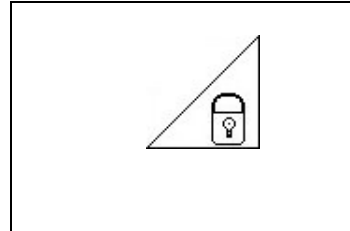

**Regulacija vibriranja otključana**  $\rightarrow$  prilikom prskanja

**Regulacija vibriranja zaključana**

- $\rightarrow$  kod preklopa konstrukcije,
- $\rightarrow$  kod prskanja s jednostrano preklopljenom konstrukcijom.

Prikaz u radnom izborniku:

Sl. 78/...

- (1) Regulacija vibriranja zaključana.
- (2) Regulacija vibriranja otključana.

U izborniku Podaci o stroju može se podesiti automatsko zaključavanje regulacije vibriranja.

- Automatsko zaključavanje uključeno → standard.
- Automatsko zaključavanje isključeno → Za sprječavanje oštećenja konstrukcije prskalice automatskim zaključavanjem koso postavljenog stroja.

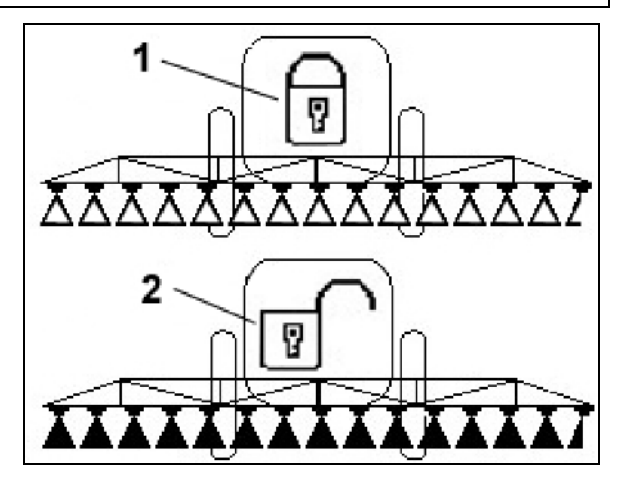

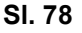

# **5.3.12 Sklapanje / rasklapanje konstrukcije (Profi preklop)**

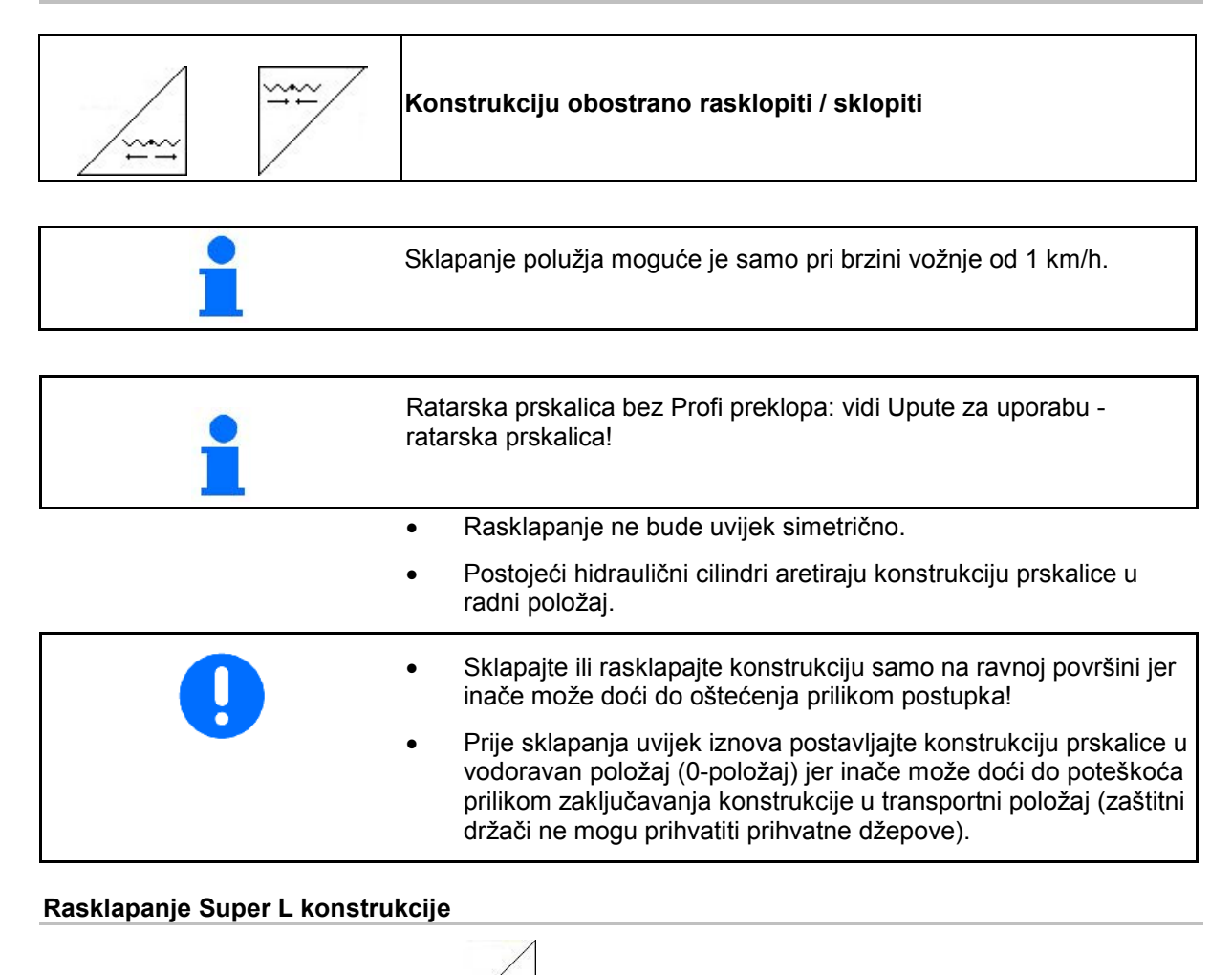

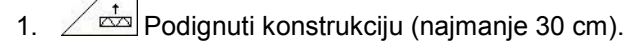

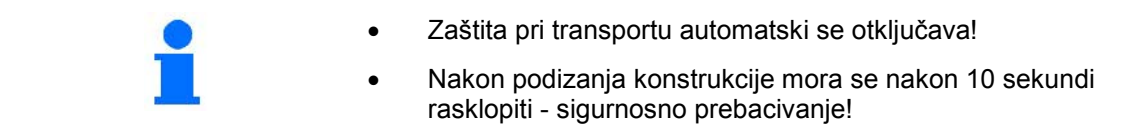

2.  $\angle \cong$  Konstrukciju obostranu rasklopiti.

$$
\sqrt{6}
$$

- 3.  $\angle$  **V** Otključati regulaciju vibriranja.
- 4. Podesiti nagib/visinu konstrukcije ili kontrolu udaljenosti.

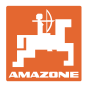

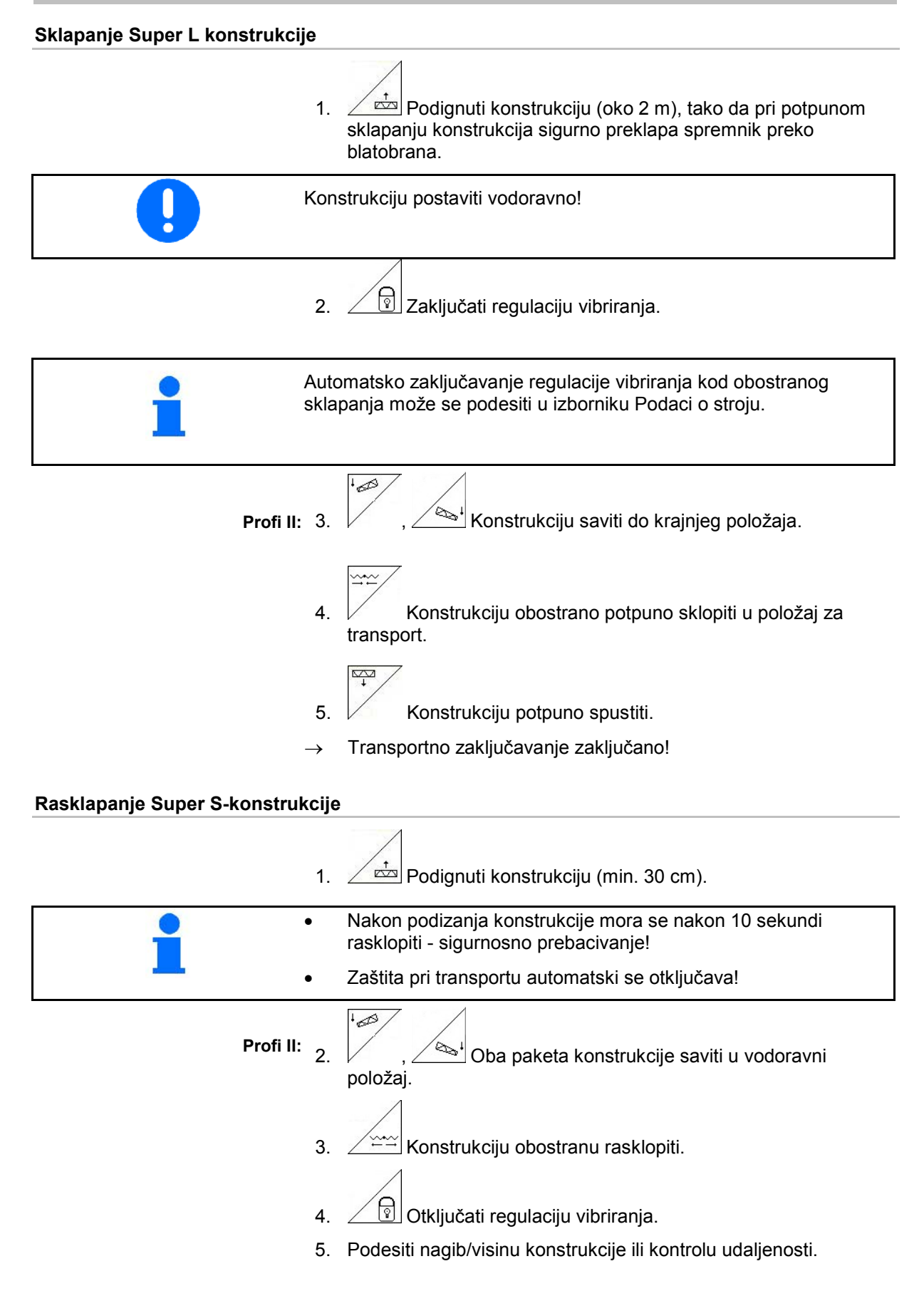

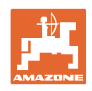

#### **Sklapanje Super-S-konstrukcije**

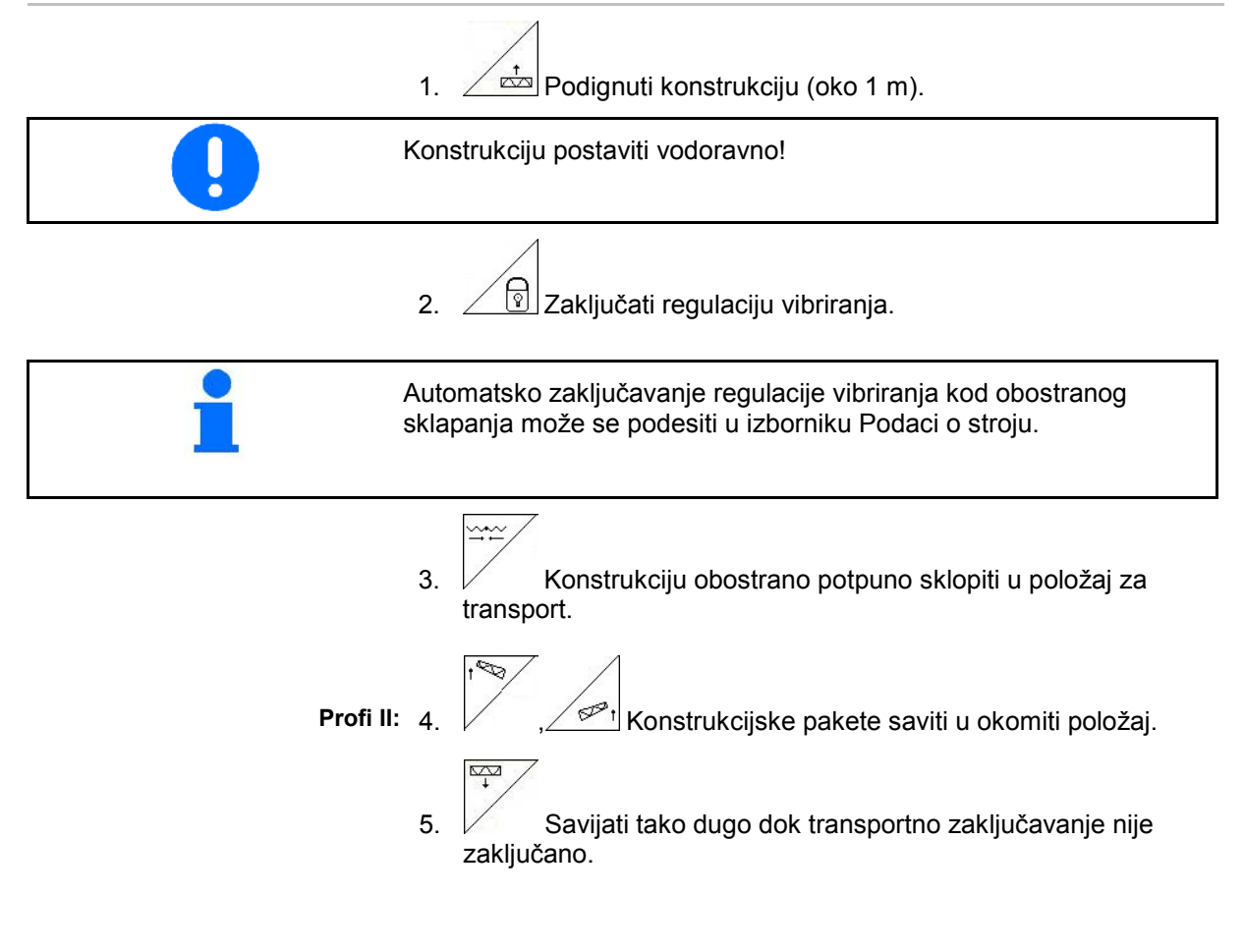

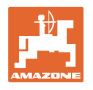

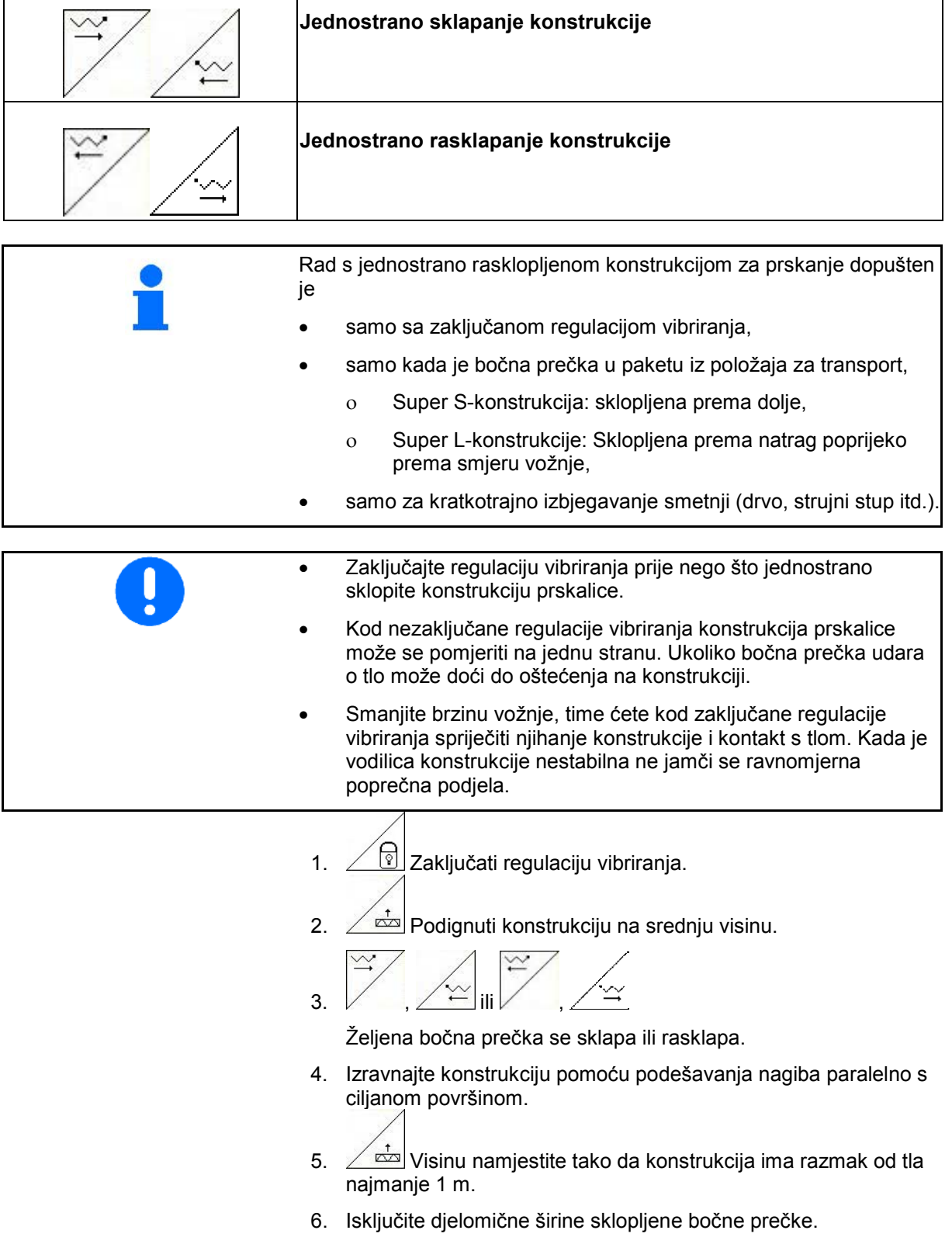

7. Vozite znatno smanjenom brzinom.

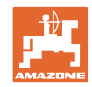

# **5.3.13 Savijanje bočne prečke (samo Profi preklop II)**

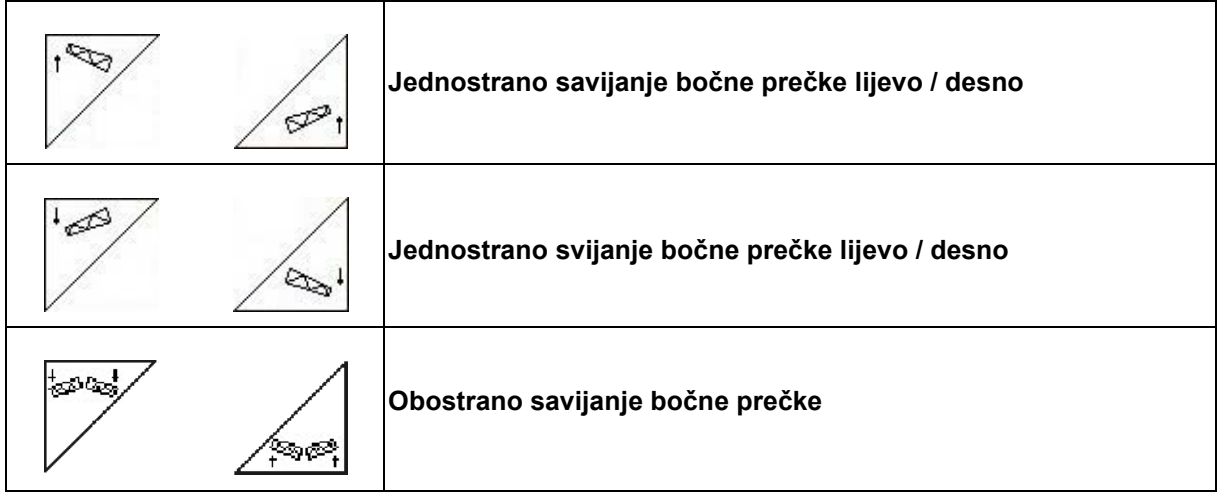

Savijanje bočne prečke konstrukcije prskalice služi za savijanje kod loših uvjeta zemljišta, kada mogućnosti podešavanja visine i nagiba nisu dovoljne za izravnavanje konstrukcije naspram ciljne površine.

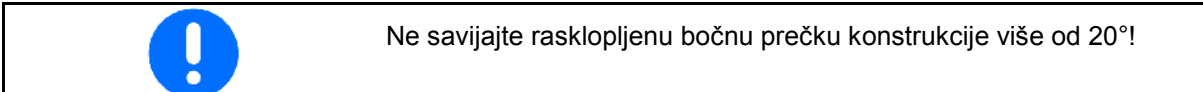

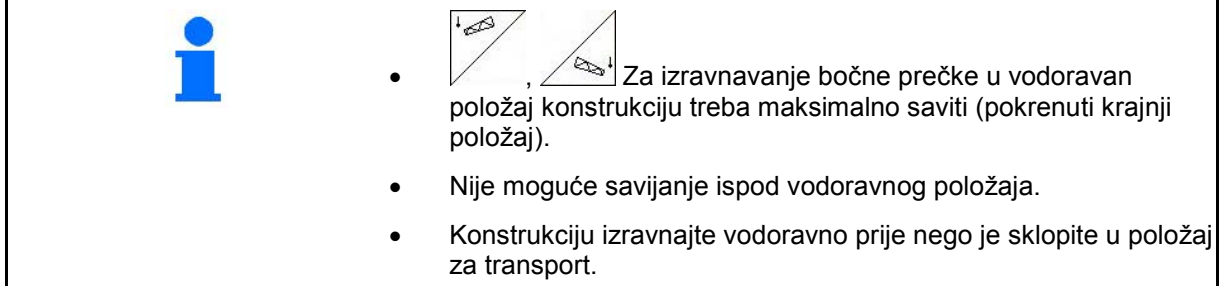

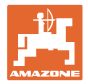

# **5.3.14 Podešavanje nagiba**

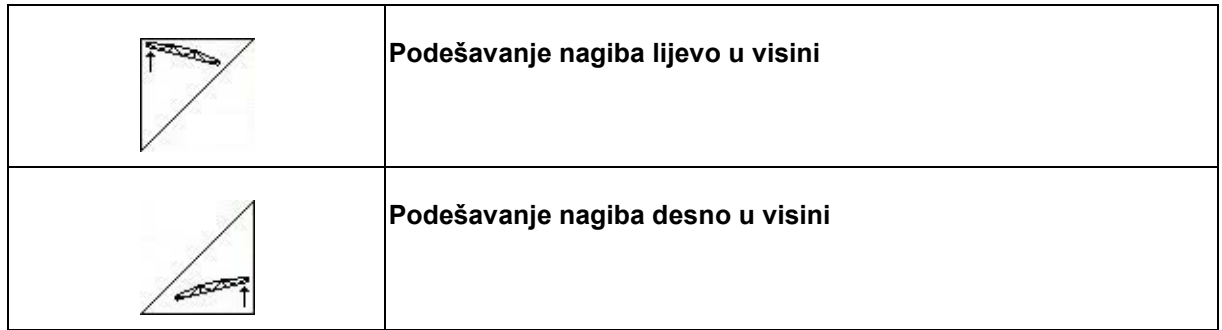

Paralelno s tlom odn. s ciljnom površinom konstrukcija se može izravnati i pomoću podešavanja nagiba kod loših uvjeta tla, npr. kod različito dubokih utora odn. kod jednostrane vožnje u brazdi.

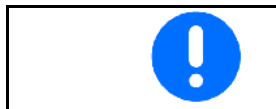

Kalibrirati podešavanje nagiba, vidi na stranici 19.

### **Izravnavanje konstrukcije prskalice pomoću podešavanja nagiba**

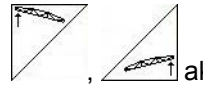

, aktivirati tako dugo dok se konstrukcija ne izravna paralelno s ciljanom površinom.

Na zaslonu će simbol podešavanja nagiba (Sl. 79/1) prikazati odabrani nagib konstrukcije. Ovdje je podignuta lijeva strana.

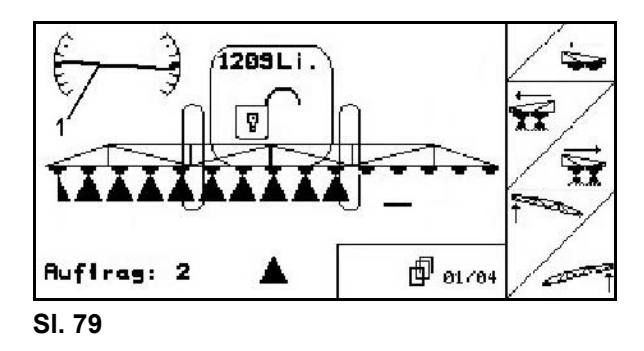

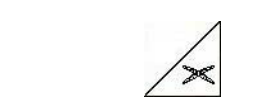

# **Podešavanje nagiba u razinu**

Odabrani nagib može se jednostavno dovesti u ravninu manevrom okreta na polju ispred, npr.pri pogonu na strmim površinama poprijeku uz strminu (u slojevitoj strukturi).

Polazišni položaj: Lijeva strana konstrukcije je podignuta.

- 1.  $\angle$ <sup>x</sup>iedanput pritisnuti i hidraulično podešavanje nagiba izravnava se vodoravno (0-položaj).
- $\rightarrow$  Na zaslonu će simbol podešavanja nagiba (Sl. 80/1) prikazati vodoravno poravnanje konstrukcije.
- 2. Izvedite manevar okreta na polju ispred.

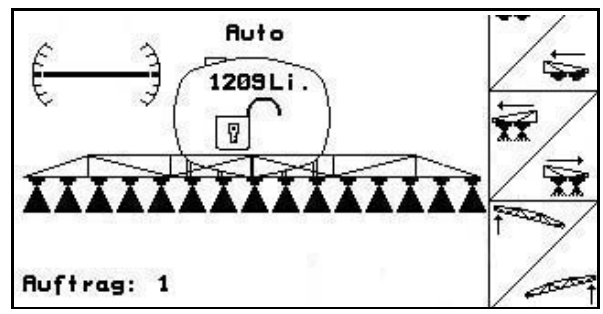

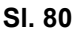

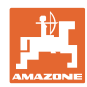

- 
- $3. \angle \sim$  još jednom pritisnuti i hidraulično podešavanje dovodi vraća prethodni nagib.
- → Na zaslonu će simbol podešavanja nagiba (Sl. 81/1) prikazati prethodni nagib. Sada je podignuta desna strana.

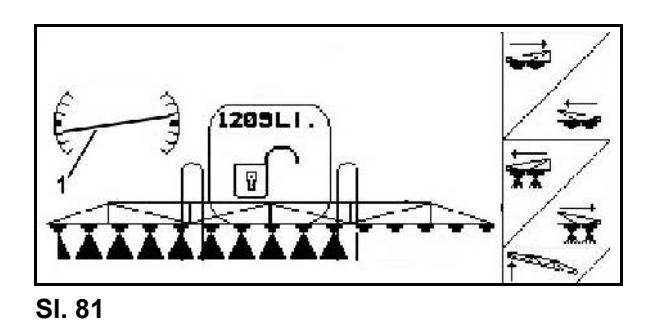

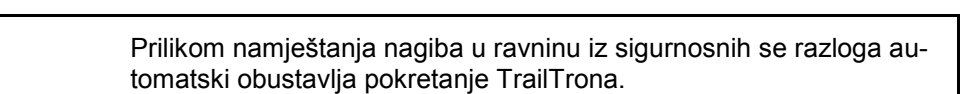

# **5.3.15 Oznaka za pjenu**

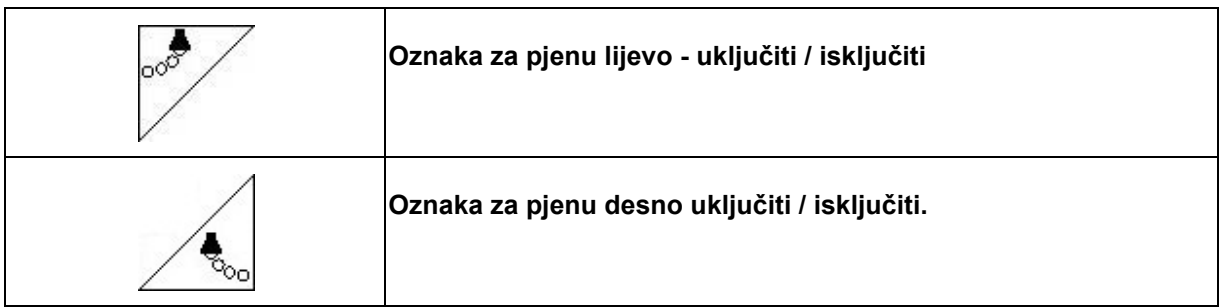

Prikaz u radnom izborniku:

Sl. 82/...

- (1) Oznaka za pjenu lijevo uključena.
- (2) Oznaka za pjenu desno uključena.

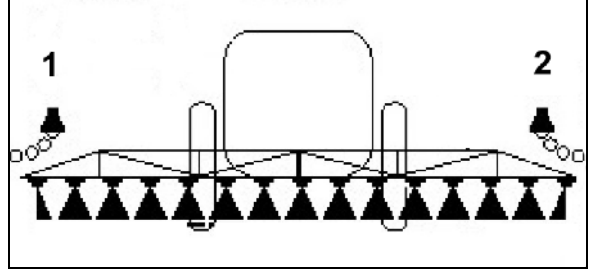

**Sl. 82**

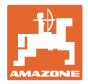

# **5.3.16 Granične mlaznice, krajnje mlaznice ili dodatne mlaznice**

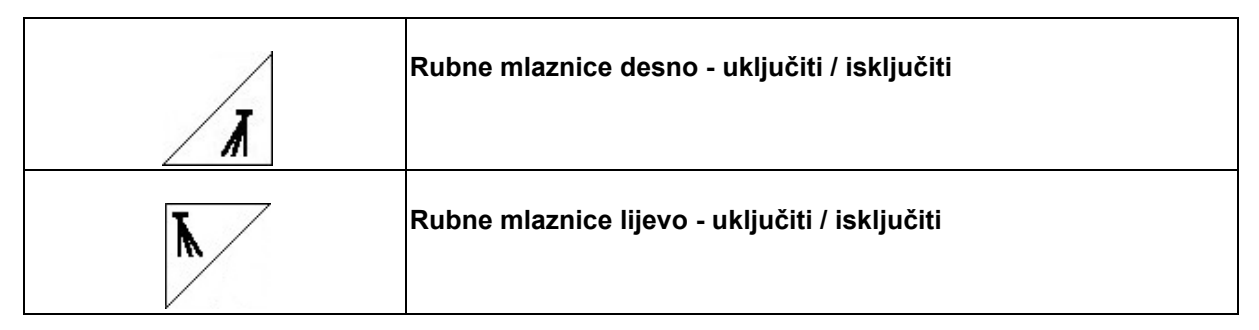

Prikaz u radnom izborniku:

Sl. 83/1,2:

- Uključena rubna mlaznica.
- Isključena krajnja mlaznica.

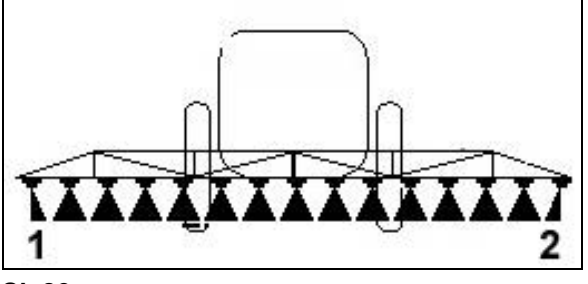

**Sl. 83**

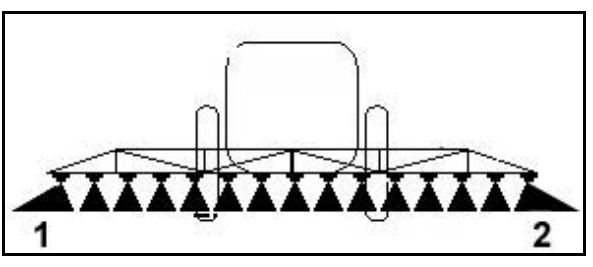

**Sl. 84**

Sl. 84/1,2:

• Uključena dodatna mlaznica.

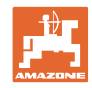

# **5.3.17 Hidropneumatska amortizacija UX Super (opcija), Pantera**

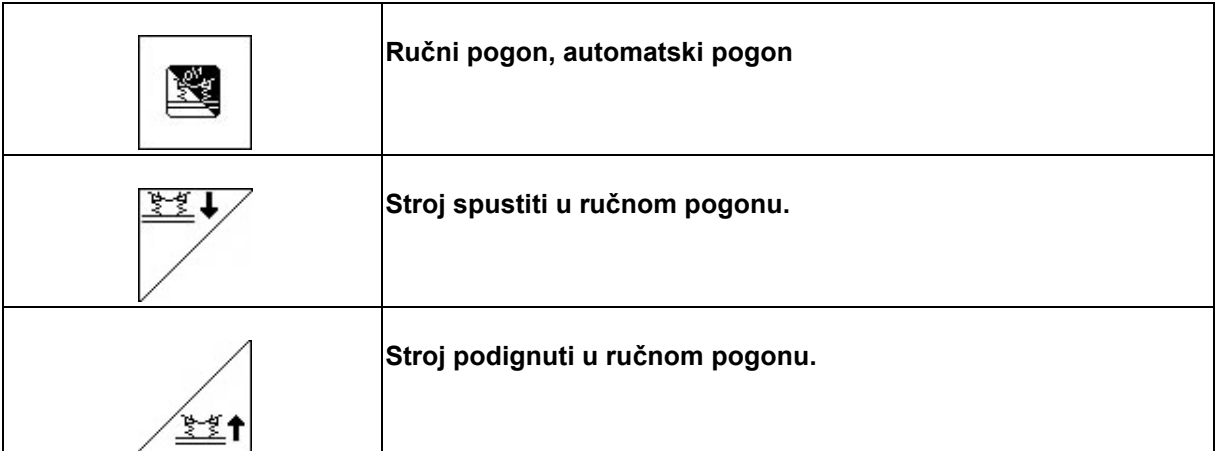

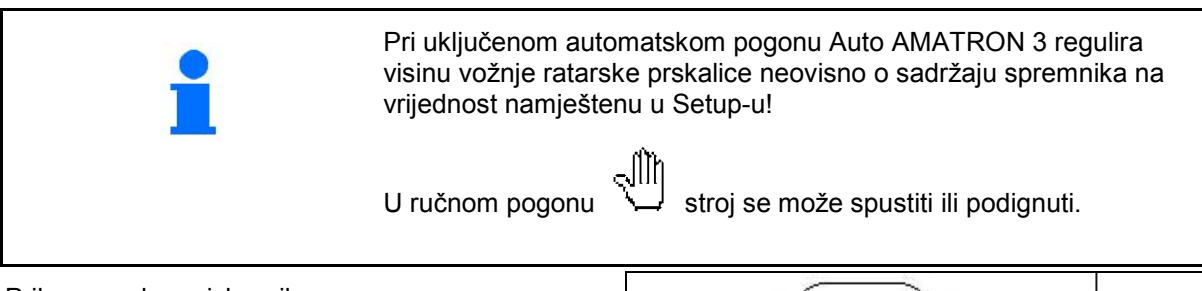

Prikaz u radnom izborniku:

(Sl. 85/1): Hidropneumatska amortizacija u automatskom pogonu (pogonsko stanje).

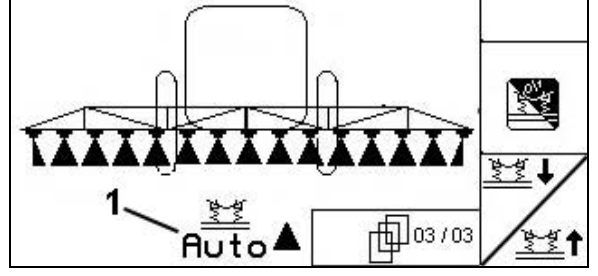

**Sl. 85**

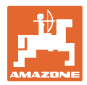

# **5.3.18 Komfortpaket UX Super (opcija), Pantera**

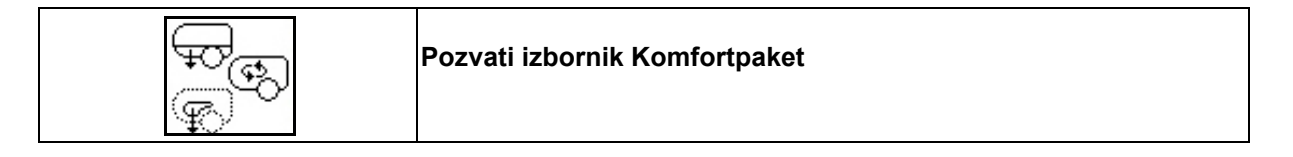

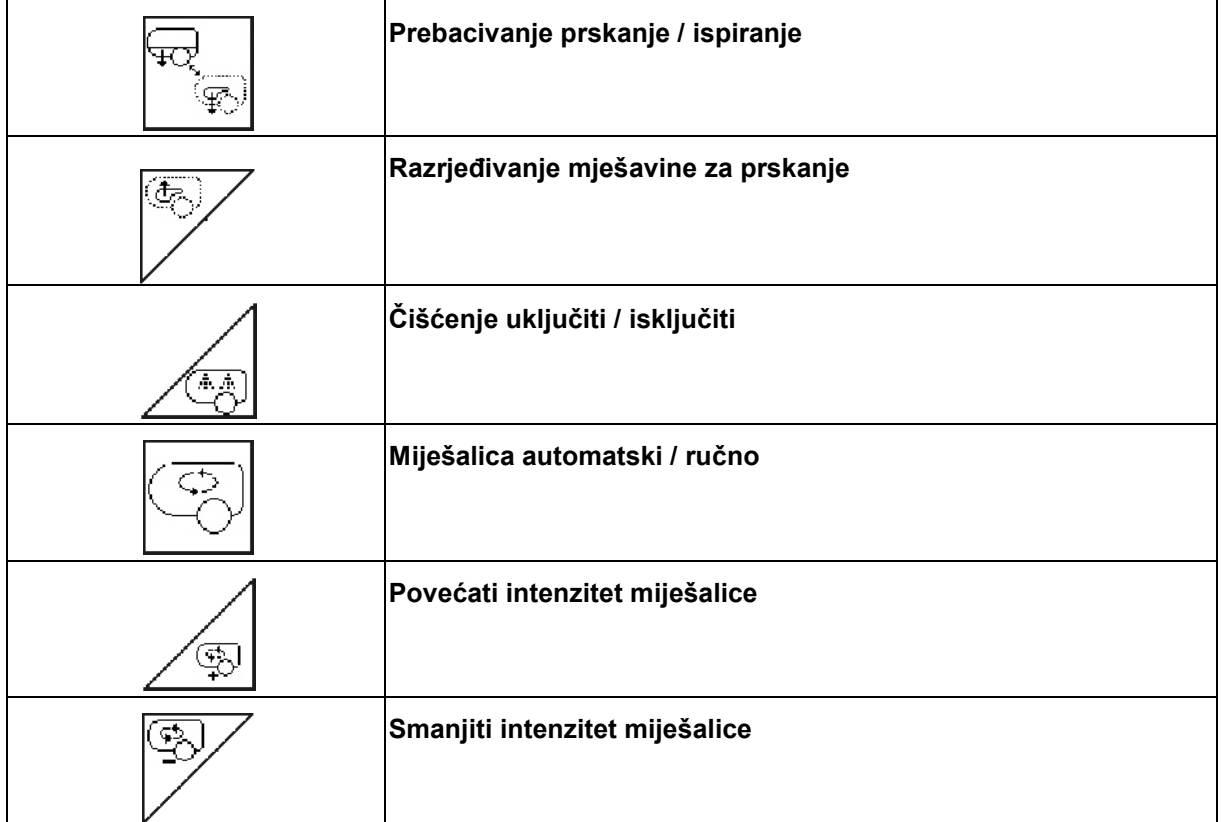

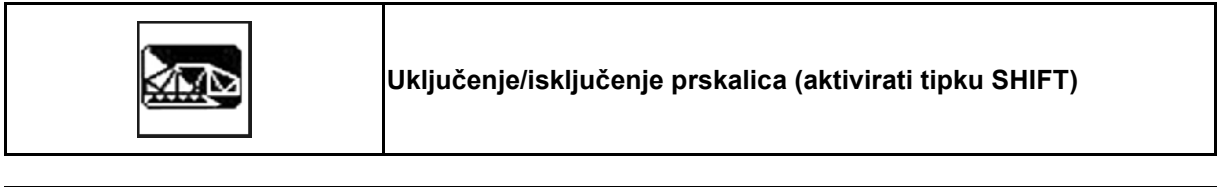

Punjenje spremnika pomoću Komfortpaketa, vidi stranicu 50.

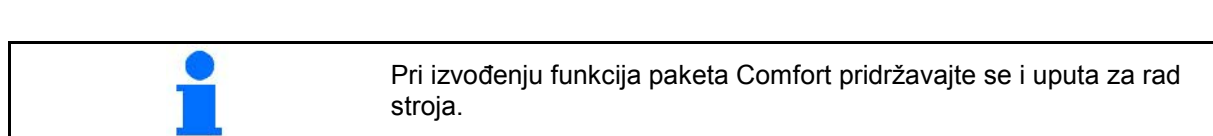

### **Primjena na polju**

Komfortpaket omogućuje prebacivanje strane usisavanja preko

- računala AMATRON 3,
- tipkovnice na opslužnom polju (Sl. 86/1).

Namještanja na daljinsko upravljanje:

- Prskanje (položaj A)
- Ispiranje / razrjeđivanje (položaj B)
- Punjenje putem usisne spojke (položaj C, samo u izborniku Punjenje)

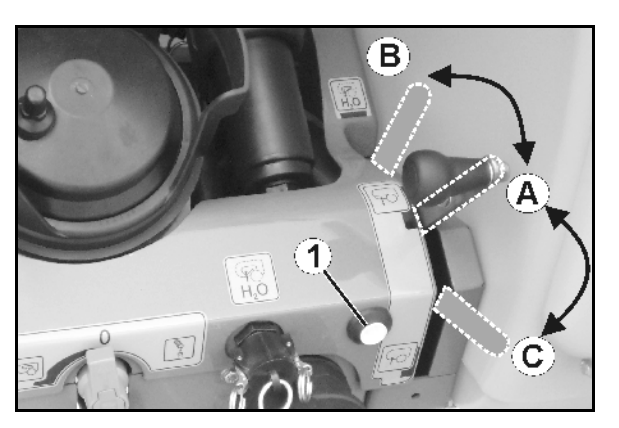

**Sl. 86**

![](_page_69_Figure_11.jpeg)

![](_page_69_Figure_12.jpeg)

1.  $\vee$  Pokrenuti razrjeđivanje.

- $\rightarrow$  Voda za ispiranje se dovodi u spremnik preko pomoćne miješalice.
- 2. Promatrati razinu punjenja spremnika.

![](_page_69_Picture_16.jpeg)

3.  $\mathcal{V}$  Završiti razrjeđivanje.

Kod strojeva s DUS-om se vod prskalice automatski ispire. Prije ponovnog prskanja potrebno je da prođe dvije do pet minuta dok se koncentrirana mješavina za prskanje ponovno može posipati.

ispir. Stanje: 2300 litra Raz.punj.: Ŧ Razrij.: i sk reinigen i sk Mijesal.: automatski Tlak mij.: 3.56ар Ş

**Sl. 87** 

# **5.3.18.2 Prskalicu čistite pri punom spremniku (prekid rada)**

![](_page_69_Figure_22.jpeg)

![](_page_69_Picture_23.jpeg)

![](_page_69_Picture_24.jpeg)

![](_page_70_Picture_0.jpeg)

#### **Strojevi bez DUS-a:**

- √⊠ ¥ 2. Uključiti prskanje.
- → Vodovi prskalice i mlaznice čiste se vodom za ispiranje.

![](_page_70_Picture_5.jpeg)

- 3. **ISKL**ISKLIJUČITI prskanje.
- 4. Isključiti pogon pumpe. 노
- 5. **USIS** Usisnu stranu ponovo prebaciti na prskanje.
- **Spremnici i miješalice nisu očišćeni!**
- **Koncentracija mješavine za prskanje u spremniku je nepromijenjena**

#### **Strojevi s DUS-om:**

- 2. Pričekajte da se vodovi isperu s do 2 litre vode za pranje po metru radne širine.
	-
- 3. Prskanje nakratko uključiti u svrhu čišćenja mlaznica.

![](_page_70_Picture_15.jpeg)

- 4. **Isključiti prskanje**. 5. Isključiti pogon pumpe.
	- ਿੱਲ
- 6. **USIS** Usisnu stranu ponovo prebaciti na prskanje.
- **Spremnici i miješalice nisu očišćeni!**
- **Koncentracija mješavine za prskanje u spremniku je nepromijenjena.**

![](_page_70_Picture_142.jpeg)

![](_page_71_Picture_0.jpeg)

# **5.3.18.3 Čišćenje prskalice s praznim spremnikom**

# **Čišćenje:**

Preduvjet - razina punjenja spremnika < 1% (po mogućnosti prazan spremnik).

1. Crpku pokrenite s 450 min<sup>-1</sup>.

2.  $\angle$ <sup>(\*</sup>
<sub>2</sub><sup>1</sup>) Pokrenuti čišćenje.

- $\rightarrow$  Glavna i pomoćna miješalica se ispiru, uključeno je unutrašnje čišćenje spremnika.
- → Postupak čišćenja automatski se završava.

Kod strojeva s DUS-om automatski se čisti vod prskalice.

### **Isprazniti spremnik:**

![](_page_71_Picture_12.jpeg)

3. Uključiti prskanje.

 Tijekom vožnje minimalno pet puta uključiti i isključiti prskanje.

Prskati praznom prskalicom.

![](_page_71_Picture_16.jpeg)

- 4. **Isključiti prskanje**.
- 5. Jedan-dva puta ponoviti korake 1 do 3.
- $\rightarrow$  Stroj je čist!
- 6. Po potrebi konačni ostatak ispustite na polju preko ispusnog pipca (Sl. 92/K).
- 7. Očistite usisni i tlačni filtar.

![](_page_71_Picture_22.jpeg)

**Sl. 90**

![](_page_71_Picture_171.jpeg)

**Sl. 91**

![](_page_71_Figure_26.jpeg)

**Sl. 92**

#### **Poseban način postupanja kod kritične izmjene sredstva za prskanje:**

- 8. Dopuniti vodu za ispiranje.
- 9. Ponoviti korake 1 do 6.
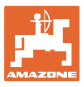

### **5.3.18.4 Čišćenje usisnog filtra pri punom spremniku**

Za čišćenje usisnog filtra pri punom spremniku mora se pozvati izbornik Punjenje!

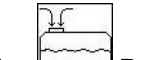

- 1. Pozvati izbornik Punjenje (SI. 93).
- 2. Staviti zatvarač na usisnu spojku.<br>3. Spojni pipac tlačne armature u po
- Spojni pipac tlačne armature u položaju

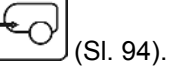

- 4. Pomoću tipkovnice na opslužnom polju prebaciti usisnu stranu na punjenje.
- $\rightarrow$  Vrećica filtra se usisavanjem isprazni.
- 5. Otpustite poklopac usisnog filtra.
- 6. Aktivirajte rasteretni ventil na usisnom filtru.
- 7. Skinite poklopac s usisnim filtrom i očistite ga vodom.
- 8. Usisni filtar ponovno montirajte obrnutim redoslijedom.
- 9. Provjerite nepropusnost poklopca filtra..
- 10. Pomoću tipkovnice na opslužnom polju prebaciti usisnu stranu na prskanje.
- 11. Spojni pipac tlačne armature u položaju

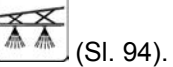

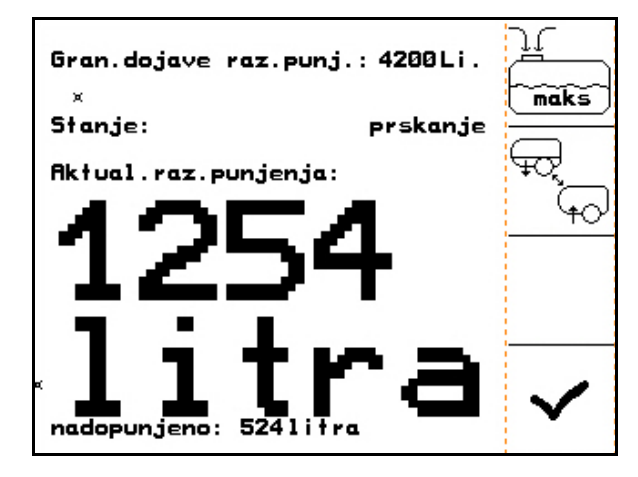

**Sl. 93**

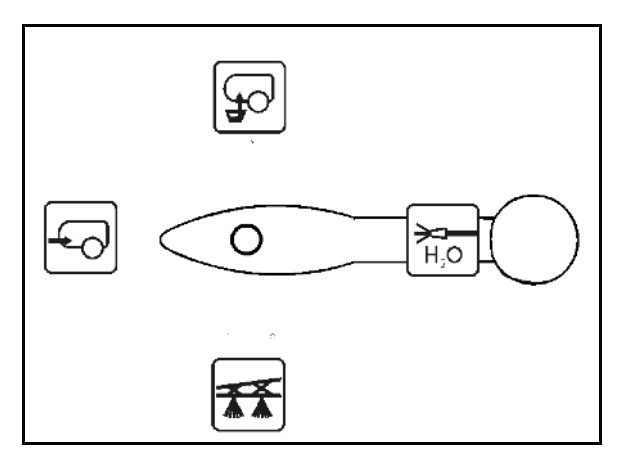

**Sl. 94**

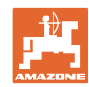

### **5.3.18.5 Automatska regulacija miješalice**

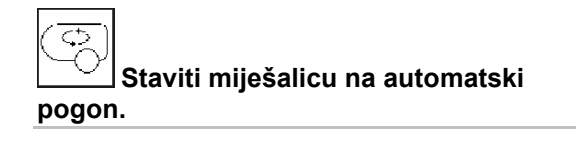

- $\rightarrow$  Intenzitet miješanja regulira se ovisno o razini punjenja.
- → Glavna miješalica isključuje se kad je sadržaj spremnika ispod 5%.
- → Nakon punjenja miješalica se automatski ponovo uključuje.

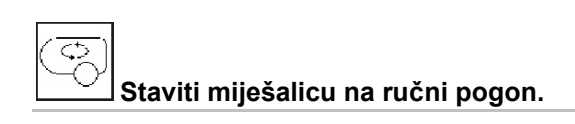

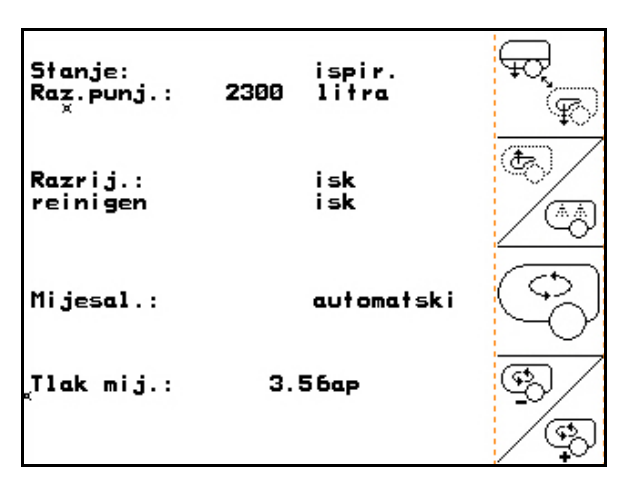

**Sl. 95**

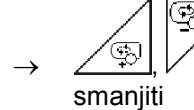

Intenzitet miješanja povećati,

Miješalica ostaje uključena i kad je sadržaj spremnika ispod 5%.

Sl. 96\1: Prikaz automatskog isključenja miješalice u radnom izborniku.

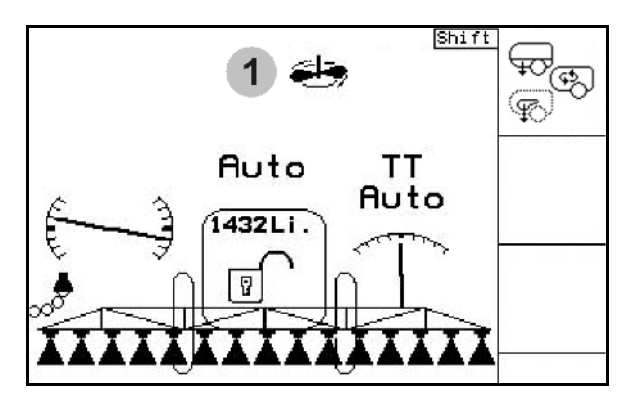

**Sl. 96**

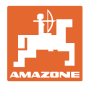

## **5.3.19 Komfortpaket UF, UG, UX Special (opcija)**

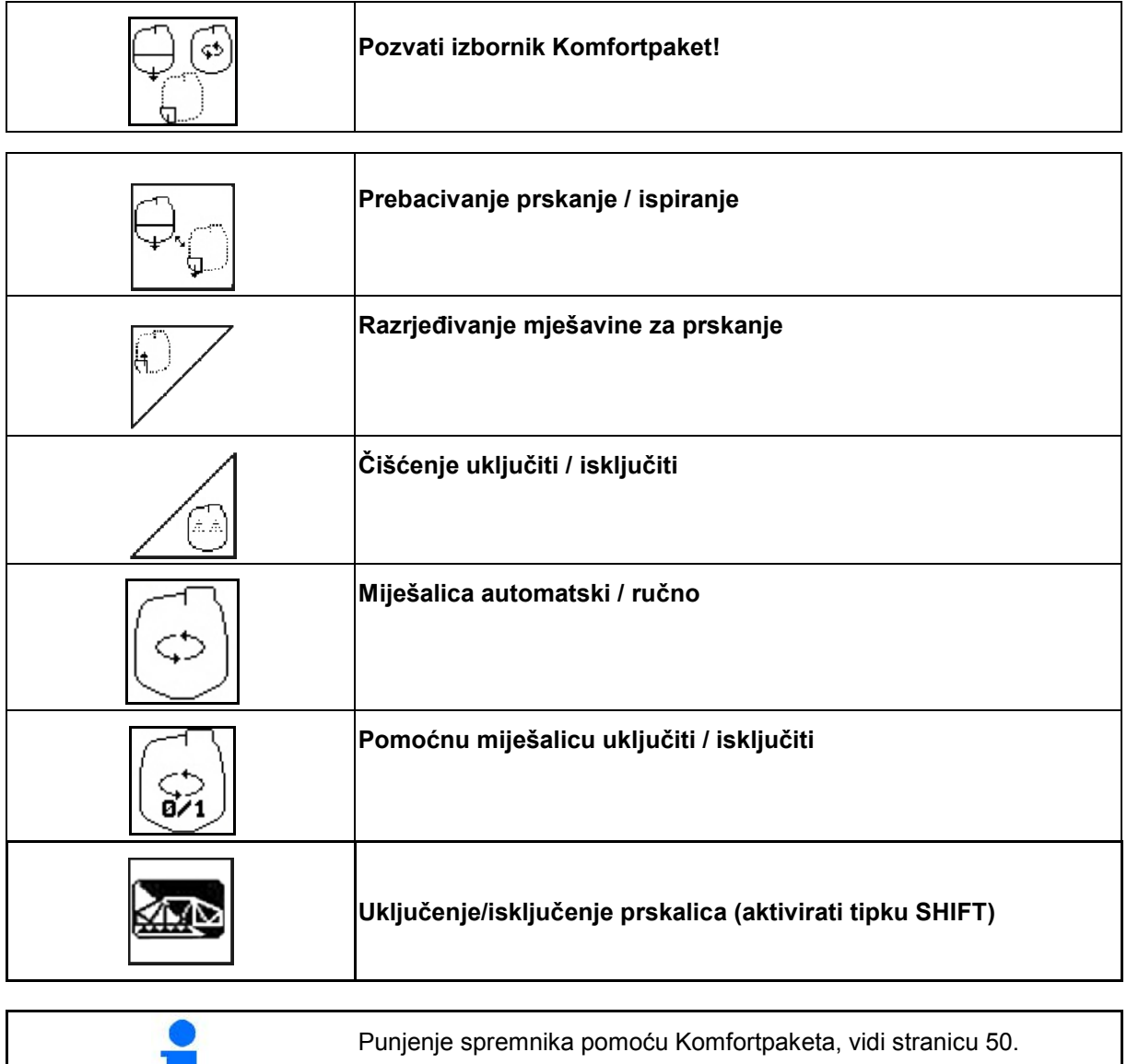

L.

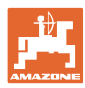

### **Primjena na polju**

Komfortpaket omogućuje prebacivanje usisne strane pomoću računala AMATRON 3.

Namještanja na daljinsko upravljanje:

- Prskanje
- Prskanje / razrjeđivanje

Punjenje usisne spojke

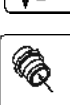

(Samo u izborniku Punjenje)

Pri izvođenju funkcija paketa Comfort pridržavajte se i uputa za rad stroja.

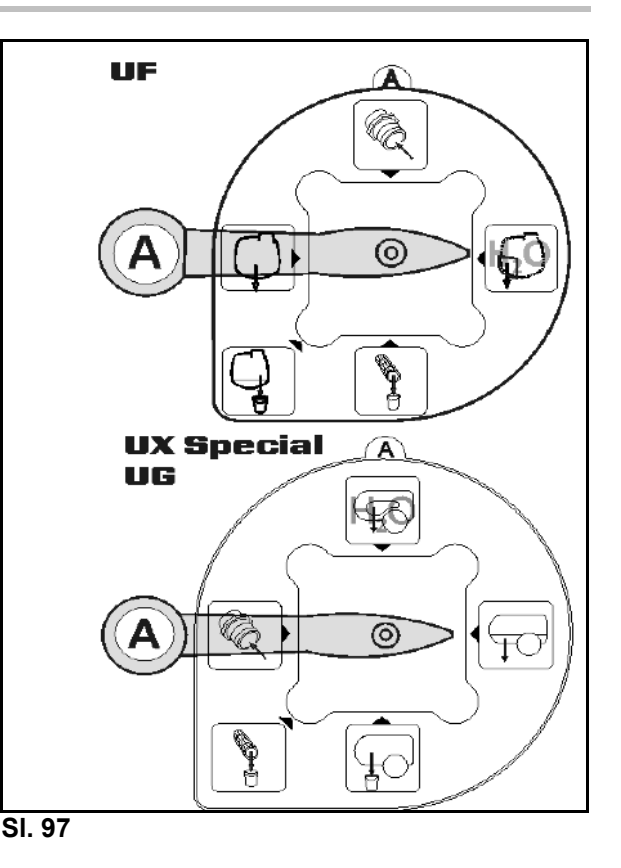

#### **5.3.19.1 Razrjeđivanje otopine za prskanje vodom za pranje**

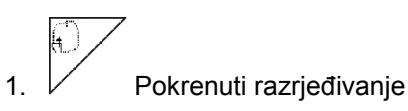

- $\rightarrow$  Voda za ispiranje se dovodi u spremnik preko pomoćne miješalice.
- 2. Promatrati razinu punjenja spremnika.

3.  $\mathcal{V}$  Završiti razrjeđivanje.

Kod strojeva s DUS-om se vod prskalice automatski ispire. Prije ponovnog prskanja potrebno je da prođe dvije do pet minuta dok se koncentrirana mješavina za prskanje ponovno može posipati.

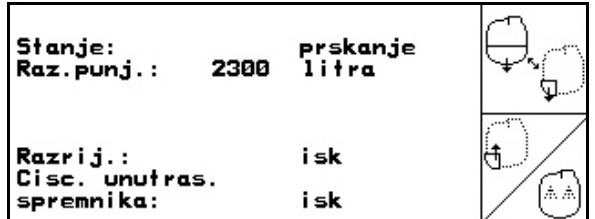

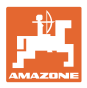

#### **5.3.19.2 Prekid postupka prskanja**

#### **(Prskalica ostaje napunjena, ispiranje vodova prskalice)**

- 1.  $\Box$  Prebaciti stranu usisavanja na ispiranje.
- $\rightarrow$  Usisava se voda za ispiranje, zatvoriti miješalice.

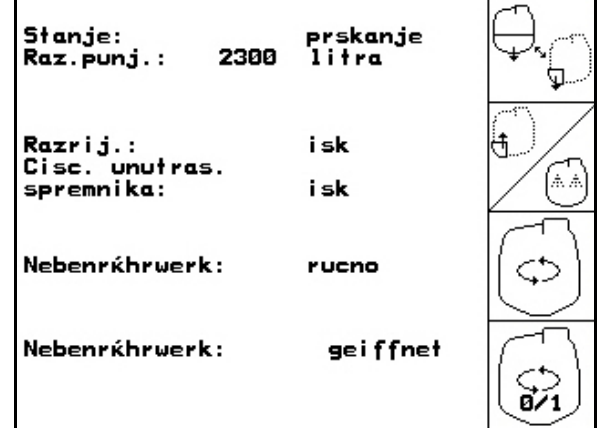

**Sl. 99**

#### **Strojevi bez DUS-a:**

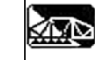

- 2. Uključiti prskanje.
- → Vodovi prskalice i mlaznice čiste se vodom za ispiranje.

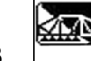

- 3. **ISKL**ISključiti prskanje.
- 4. Isključiti pogon pumpe.
- 5. Usisnu stranu ponovo prebaciti na prskanje.
- **Spremnici i miješalice nisu očišćeni!**
- **Koncentracija mješavine za prskanje u spremniku je nepromijenjena.**

#### **Strojevi s DUS-om:**

 2. Pričekajte da se vodovi isperu s do 2 litre vode za pranje po metru radne širine.

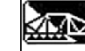

 3. Prskanje nakratko uključiti u svrhu čišćenja mlaznica.

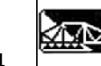

- 4. **Isključiti prskanje.**
- 5. Isključiti pogon pumpe.

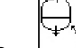

- 6. Usisnu stranu ponovo prebaciti na prskanje.
- **Spremnici i miješalice nisu očišćeni!**
- **Koncentracija mješavine za prskanje u spremniku je nepromijenjena.**

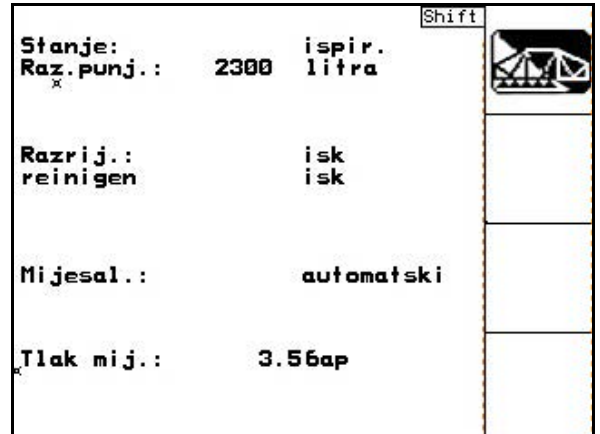

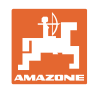

#### **Primjena na polju**

## **5.3.19.3 Čišćenje prskalice s praznim spremnikom**

### **Čišćenje:**

Preduvjet - razina punjenja spremnika < 1% (po mogućnosti prazan spremnik).

- 1. Crpku pokrenite s 450 min<sup>-1</sup>.
- 2.  $\angle$  V Pokrenuti čišćenje.
- $\rightarrow$  Glavna i pomoćna miješalica se ispiru, uključeno je unutrašnje čišćenje spremnika.
- → Postupak čišćenja automatski se završava.

#### **Kod strojeva s DUS-om vod prskalice čisti se automatski.**

### **Isprazniti spremnik:**

∢Ω⊵ 3. Uključiti prskanje

> Tijekom vožnje pet puta uključiti i isključiti prskalicu.

Prskati praznom prskalicom.

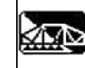

- 4. **ISK** Isključiti prskanje.
- 5. Jedan-dva puta ponoviti korake 1 do 3.
- → Stroj je čist!
- 6. Usisnu stranu rukom postavite na i konačni ostatak (Sl. 103) ispraznite na polju

te zatim ponovno rukom namjestite

- $\rightarrow$  Spojni pipac usisne strane mora se uglaviti!
- 7. Očistite usisni i tlačni filtar.

### **Poseban način postupanja kod kritične izmjene sredstva za prskanje:**

- 8. Dopuniti vodu za ispiranje.
- 9. Ponoviti korake 1 do 6.

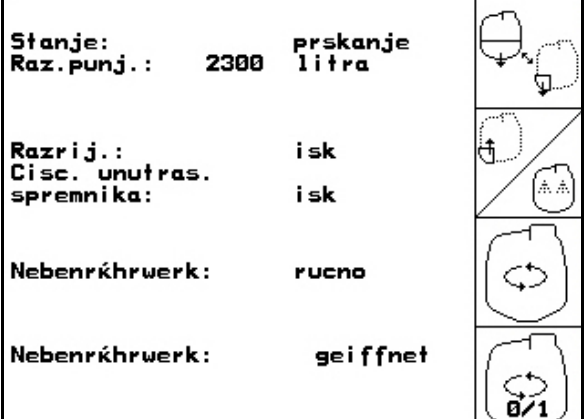

#### **Sl. 101**

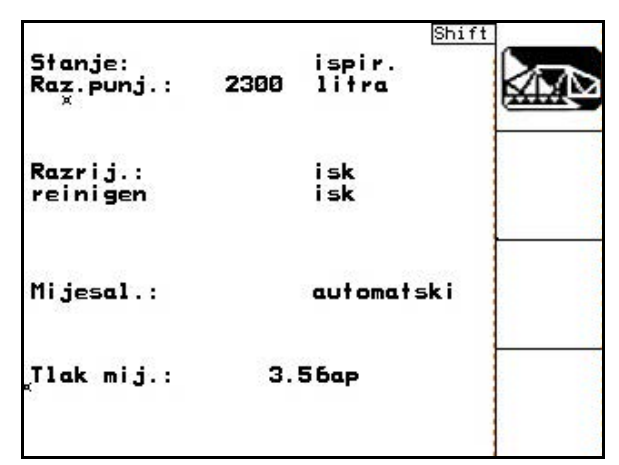

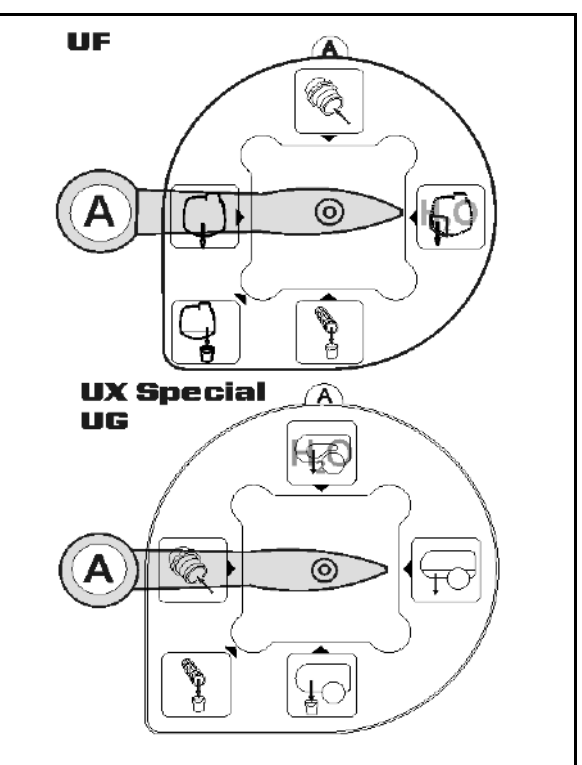

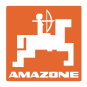

#### **5.3.19.4 Automatsko spajanje miješalice**

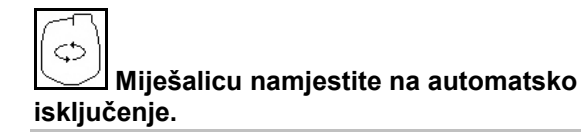

- → Miješalice se isključuje kad je sadržaj spremnika ispod 5%.
- → Nakon punjenja miješalica se automatski ponovo uključuje.

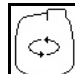

**Isključenje miješalice isključeno.**

→ Miješalica ostaje uključena i kada je sadržaj spremnika manji od 5%.

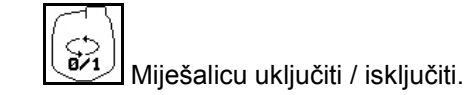

Sl. 105\1: Prikaz automatskog isključenja miješalice u radnom izborniku.

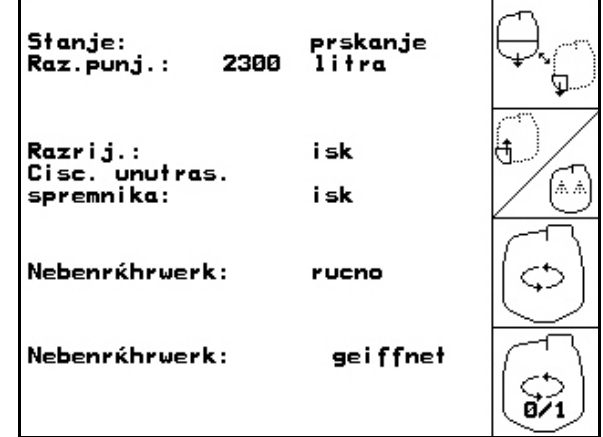

**Sl. 104**

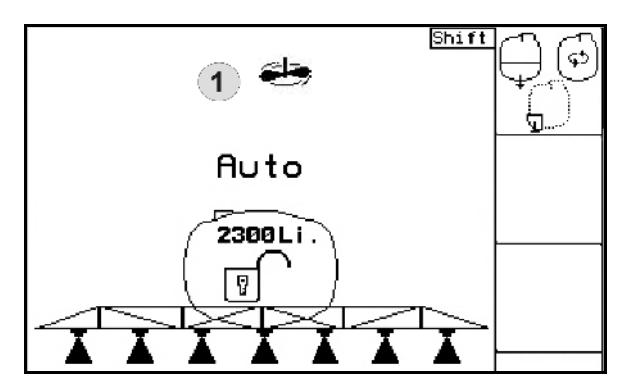

## **5.3.20 Prednji spremnik s Flow Control**

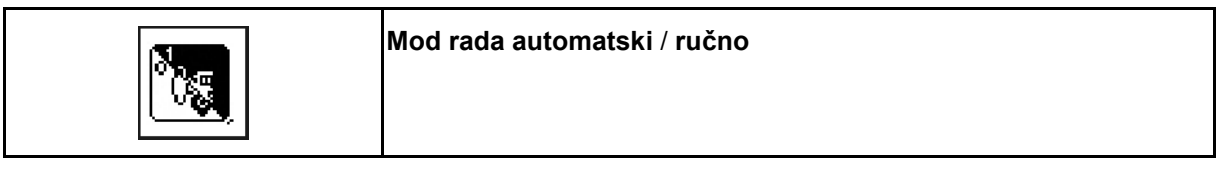

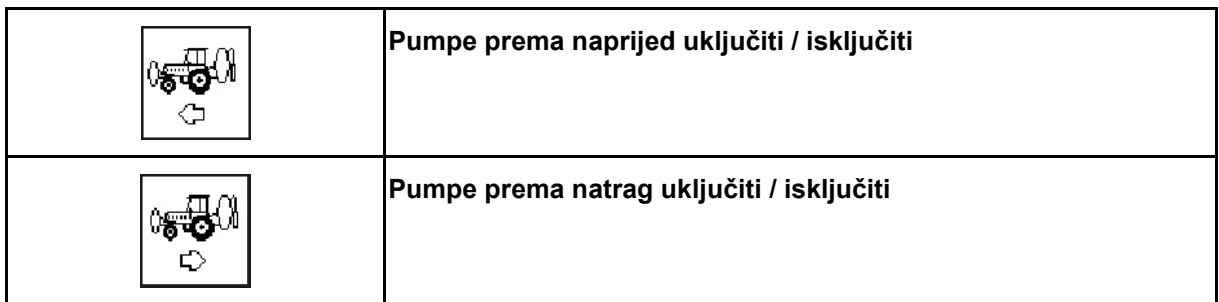

Mod rada na **automatski pogon**:

Tijekom primjene / transporta prskalica / kombinacija prednjeg spremnika treba biti u modu rada na **automatski pogon**.

Funkcije moda rada na **automatski pogon**:

- Stalni optok mješavine za prskanje s efektom miješalice u prednjem spremniku.
- Reguliranje razine punjenja oba spremnika u pogonu prskalice.

Prikaz u AMATRON 3 radnom izborniku:

Sl. 106, Mod rada na **automatski pogon**  uključen.

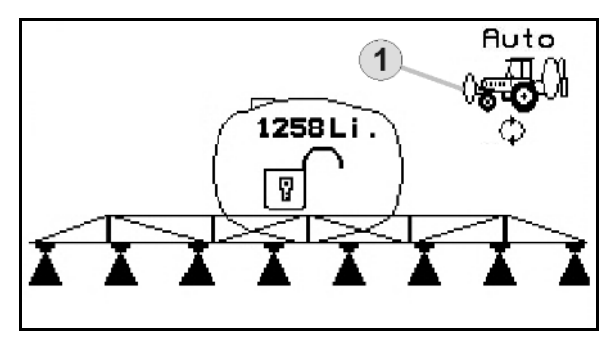

**Sl. 106**

Mod rada na **ručni pogon**:

- U modu rada na **ručni pogon** rukovaoc upravlja podjelom mješavine za prskanje u oba spremnika. Za to služe funkcije:
	- ο Pumpe prema naprijed.
	- ο Pumpe prema natrag.
- Prskanje bez prednjeg spremnika.
- Sl. 107/ Mod rada na **ručni pogon** uključen.
- (1) Prikaz moda rada **Pumpe prema naprijed**  uključen.
- (2) Prikaz moda rada **Pumpe prema natrag**  uključen.

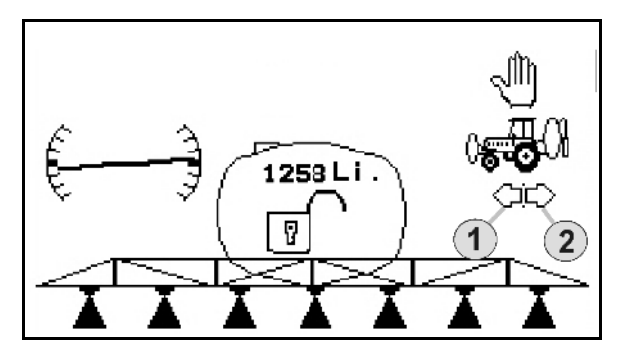

**Sl. 107**

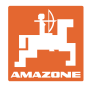

### **5.3.20.1 Podizbornik Prednji spremnik**

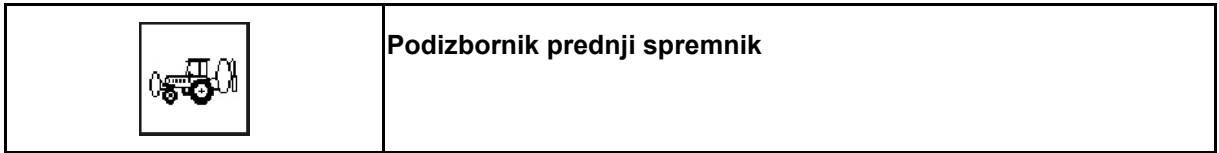

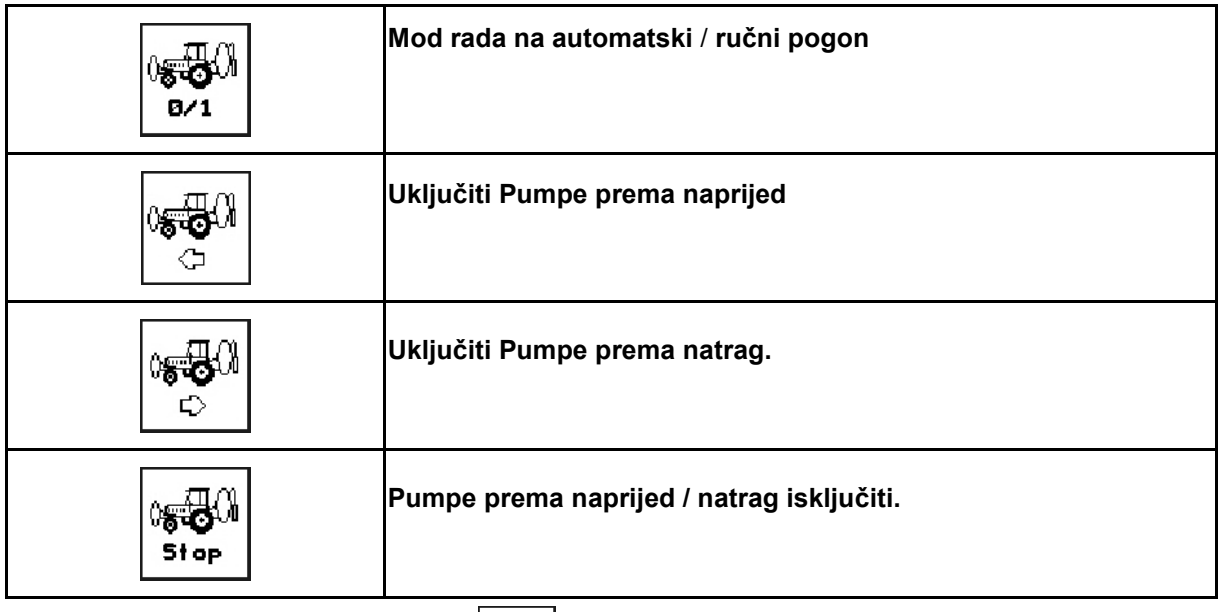

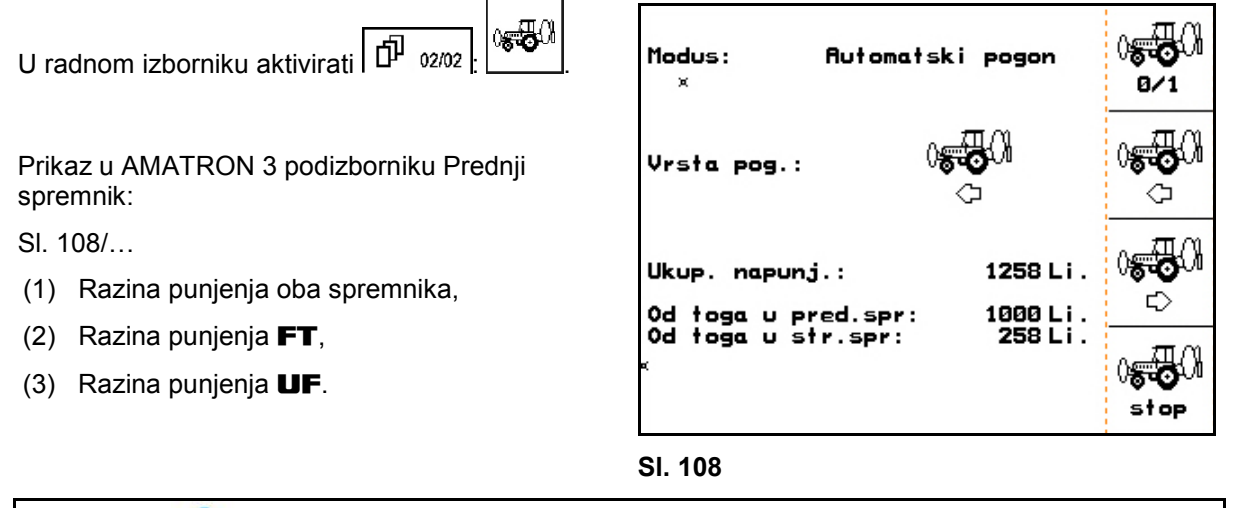

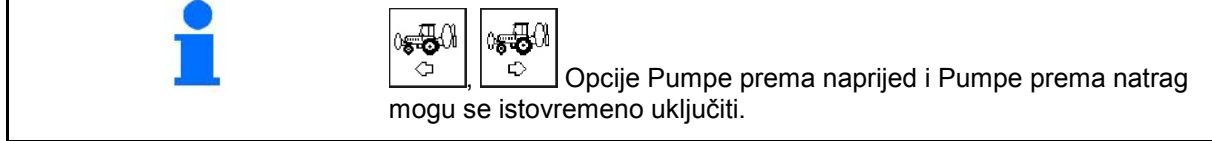

### **Punjenje**

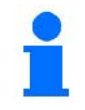

Razina punjenja prikazana u izborniku Punjenje navodi volumen punjenja za oba spremnika zajedno.

Prije zajedničkog punjenja prednjeg spremnika i ratarske prskalice prilagodite dojavnu granicu za razinu punjenja.

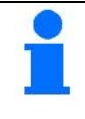

Kako bi se spriječilo prekomjerno punjenje prednjeg spremnika, odgovarajući ventil se prilikom dostizanja nazivnog volumena zatvori.

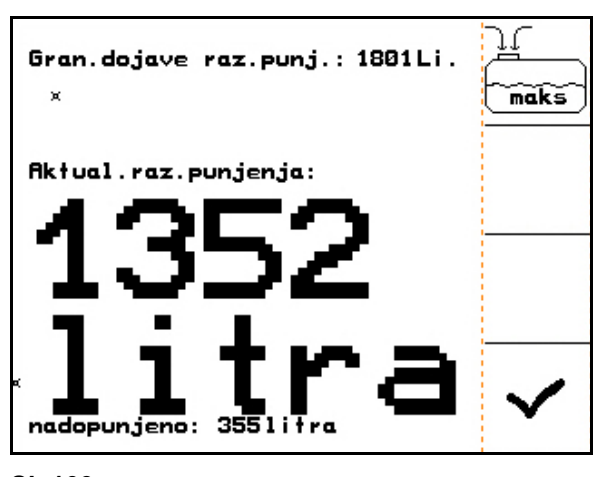

**Sl. 109**

### **Unutrašnje čišćenje**

Prednji spremnik posjeduje unutrašnje čišćenje koja djeluje paralelno s unutrašnjim čišćenjem ratarske prskalice.

 $\rightarrow$  Vidi Upute za uporabu UF.

Tijekom / nakon unutrašnjeg čišćenja:

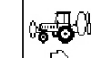

• uključiti **Pumpe prema natrag** dok se prednji spremnik ne isprazni.

• Nakon unutrašnjeg čišćenja: provesti ispražnjavanje ostataka.

#### **Zatajenje senzora razine punjenja**

Kod zatajenja senzora razine punjenja

- pojavljuje se alarmni signal,
- prebacuje se s moda rada na **automatski pogon** u mod rada na **ručni pogon**,
- zatvaraju se oba ventila Flow Control.

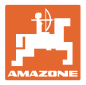

## **5.4 Funkcije tipki u radnom izborniku / višefunkcijska ručka**

U izborniku Rad pojavljuju se, ovisno o odabranom tipu konstrukcije, različita funkcijska polja za rukovanje konstrukcijom. Sljedeća poglavlja prikazuju pojedina funkcijska polja za različite tipove konstrukcije.

### **5.4.1 Standardni preklop / podešavanje nagiba**

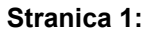

#### **Stranica 1: Opis funkcijskih polja:**

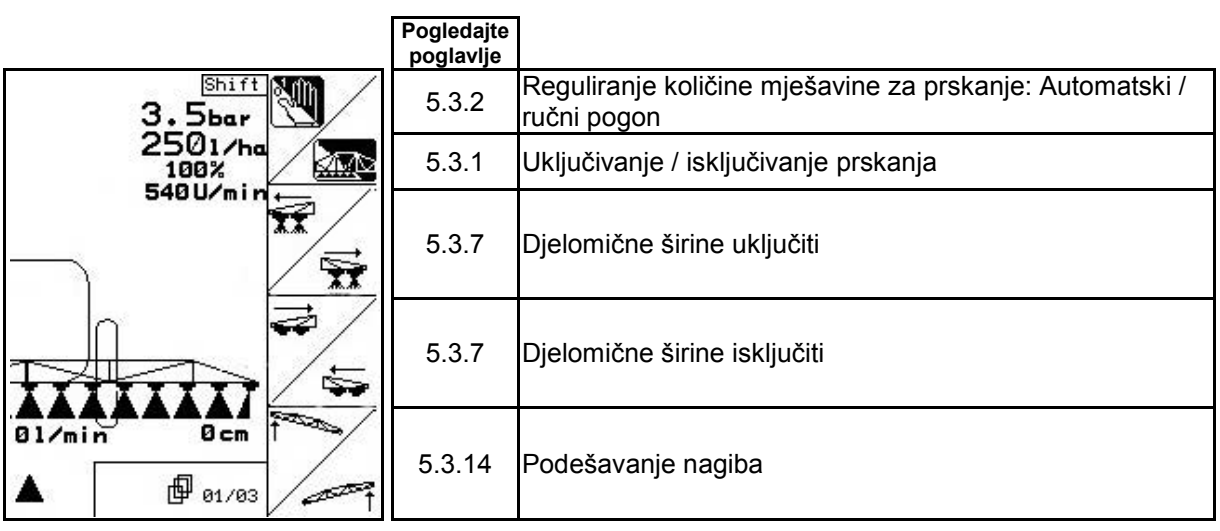

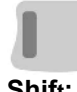

**Opis funkcijskih polja:**

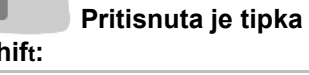

 $01/min$ 

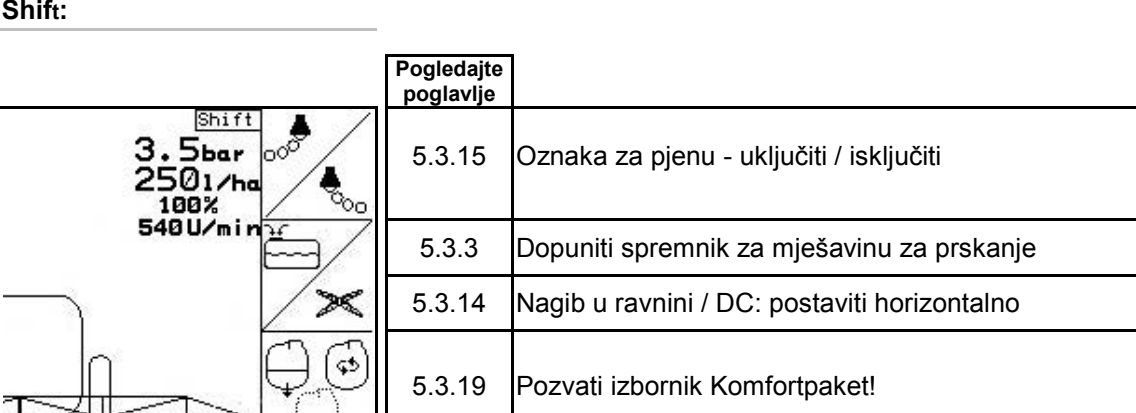

5.3.20 UF: Prednji spremnik s Flow Control

đ

0<del>. J</del>. 0

 $0<sub>cm</sub>$ 

**图** 01/03

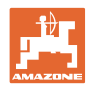

**Stranica 2: Opis funkcijskih polja:**

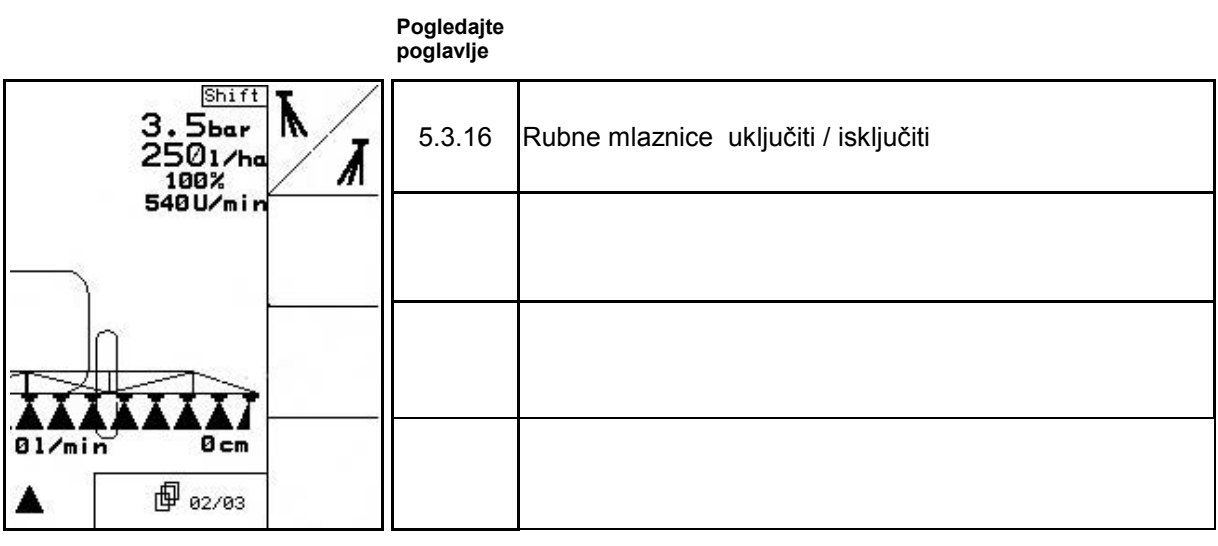

**Raspored za višefunkcijsku ručku:**

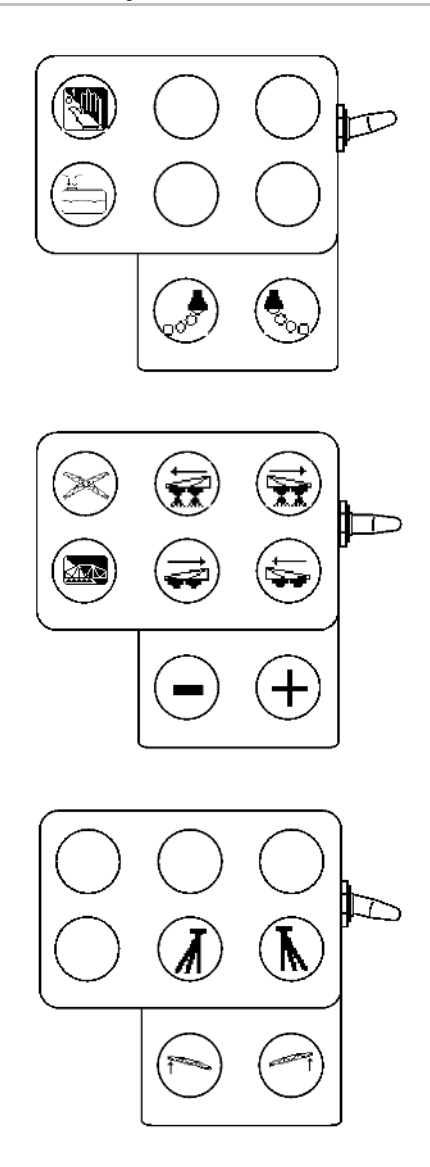

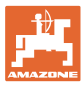

## **5.4.2 Preklop konstrukcije Profi I**

**Stranica 1: Opis funkcijskih polja:**

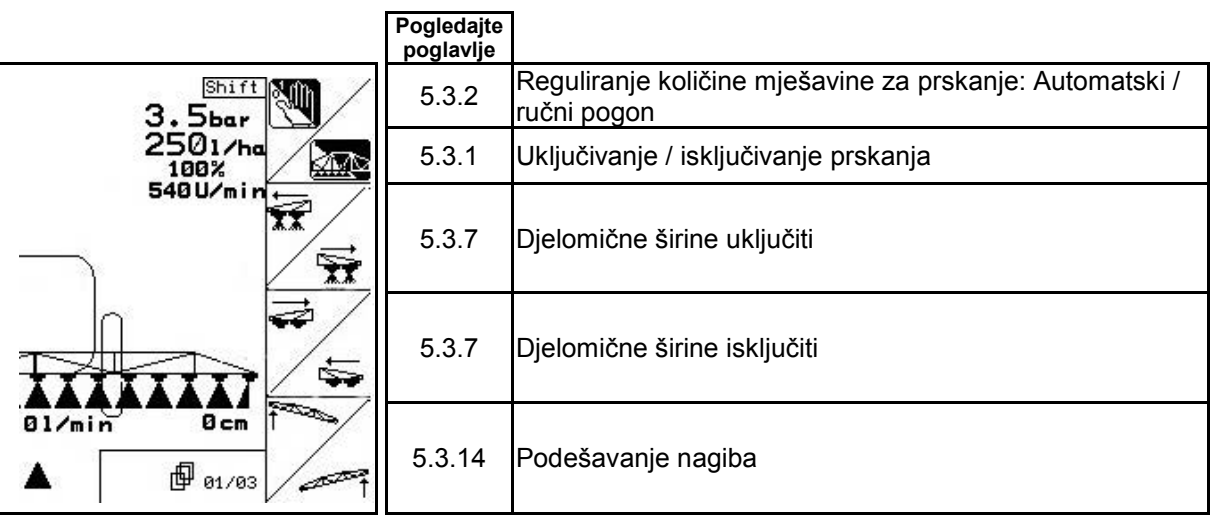

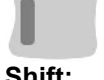

**Pritisnuta je tipka** 

#### **Shift: Opis funkcijskih polja:**

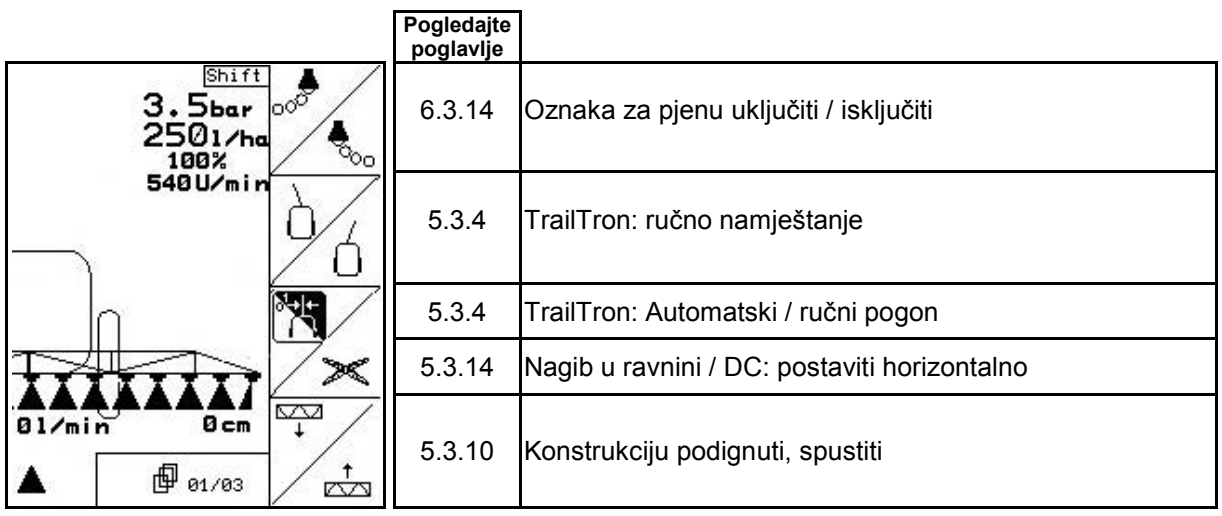

## **Stranica 2: Opis funkcijskih polja:**

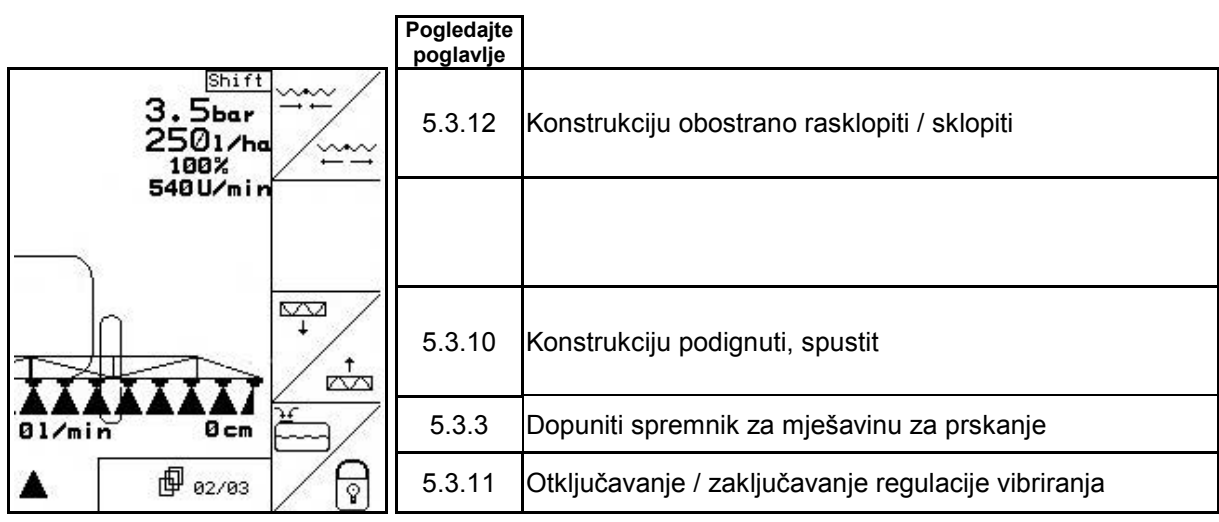

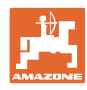

**Pritisnuta je tipka** 

## **Shift: Opis funkcijskih polja:**

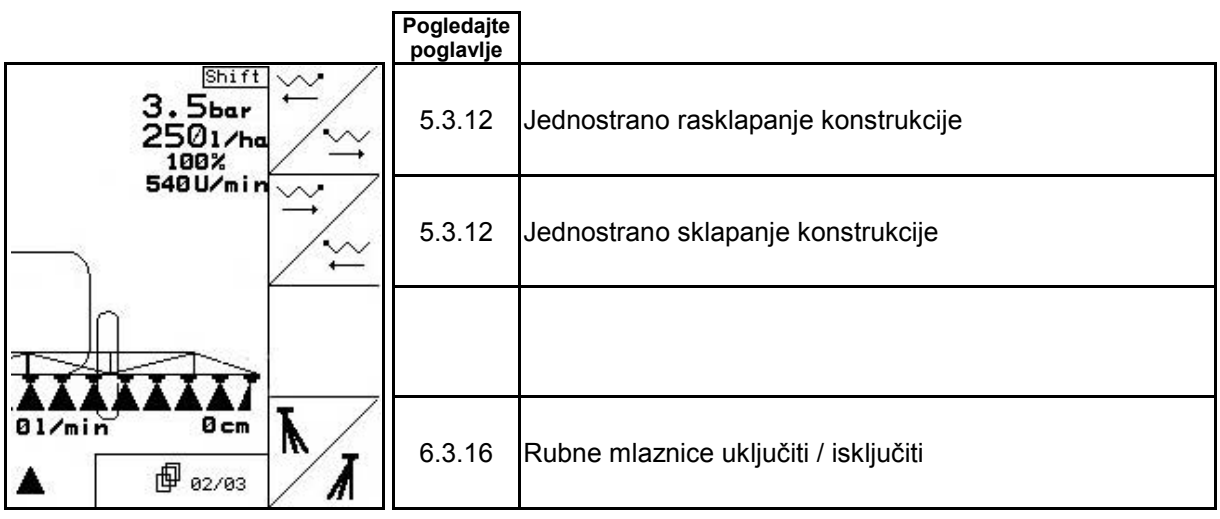

## **Stranica 3: Opis funkcijskih polja:**

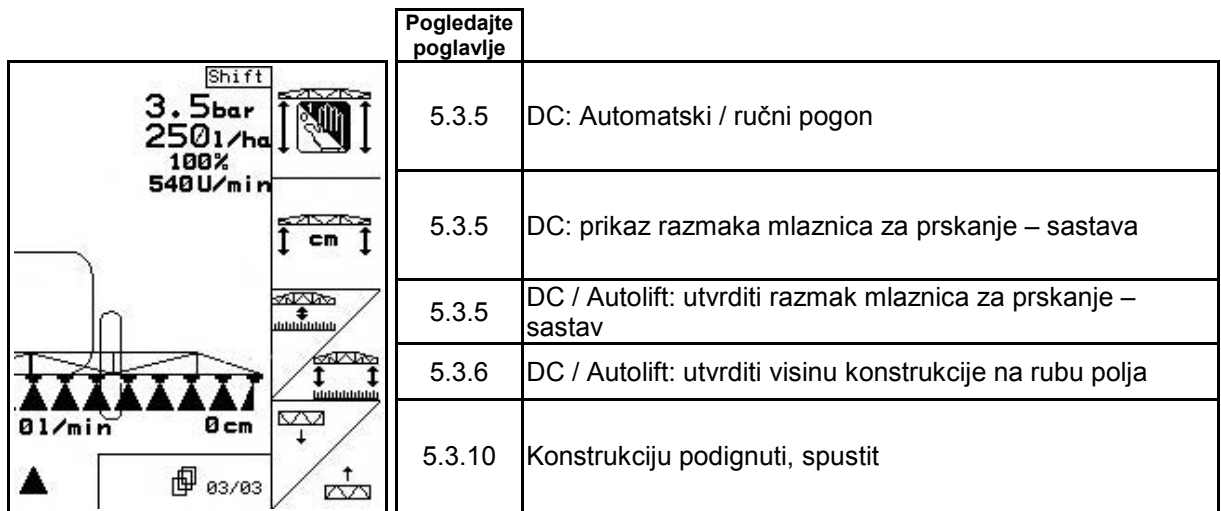

## **Pritisnuta je tipka**

## **Shift: Opis funkcijskih polja:**

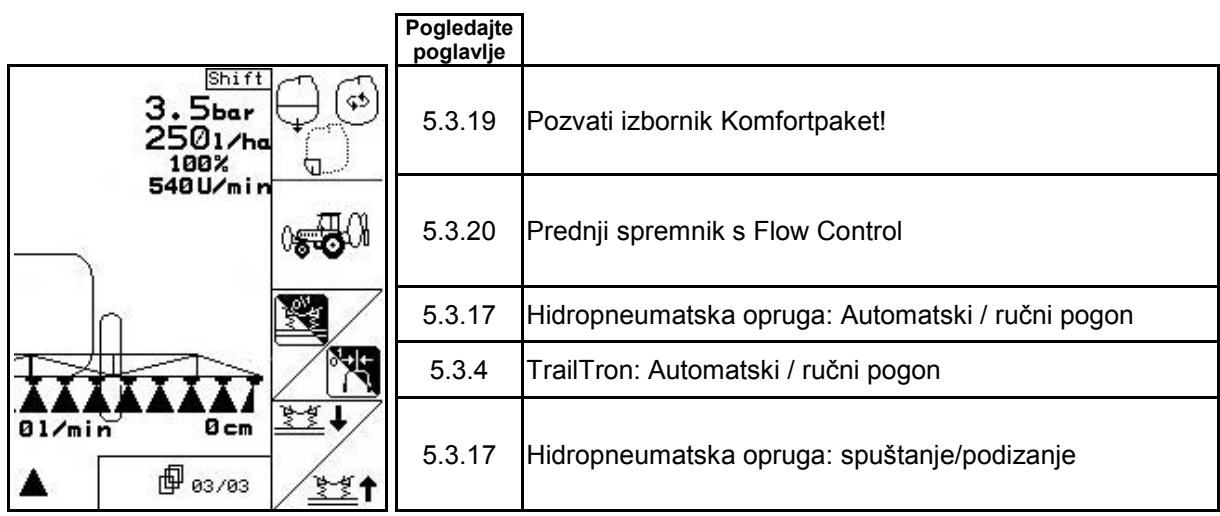

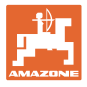

## **Raspored za višefunkcijsku ručku**

## **UX, UG UF 01**

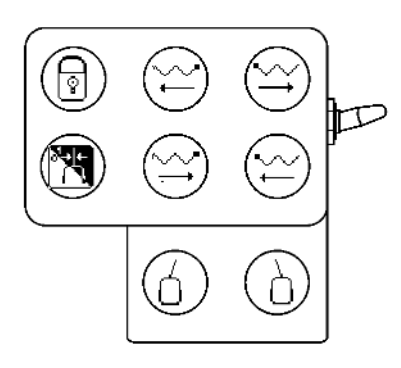

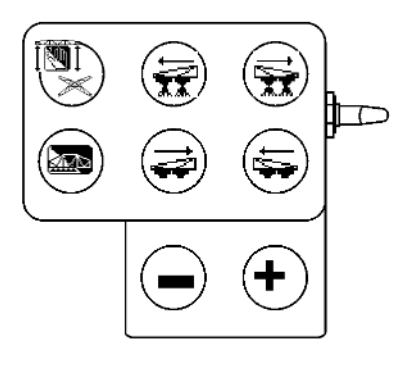

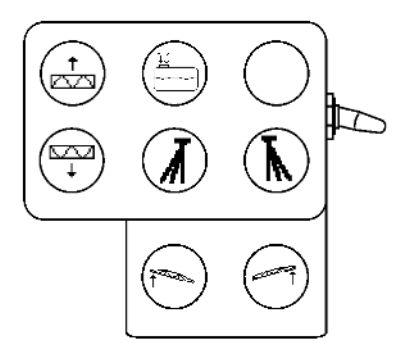

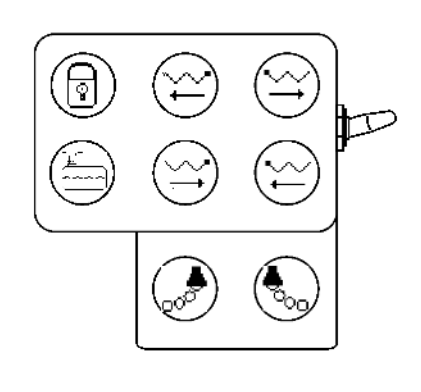

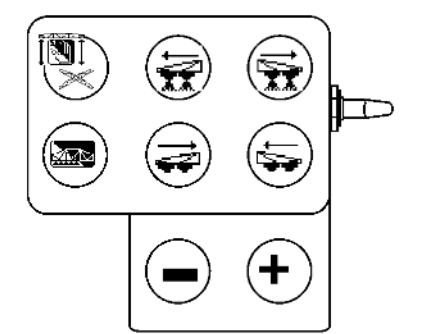

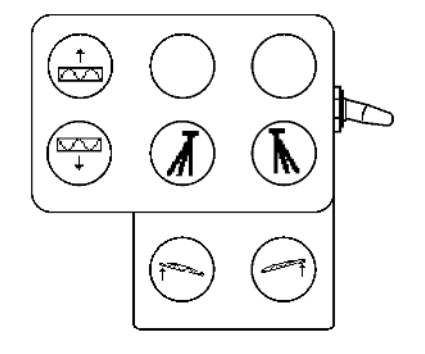

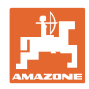

## **5.4.3 Preklop konstrukcije Profi II**

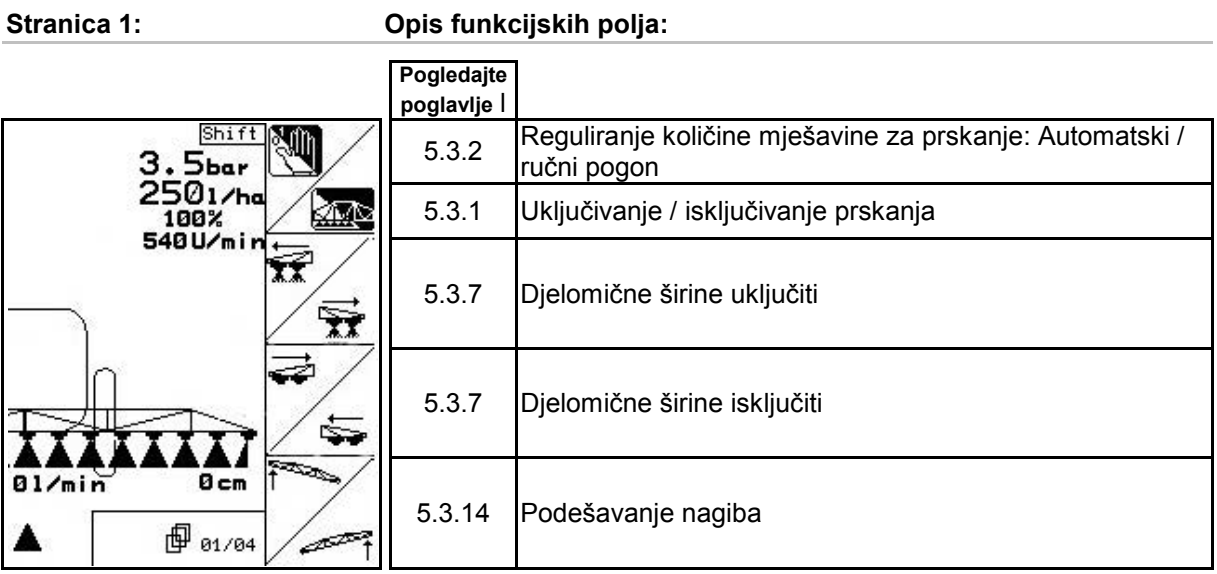

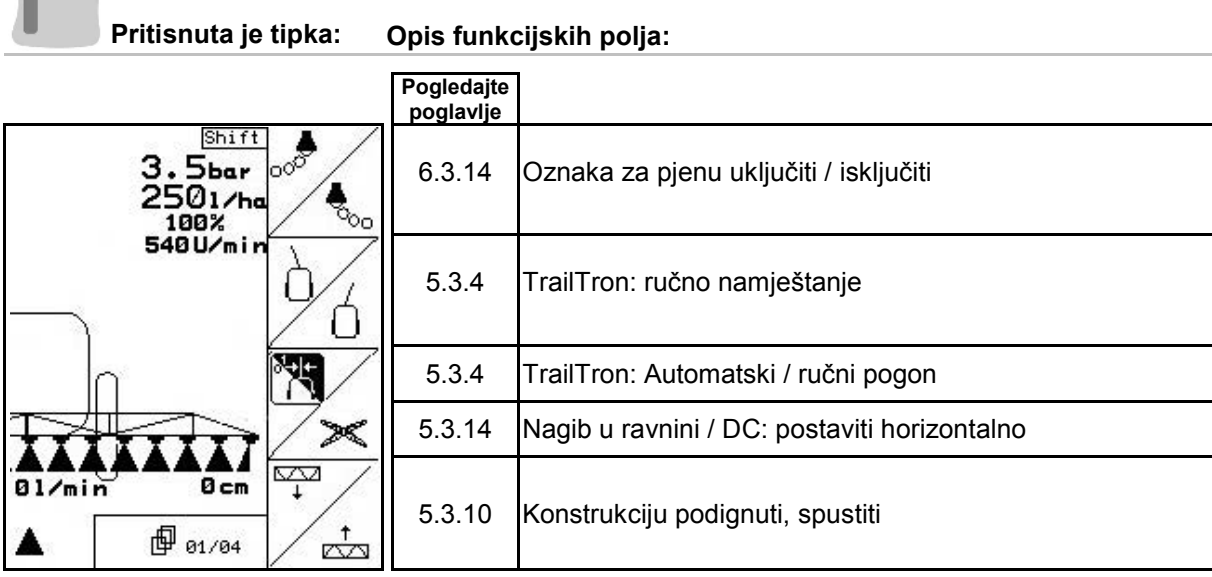

J

## **Stranica 2: Opis funkcijskih polja:**

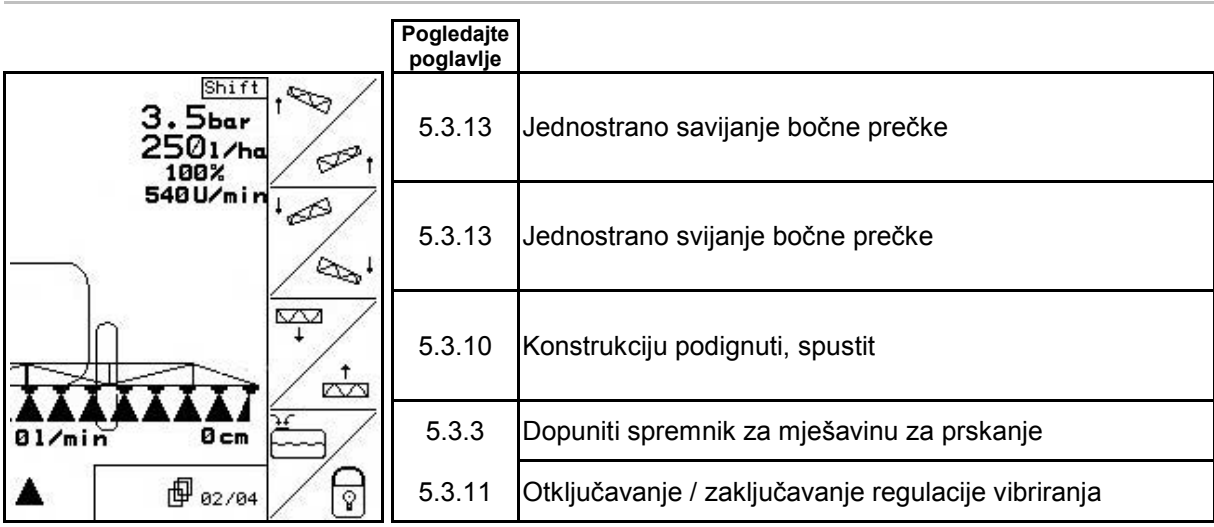

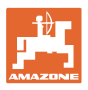

## **Pritisnuta je tipka: Opis funkcijskih polja: Pogledajte poglavlje** Shift  $\rightsquigarrow$  $3.5<sub>bar</sub>$ <br>  $2501/ha$ <br>  $188<sup>x</sup><sub>min</sub>$ <br>  $548U/min$ 5.3.12 Jednostrano rasklapanje konstrukcije 5.3.12 Jednostrano sklapanje konstrukcije  $0<sub>cm</sub>$  $01/min$ N 6.3.16 Rubne mlaznice uključiti / isključiti  $\vec{A}$ **@** 02/04

### **Stranica 3: Opis funkcijskih polja:**

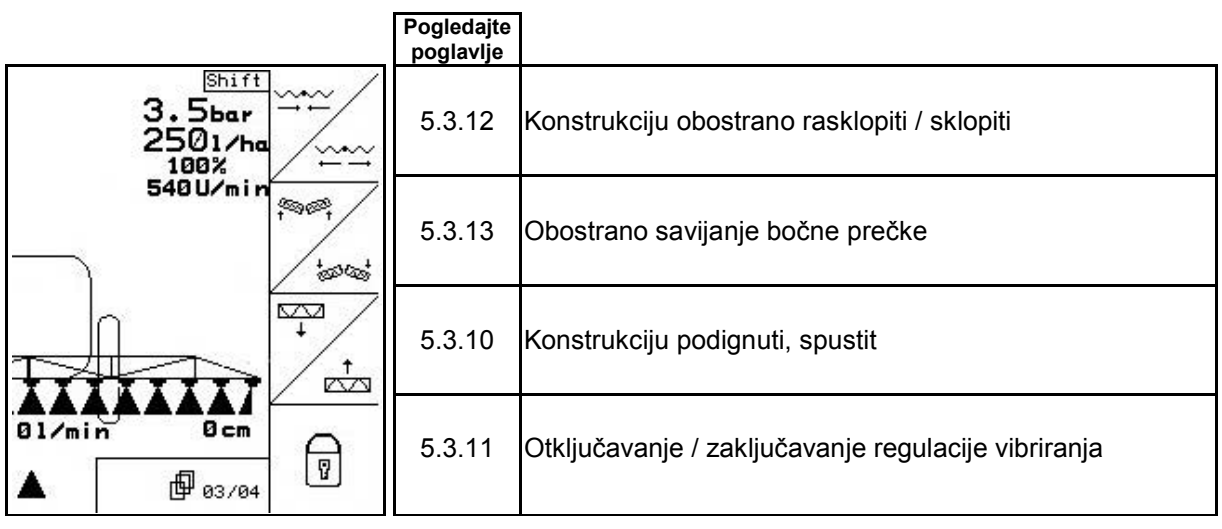

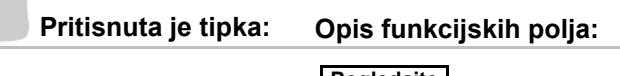

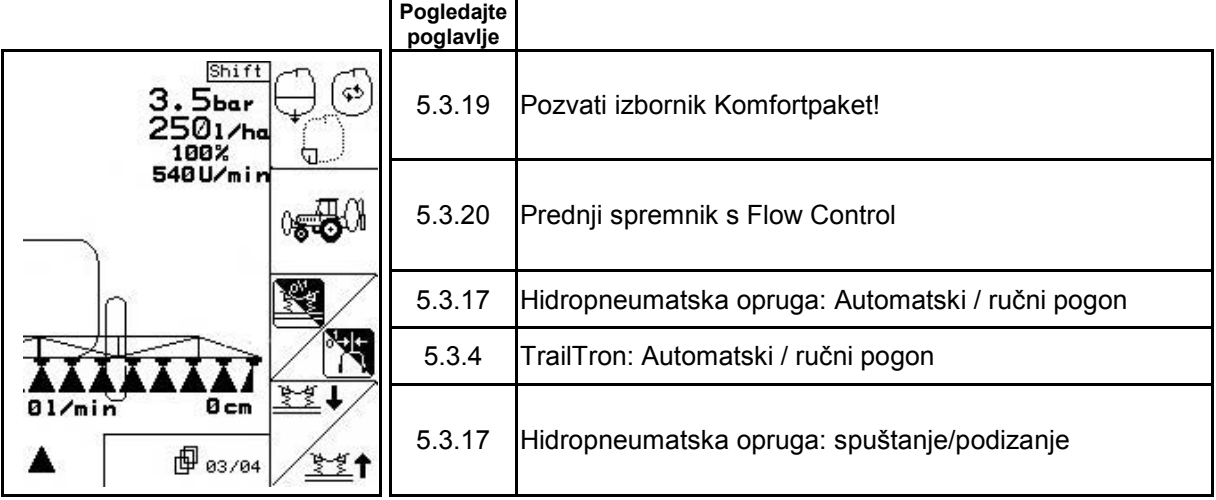

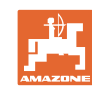

**Stranica 4: Opis funkcijskih polja:**

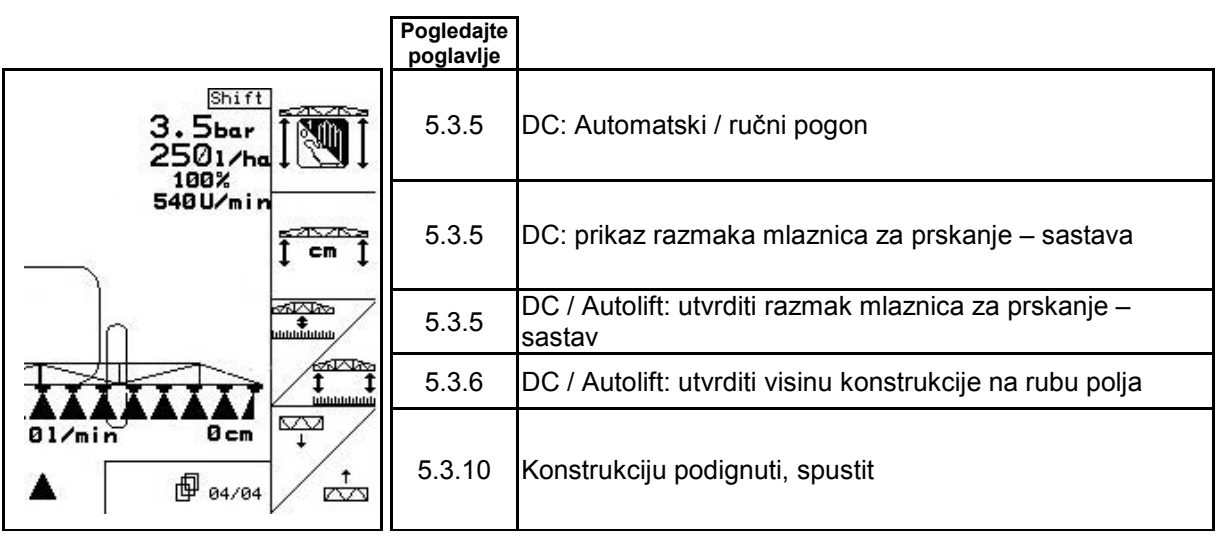

**Raspored za višefunkcijsku ručku**

## **UX, UG UF 01**

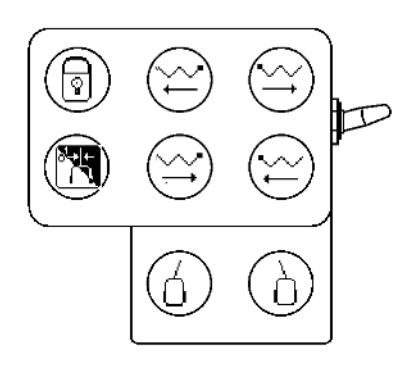

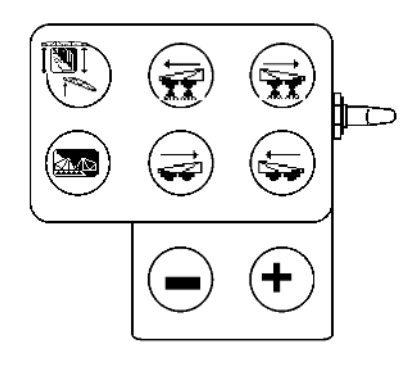

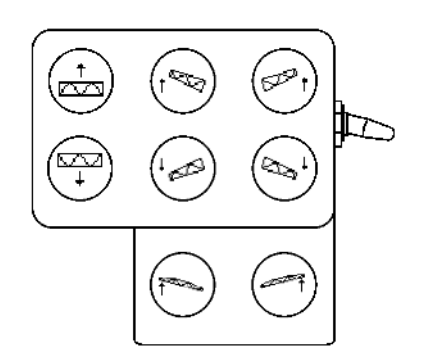

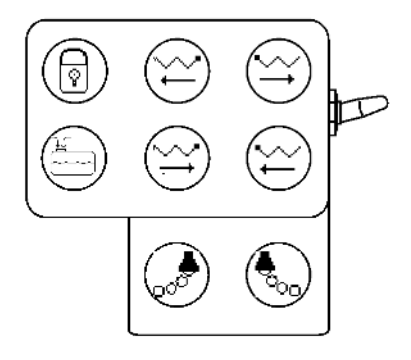

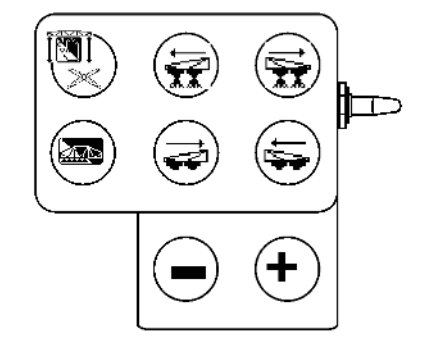

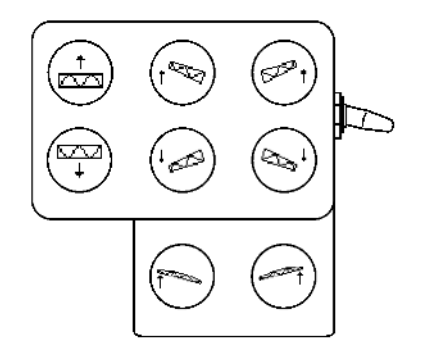

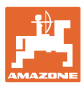

## **5.4.4 Preklop po izboru**

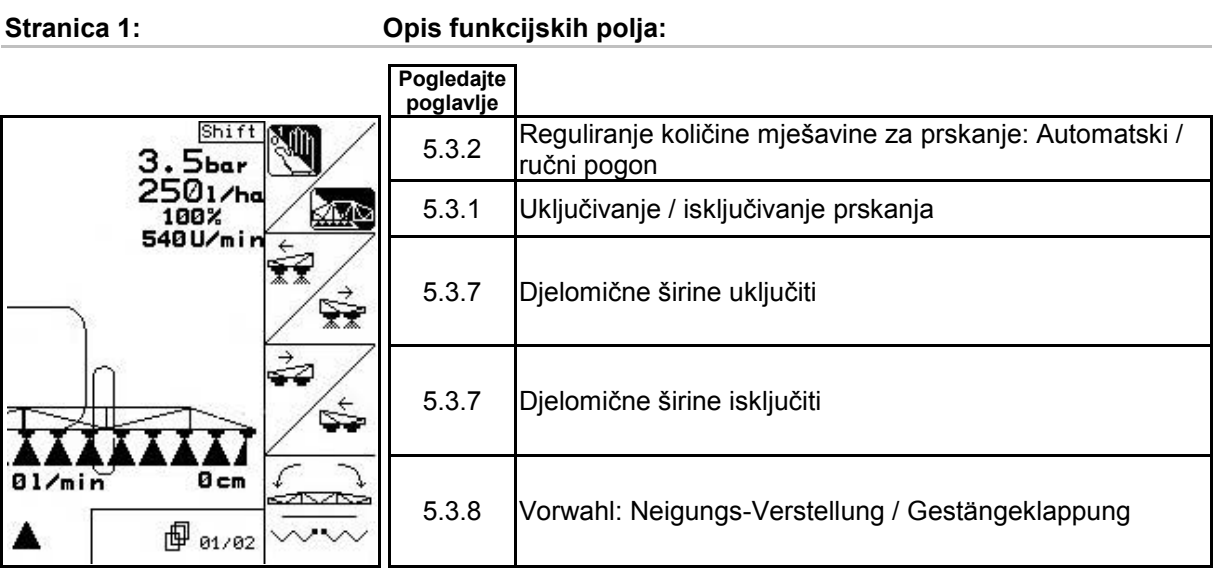

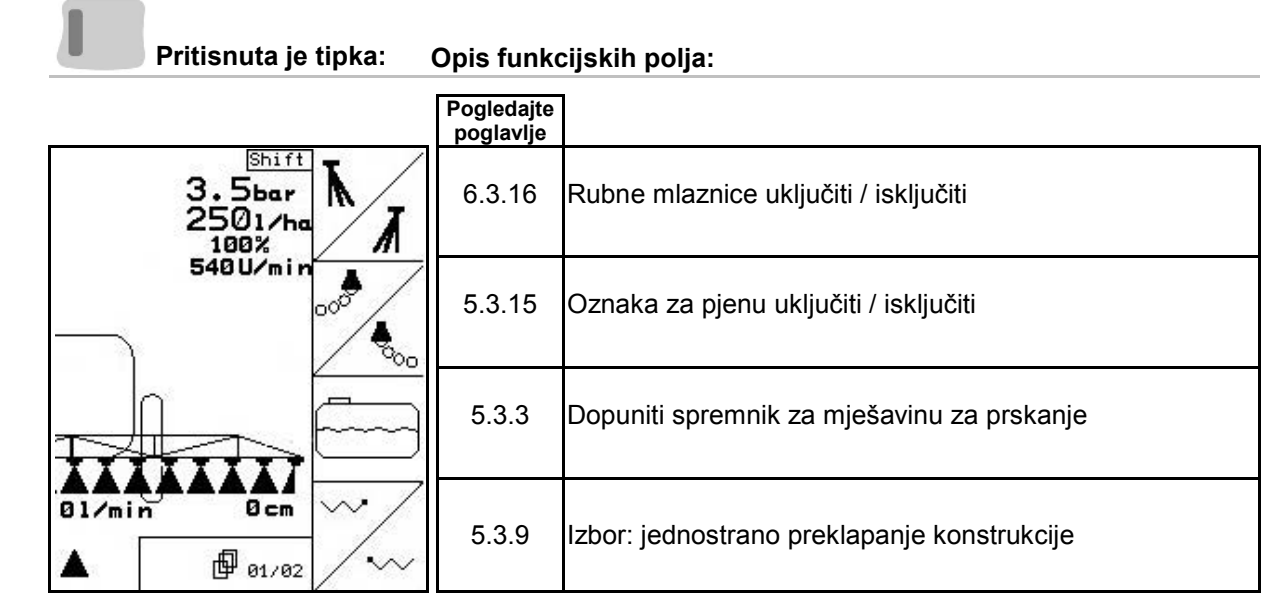

Ī

**Stranica 2: Opis funkcijskih polja:**

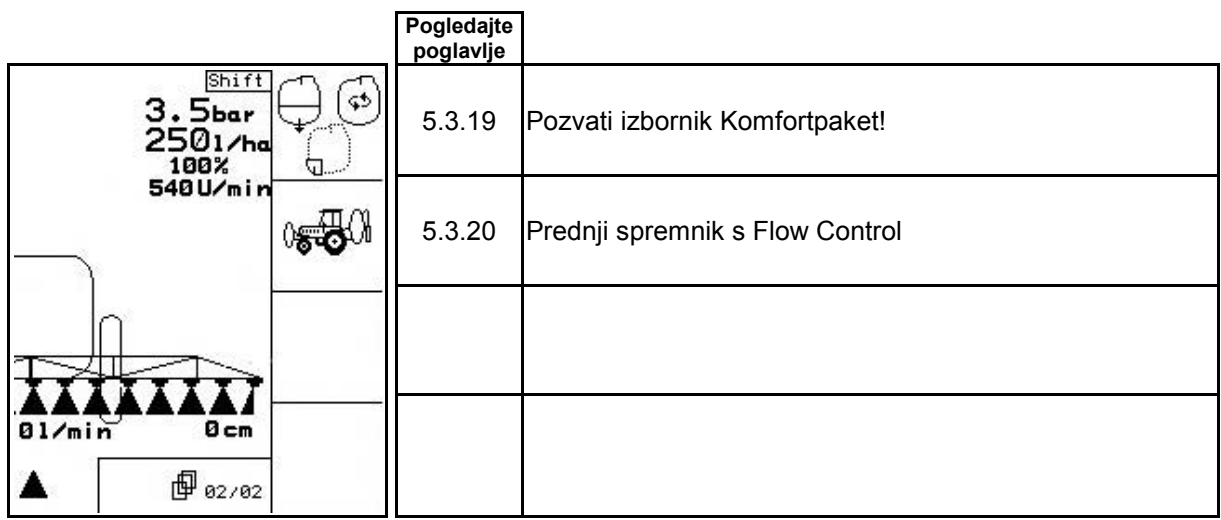

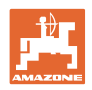

## **Raspored za višefunkcijsku ručku**

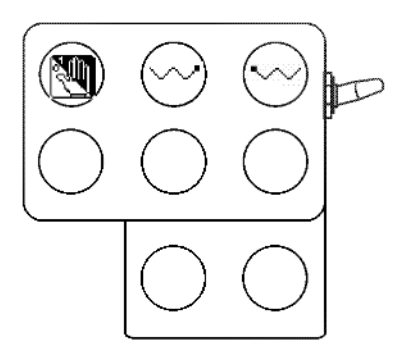

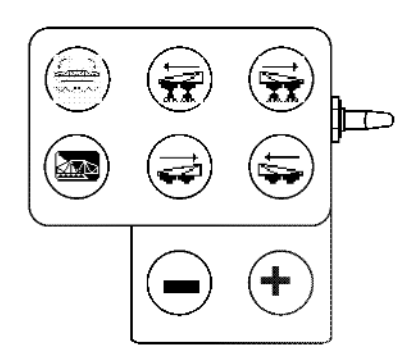

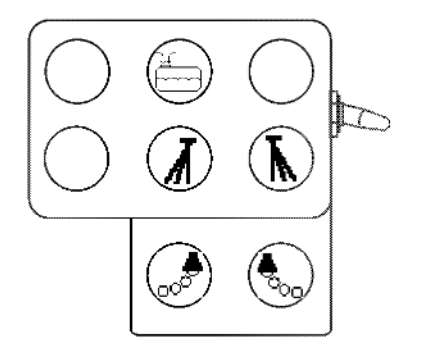

**UF 01 UX, UG**

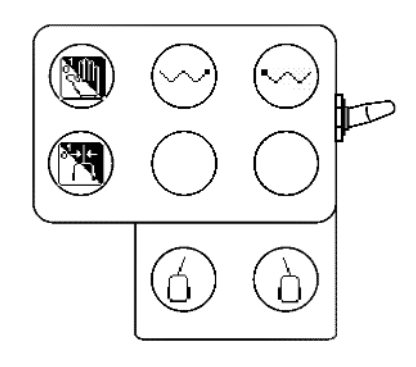

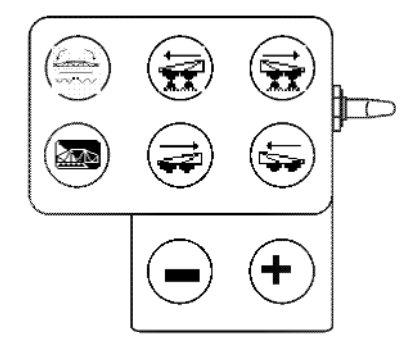

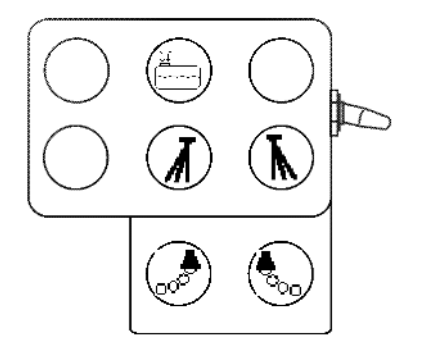

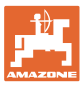

## **6 Višefunkcijska ručka AMATRON 3**

## **6.1 Montaža**

Višefunkcijska drška (Sl. 110/1) se pričvršćuje u traktorsku kabinu pomoću četiri vijka.

Za njeno priključivanje stavite utikač osnovne opreme u 9-polnu pod-D utičnicu višefunkcijske ručke (Sl. 110/2).

Utaknite utikač (Sl. 110/3) višefunkcijske ručke u pod-D utičnicu putnog računala AMATRON 3.

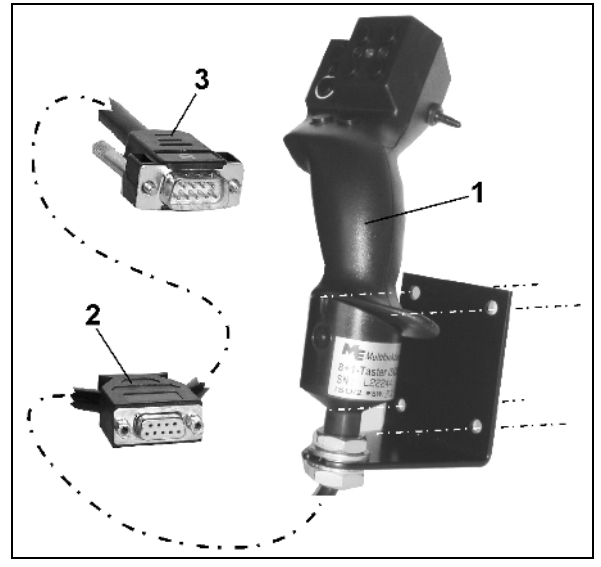

**Sl. 110**

## **6.2 Funkcija**

Višefunkcijska ručka funkcionira samo u radnom izborniku upravljačkog terminala i pri primjeni u polju omogućava rukovanje strojem naslijepo.

Za rukovanje strojem višefunkcijska ručka (Sl. 111) raspolaže s 8 tipki (1 - 8). Osim toga, s pomoću sklopke (Sl. 112/2) može se trostruko mijenjati raspored tipki.

Ovaj prekidač standardno se nalazi u

- F<sup>3</sup> srednjem položaju (SI. 112/A) i može se pomicati prema
- $\mathbb{P}$  gore (SI, 112/B) ili
- $\quad \qquad \bullet$  dolje (SI. 112/C).

Položaj prekidača naznačuje se LED žaruljicom (Sl. 112/1).

- žuti LED dioda
- **F**<sup>D</sup> crveni LED dioda
- $\mathbb{I}$  zelena LED dioda.

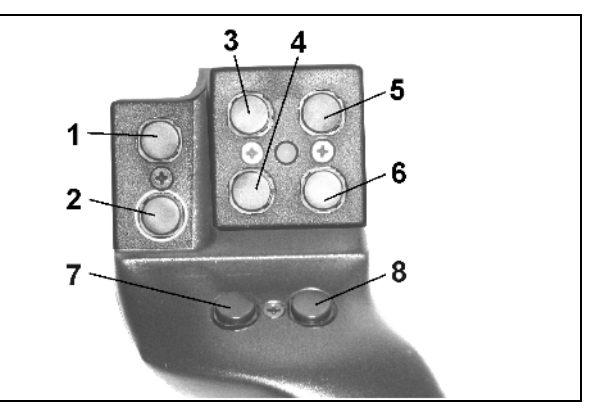

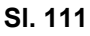

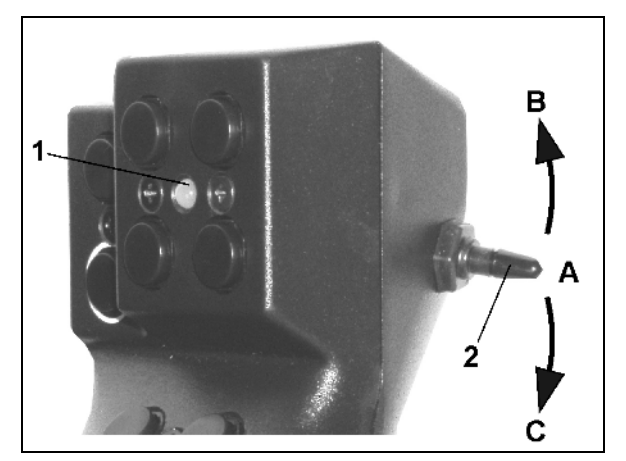

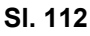

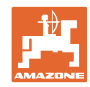

## **6.3 Višefunkcijska ručka za izbornik za učenje**

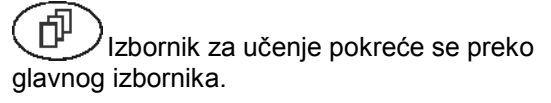

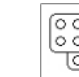

• Pozvati Izbornik za učenje.

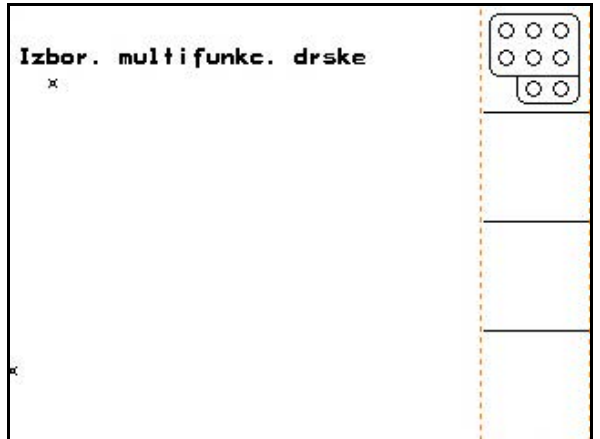

**Sl. 113**

Pritiskom na tipku na višefunkcijskoj ručki pojavljuje se odgovarajuća funkcija na zaslonu.

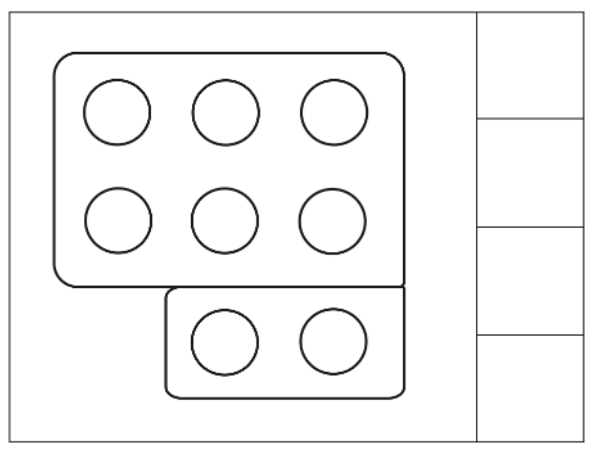

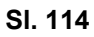

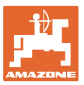

## **7 Višefunkcijska ručka AmaPilot**

AmaPilot omogućuje upravljanje svim važnim funkcijama prskalice i upravljanjem na 4 kotača.

30 funkcija može se odabirati pritiskom palca. Usto se mogu dodatno uključiti još dvije razine.

- standardna razina
- razina 2 dok se na stražnjoj strani drži okidač

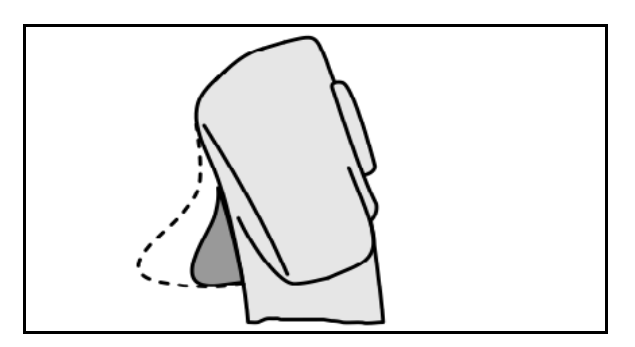

**Sl. 115**

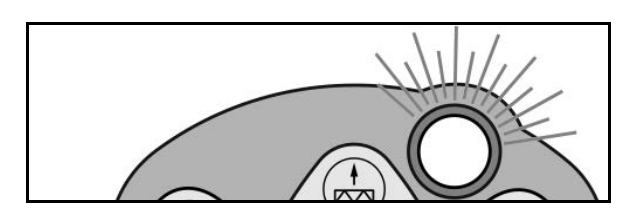

**Sl. 116**

• razina 3 nakon uključivanja svjetlećeg gumba

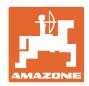

### **Raspored funkcija u sustavu AmaPilot**

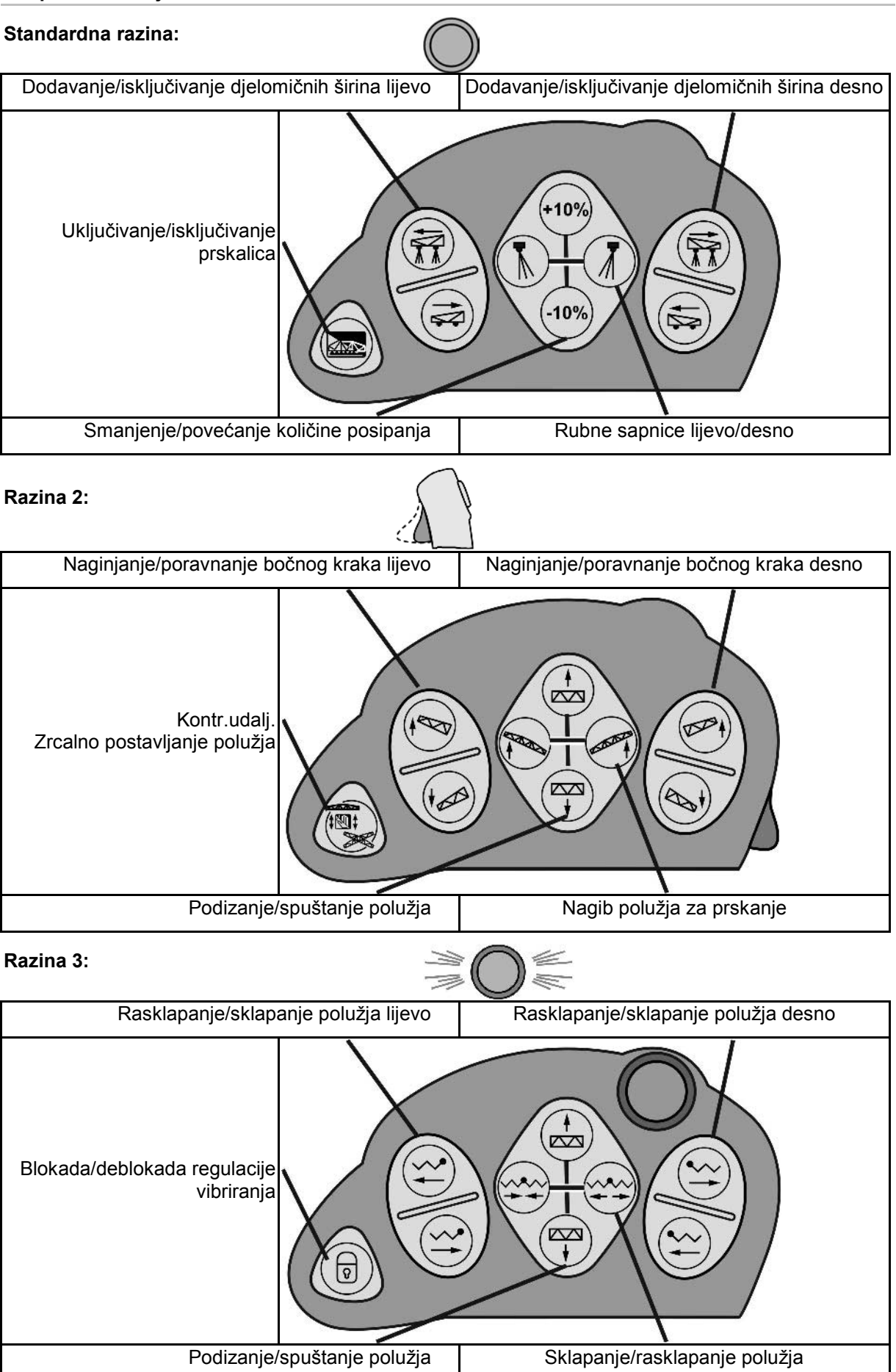

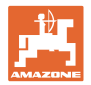

## **Funkcije na svim razinama:**

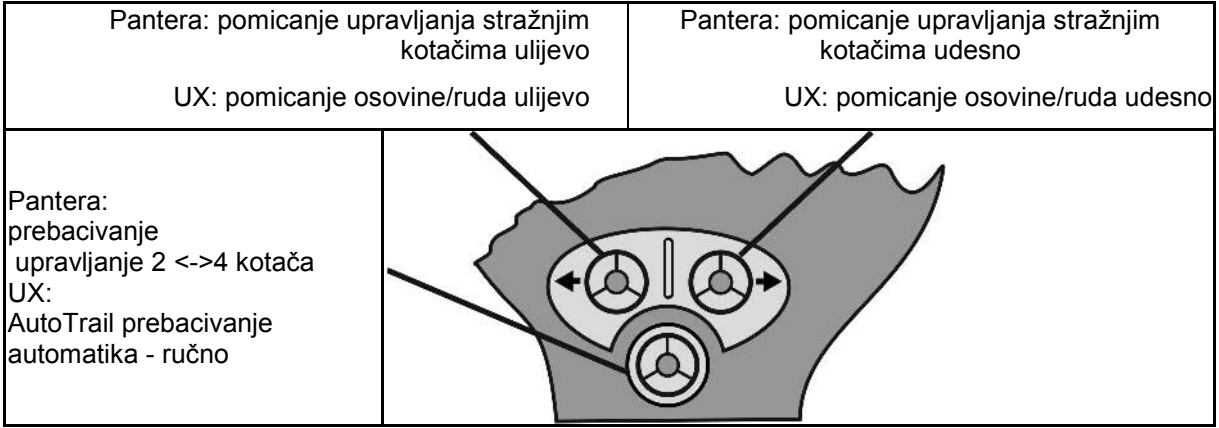

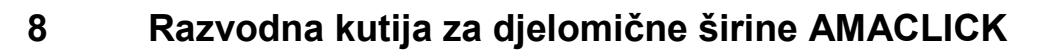

## **8.1 Montaža**

Pričvrstiti AMACLICK preko izreza za rupice na konzoli na višefunkcijsku ručku ili, alternativno, montirati u traktorsku kabinu na mjestu pogodnom za dohvat.

Priključenje AMACLICK vrši se:

s višefunkcijskom ručkom prema SI. 115. • bez višefunkcijske ručke prema SI. 116.

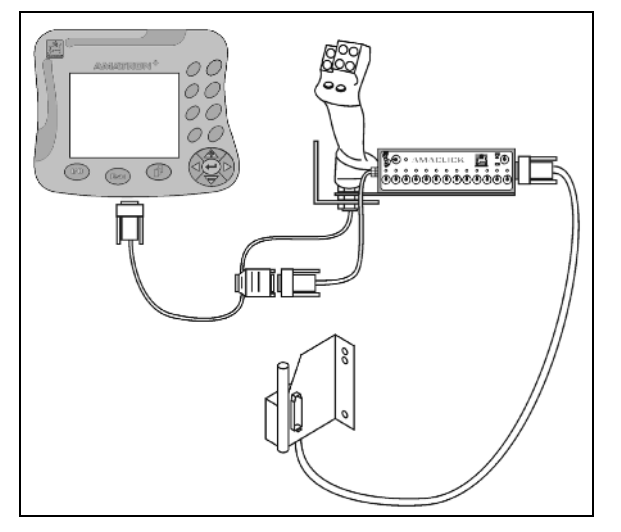

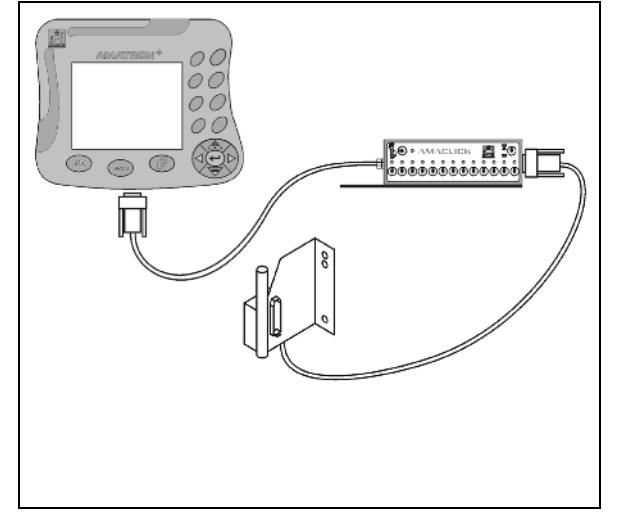

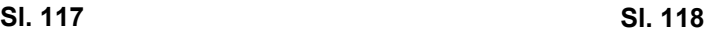

## **8.2 Funkcija**

Razvodna kutija AMACLICK primjenjuje se u kombinaciji s

- AMATRON 3,
- AMATRON 3 i višefunkcijskom ručkom,

za rukovanje s AMAZONE ratarskim prskalicama.

Pomoću AMACLICK<sup>+</sup>

- može se po volji uključiti ili isključiti svaka djelomična širina,
- može se uključiti i isključiti posipanje mješavine za prskanje.

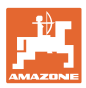

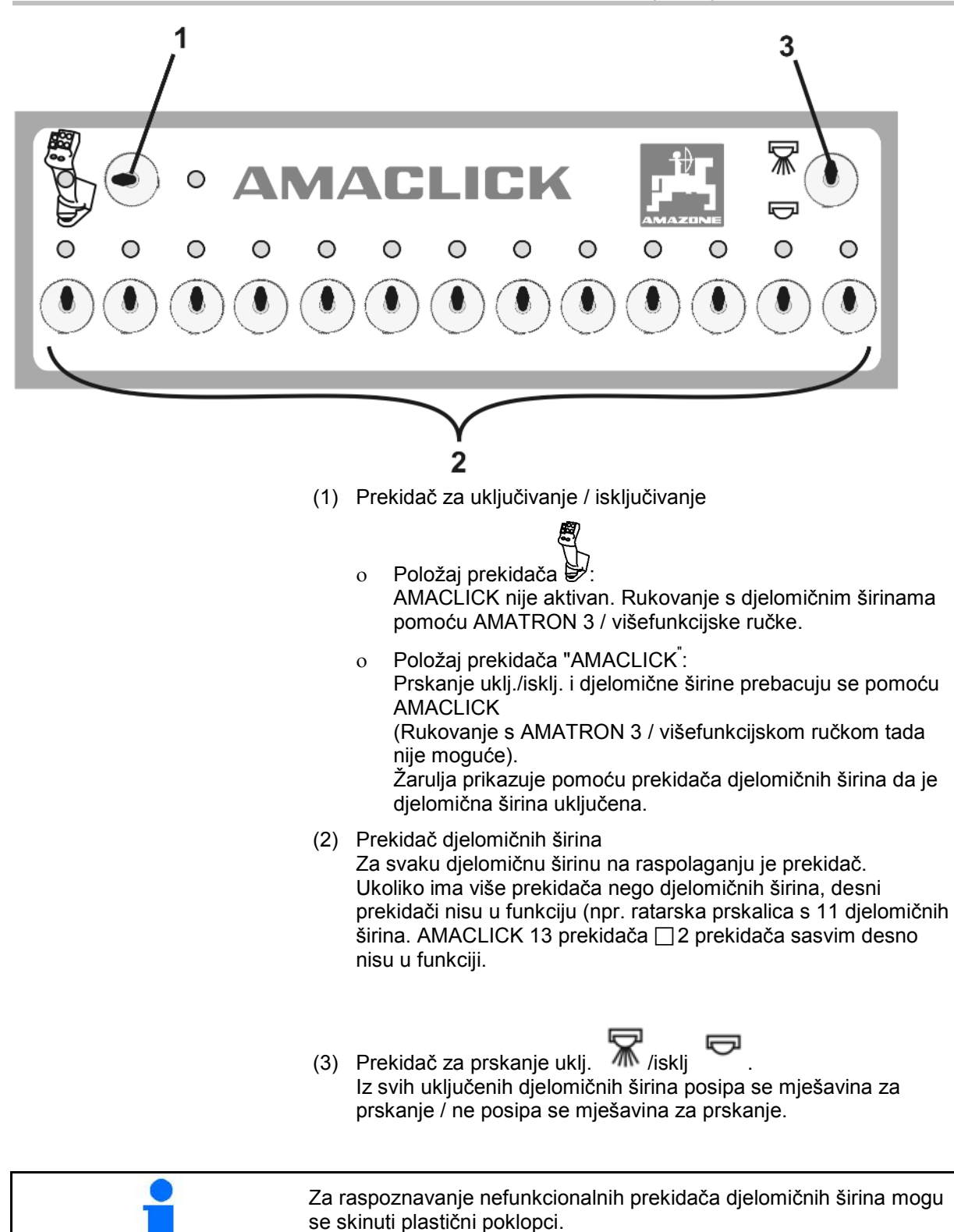

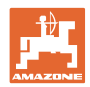

## **9 Smetnja**

## **9.1 Alarm**

### **Nekritičan alarm:**

Dojava pogreške (Sl. 117) prikazuje se u donjem području zaslona i triput se oglašava zvučni signal. Po mogućnosti uklonite pogrešku.

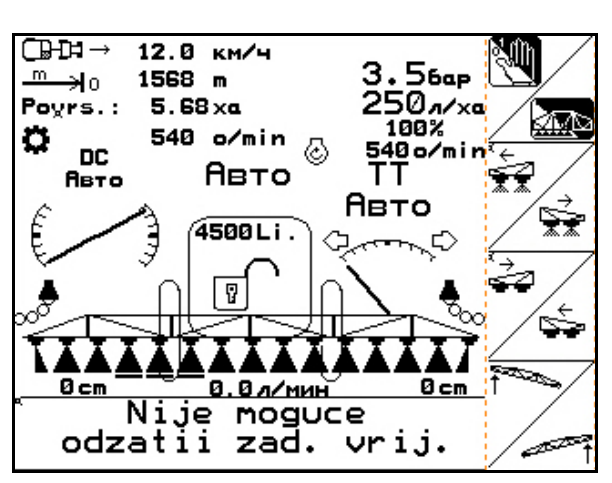

**Sl. 119**

### **Kritičan alarm:**

Dojava alarma (Sl. 118) prikazuje se u srednjem području zaslona i oglašava se jedan zvučni signal.

1. Očitajte dojavu pogreške sa zaslona.

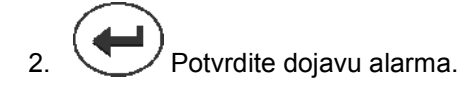

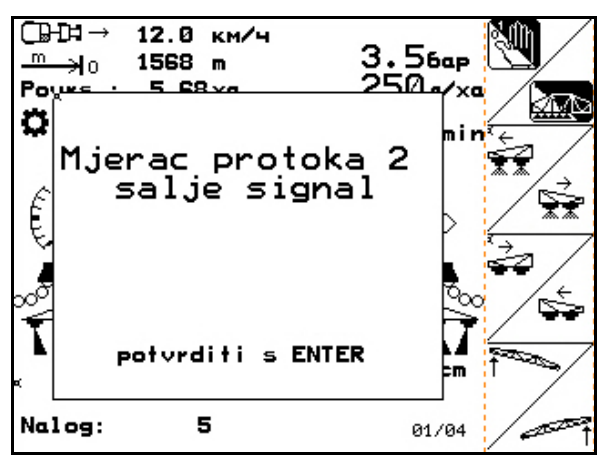

**Sl. 120**

## **9.2 Zatajenje servomotora (Komfortpaket UX Super)**

#### **Usisni pipac servomotora:**

Ako je servomotor zatajio na usisnom pipcu može se prestati s radom i ručno rukovati s pipcem.

U tom slučaju ukloniti vijak ispod opslužnog polja.

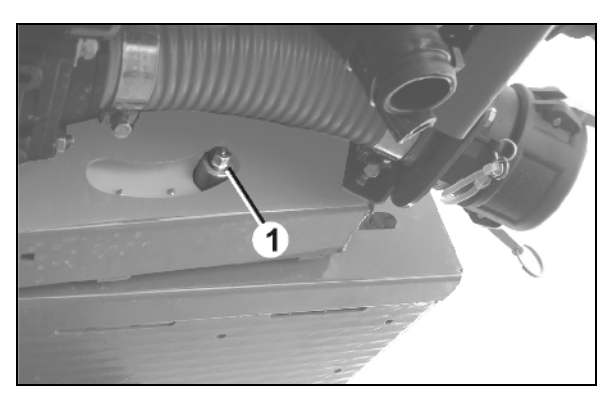

**Sl. 121**

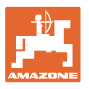

#### **Unutrašnje čišćenje servomotora:**

Ukoliko je zatajilo unutrašnje čišćenje servomotora isto se može uključivati ili isključivati pomoću opslužnog polja (Sl. 120/A,B).

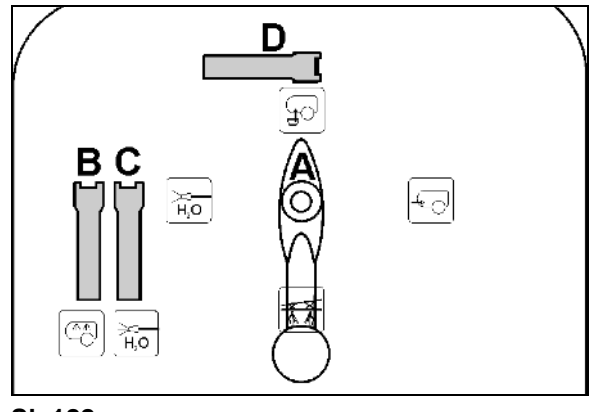

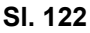

## **9.3 Zatajenje senzora puta (imp/100m)**

Unos simulirane brzine u izborniku Postavke usluga omogućuje nastavak posipanja nakon zatajenja senzora puta.

Za to:

- 1. Skinuti signalni kabel s osnovne opreme traktora.
- $2.$   $\begin{array}{|c|c|c|c|c|}\n\hline\n\text{sin.} & \text{Unijeti simulation} & \text{brzin.}\n\hline\n\end{array}$
- 3. <u>Collective</u> Potyrditi unos.
- $\rightarrow$  U izborniku Rad pojavljuje se invertirani simbol brzine **.i.i.e**.
- 4. Prilikom daljnjeg posipanja potrebno je pridržavati se unesene simulirane brzine.

Čim se registriraju impulsi senzora puta, računalo se prebacuje na stvarnu brzinu koju je utvrdio senzor puta.

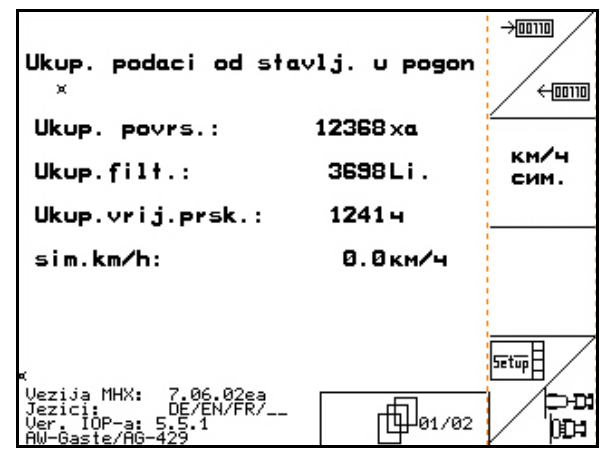

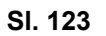

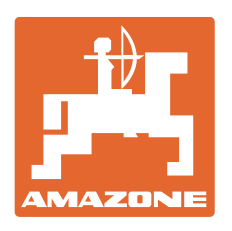

# **AMAZONEN-WERKE** H. DREYER GmbH & Co. KG

Postfach 51 D-49202 Hasbergen-Gaste Telefaks: + 49 (0) 5405 501-234 **Germany** 

Tel.:  $+ 49 (0) 5405 501-0$ E-mail: amazone@amazone.de<br>http:// www.amazone.de www.amazone.de

Podružnice: D-27794 Hude • D-04249 Leipzig • F-57602 Forbach Tvornice u Engleskoj i Francuskoj

Tvornice rasipača mineralnih gnojiva, prskalica, sijačica, strojeva za obradu tla i komunalnih uređaja